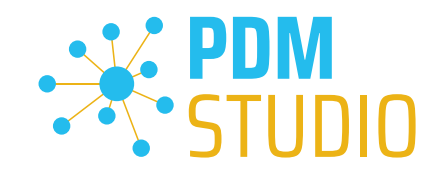

# PDM Studio

What's New 2023 | DE | MP 04

CAD Partner GmbH Am Marktplatz 7 93152 Nittendorf Deutschland

Telefon Fax E-Mail Internet

+49 9404 9639-21 +49 9404 5209 info@CADpartner.de [www.pdm-studio.tech](http://www.smap3d.com/) Geschäftsführer Dipl.-Ing. (FH) Werner Heckl HRB Regensburg 7083 USt-ID St.-Nr. DE197223274 244/123/000056

Raiffeisenbank Oberpfalz Süd EG BLZ Konto 750 620 26 21 474 SWIFT IBAN GENODEF1DST DE25 7506 2026 0000 0214 74

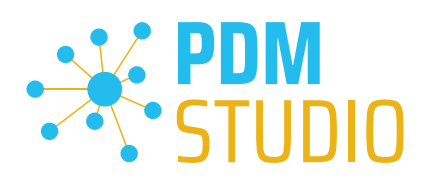

# <span id="page-1-0"></span>Inhaltsverzeichnis

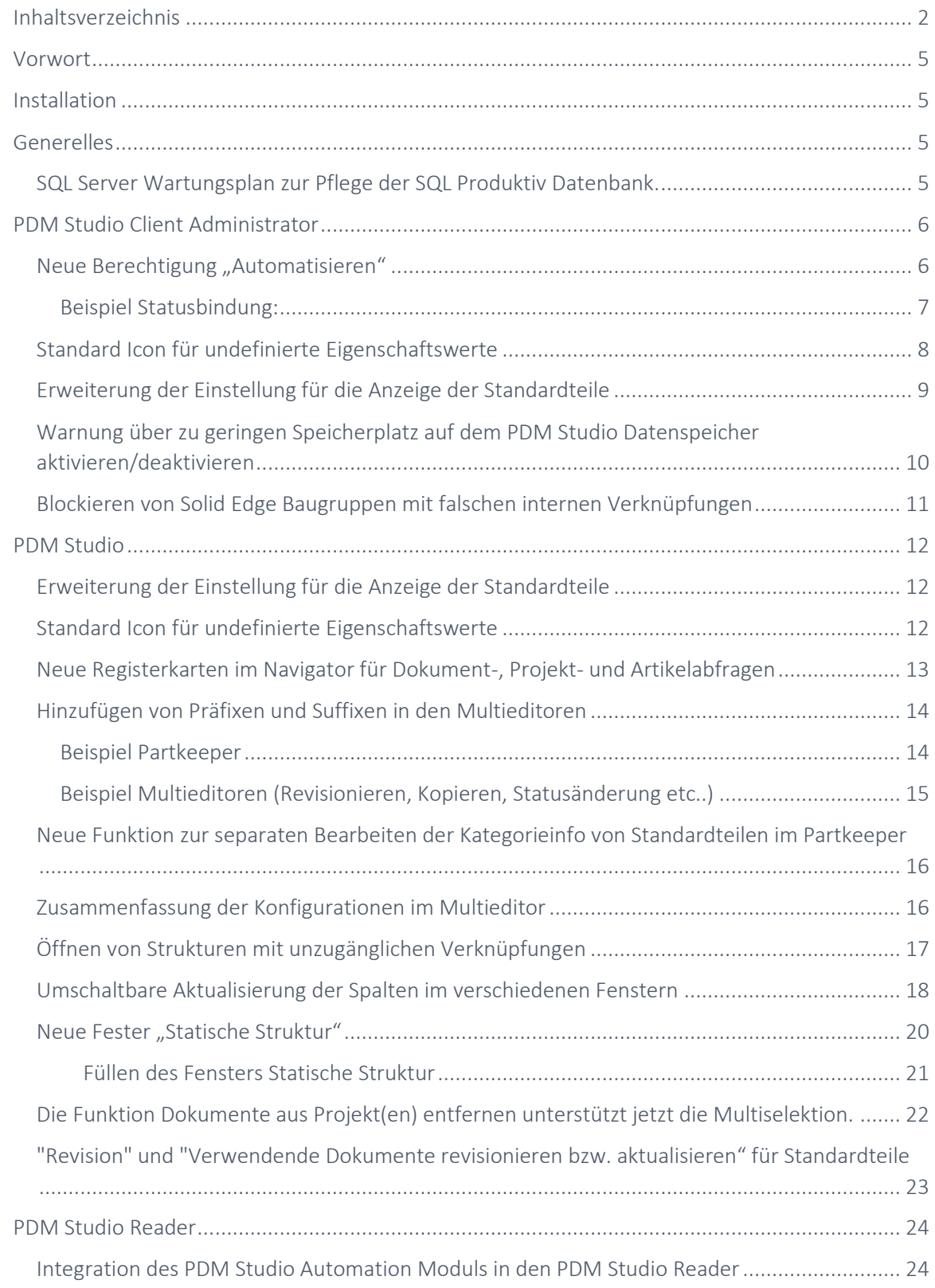

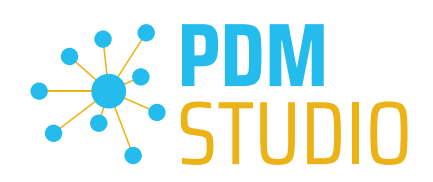

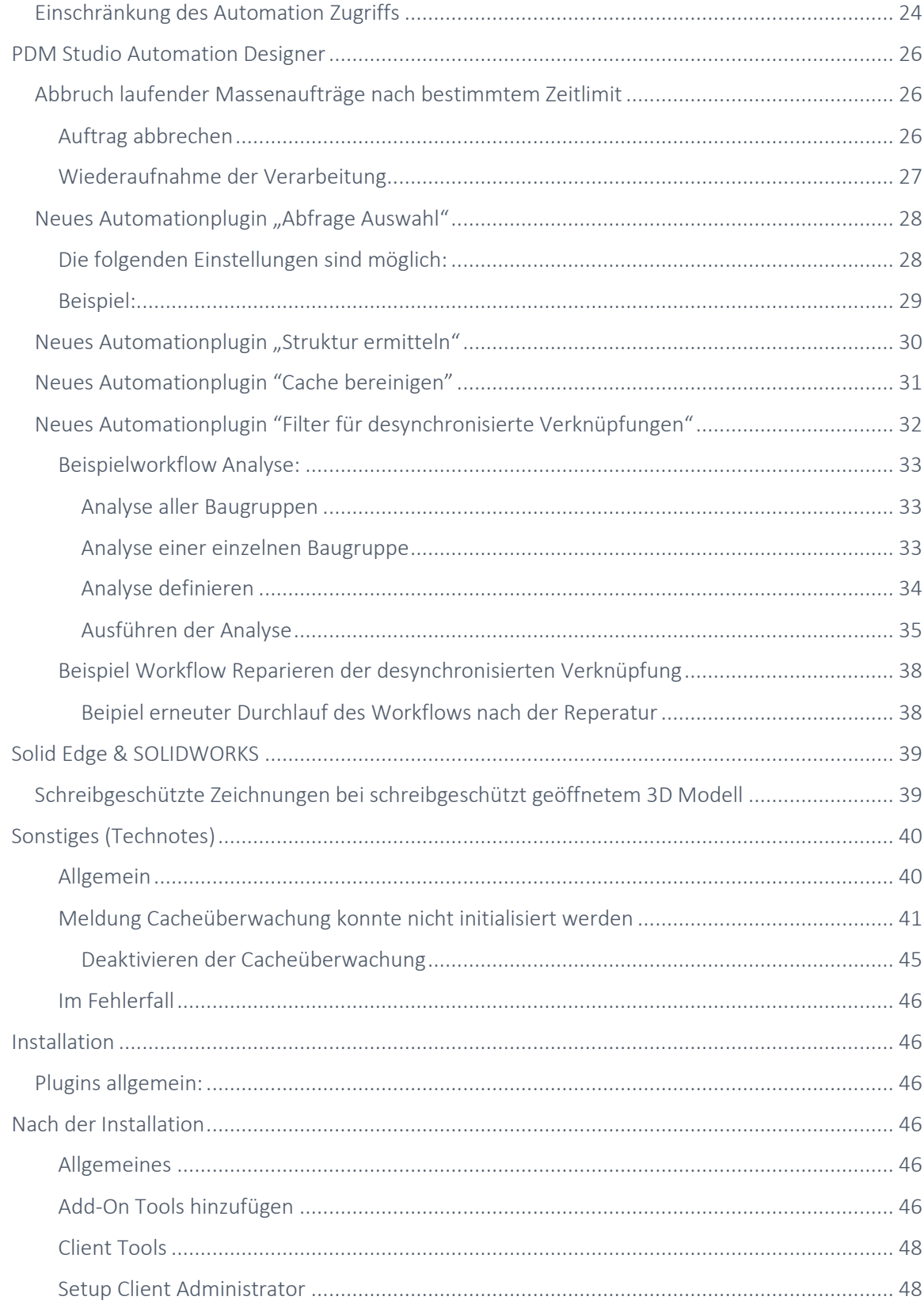

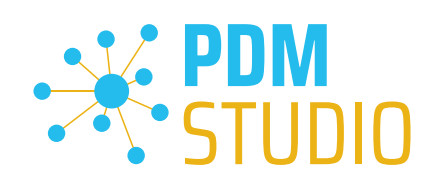

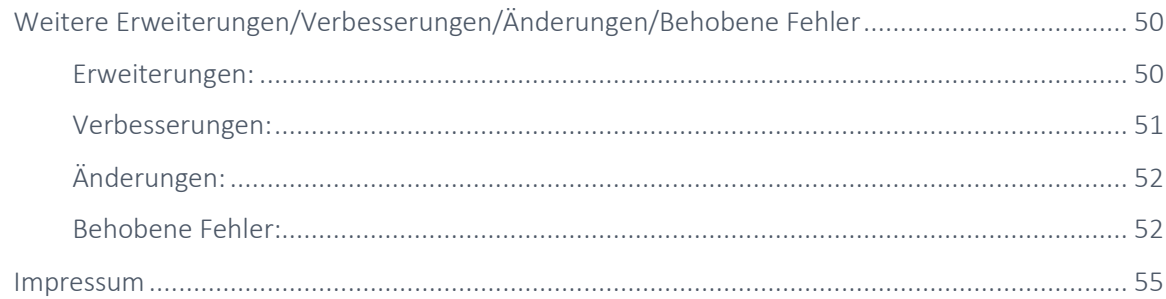

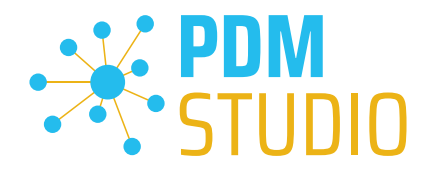

## <span id="page-4-0"></span>Vorwort

PDM Studio 2023 MP04 ist ein Wartungsrelease von PDM Studio. Es enthält Fehlerbehebungen und Erweiterungen.

Alle weiteren nicht detailliert aufgeführten Einzelheiten sind unter dem Abschnitt [Erweiterungen/Verbesserungen/Änderungen](#page-49-0) beschrieben.

*Hinweis: Bitte beachten Sie auch das Dokument "ReadmePDM2023MP04.txt" im Verzeichnis "Documents\DE" Ihrer MP04 Installationsdateien. In diesem Dokument sind die KIX Ticketnummern der im MP04 behobenen/implementierten Tickets aufgelistet.*

Weiteres zur Installation des V2023 MP04 finden Sie im Dokument:

#### "PDMStudio\_2023\_Installationsanweisung.pdf"

*Wichtig: Bitte beachten Sie auch das Dokument "Troubleshooting* PDMStudio *V2023 DE.pdf" zur Hilfe im Fehlerfall.* 

*Wichtig: Bitte beachten Sie die Hinweise im Punkt "[Setup Client Administrator](#page-47-1)" nach der Installation.* 

#### <span id="page-4-1"></span>Installation

*Wichtig: Wir empfehlen dringend, vor der Installation des MP04 des PDM Studio V2023 alle Dokumente einzuchecken und den lokalen Cache auf allen Clients zu leeren.*

*Wichtig: Auch alle Client Applikationen wie PDM Studio, Solid Edge sowie der Automation Server MÜSSEN geschlossen sein. Wir empfehlen dringend, vor jedem Update eine Datensicherung des Datenspeichers durchzuführen.*

#### <span id="page-4-2"></span>Generelles

<span id="page-4-3"></span>SQL Server Wartungsplan zur Pflege der SQL Produktiv Datenbank.

Je nachdem, wie stark die Indizes einer Datenbanktabelle fragmentiert sind, kann dies die Performance der Abfragen von PDM Studio auf die Datenbanktabellen verschlechtern. Aus diesem Grund sollten die Indizes regelmäßig gepflegt werden.

*Hinweis: Bitte beachten Sie dazu das Dokument "SQL Wartungsplan.pdf" im Verzeichnis "Documents\DE" Ihrer MPxx Installationsdateien.*

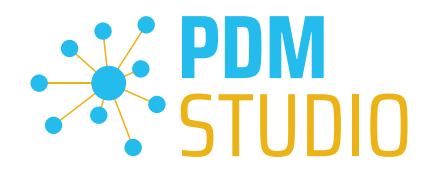

## <span id="page-5-0"></span>PDM Studio Client Administrator

## <span id="page-5-1"></span>Neue Berechtigung "Automatisieren"

Es wurde eine neue Berechtigung "Automatisieren" eingeführt, die das Senden von Aufträgen von PDM Studio und PDM Studio Reader an den Automation Server erlaubt bzw. verbietet.

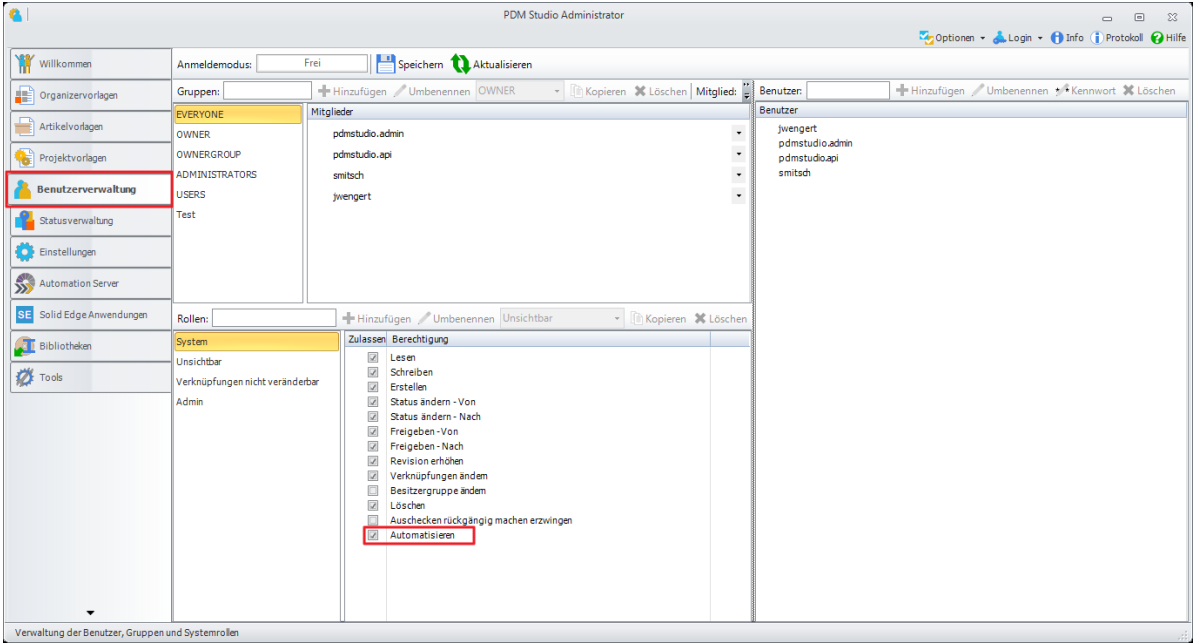

Die Freischaltung des Zugriffs auf den Automation Server erfolgt durch Zuweisung der Berechtigung "Automatisieren" auf die jeweilig berechtigte Benutzergruppe.

Diese Berechtigung ermöglicht es Ihnen, äußerst flexibel festzulegen, welche Benutzergruppe das Recht hat, Aufträge zu versenden.

Diese Regelung gilt sowohl für PDM Studio als auch für PDM Studio Reader. Die Berechtigung wird in Form einer Rolle angelegt und anschließend einer Gruppe zugewiesen.

Die Benutzerrechte können auch an den jeweiligen Status gebunden sein.

Ein entscheidender Vorteil der Statusbindung ist, dass Sie nun z.B. festlegen können, dass eine Benutzergruppe nur freigegebene Dokumente (oder Dokumente aus einem bestimmten Status) an den Automation Server senden darf, nicht aber Dokumente im Status Verfügbar (oder Dokumente aus einem anderen Status).

#### Siehe nachfolgendes Beispiel.

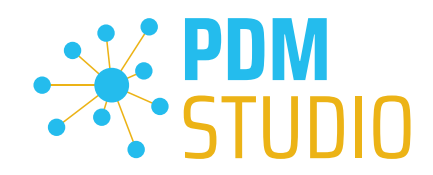

## <span id="page-6-0"></span>Beispiel Statusbindung:

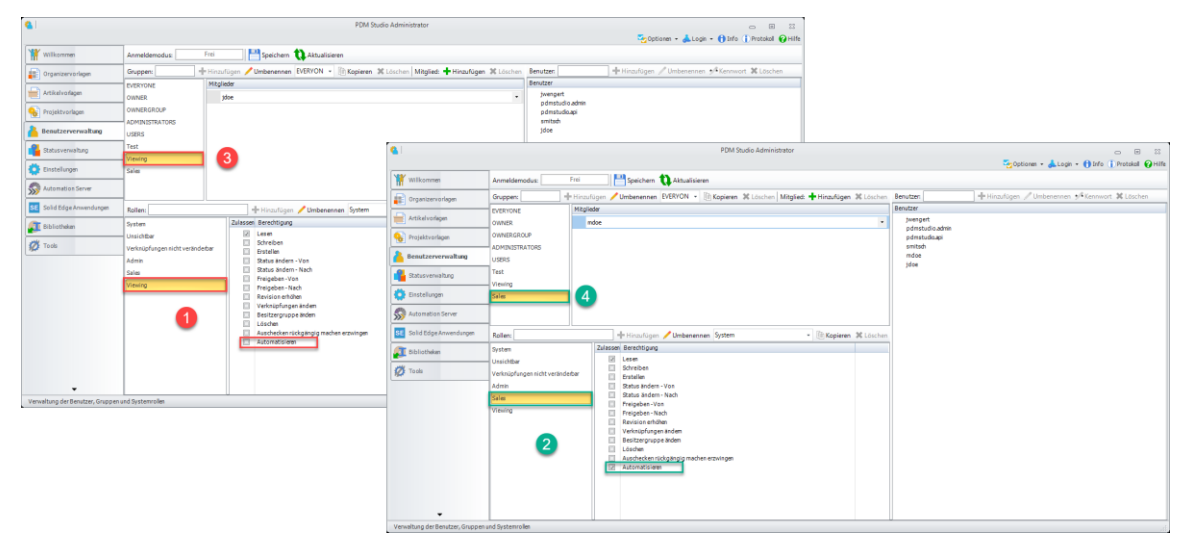

Im Beispiel gibt es zwei Rollen. Die Rolle "Viewing" (1) hat nur das Recht zum Lesen der Dokumente, während die zweite Rolle "Sales" (2) das Recht zum Lesen und Weiterverarbeiten der Dokumente über den Automation Server hat.

Außerdem sind in unserem Beispiel zwei Gruppen definiert, die Gruppe "Viewing" (3) und die Gruppe "Sales" (4).

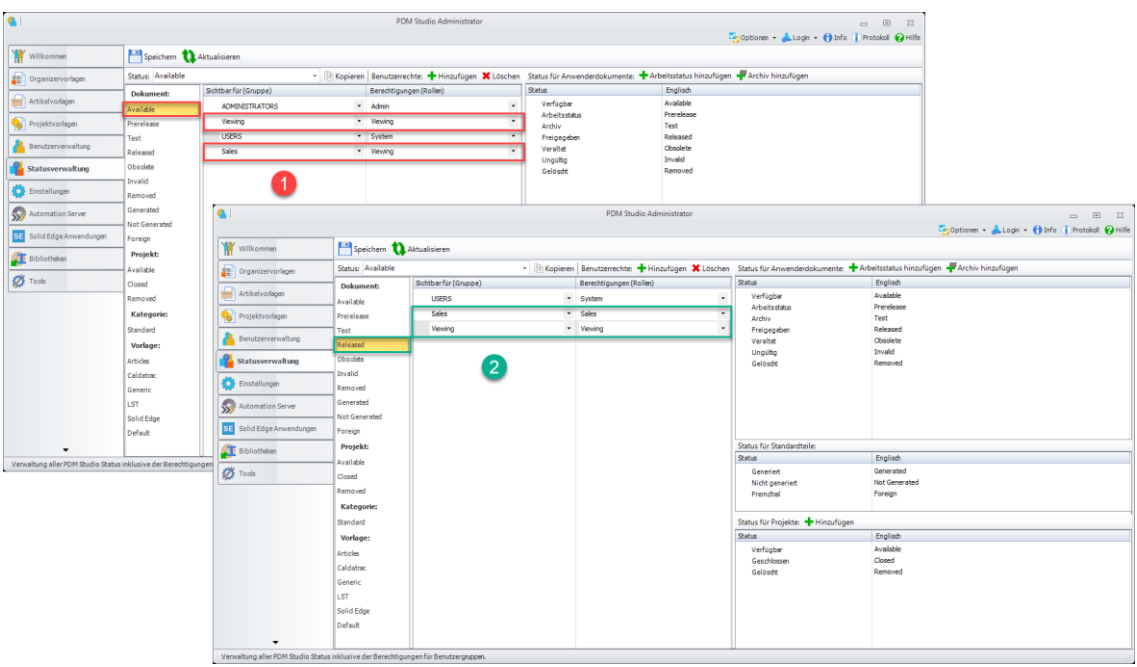

Im Status "Verfügbar" (1) haben die Gruppen "Sales" und "Viewing" nur Leserechte.

Im Status "Freigegeben" (2) hat die Gruppe "Viewing" nur Leserechte, die Gruppe "Sales" jedoch das Recht zum Lesen der Dokumente und zur Weiterverarbeitung über den Automation Server.

Weiteres dazu im Kapitel PDM Studio Reader.

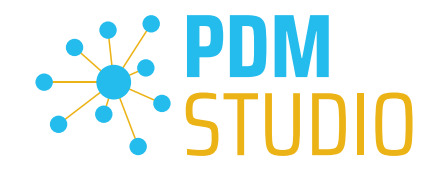

## <span id="page-7-0"></span>Standard Icon für undefinierte Eigenschaftswerte

Es wurde die Möglichkeit eingeführt, ein Standardsymbol für undefinierte grafische Eigenschaftswerte zu definieren.

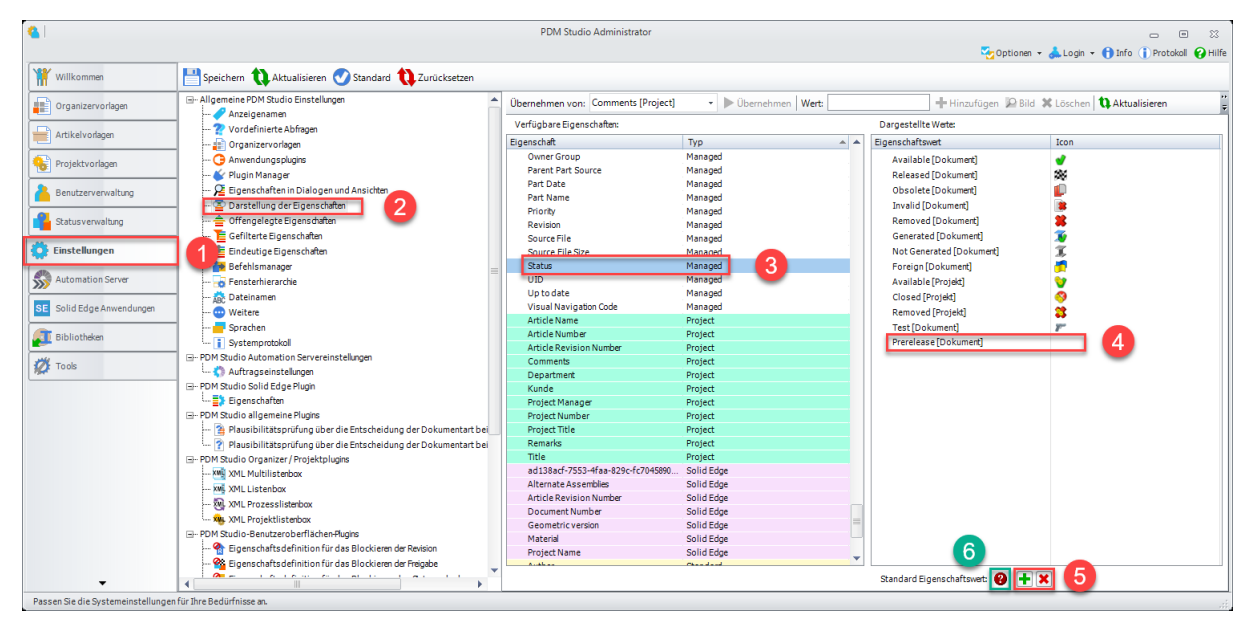

Mit den Funktionen im Unterpunkt Darstellung der Eigenschaften (2) ist es möglich, die Eigenschaftswerte (3) grafisch darzustellen. Das bedeutet, dass die ausgewählten Werte der ausgewählten Eigenschaften als Symbole (anstelle von alphanumerischen Zeichenkettenwerten) in Assistenten, PDM Studio Fenstern usw. angezeigt werden. Ein Beispiel hierfür ist das grafische Symbol für Solid Edge Baugruppen anstelle des Textes "ASM".

Mit MP04 haben Sie nun die Möglichkeit, für Eigenschaftswerte, die nicht mit einem Symbol (Icon) versehen sind (4), ein allgemeines Symbol (6) hinzuzufügen und zu löschen (5).

In unserem Beispiel erhält die Eigenschaft "Prerelease" (4) in der Gruppe "Status" im PDM Studio das mit der Funktion "Hinzufügen" (5) zugewiesene Symbol (6), da die Eigenschaft selbst kein eigenes Symbol besitzt. Dieses Icon kann auch wieder "Gelöscht" (5) werden.

Wenn es mehr als eine Eigenschaft ohne zugewiesenes Symbol gibt, dann wird dieses generische Symbol allen Eigenschaften in der Gruppe zugewiesen, die nicht über ein eigenes Symbol (4) verfügen.

*Hinweis: Ein Icon muss IMMER die Größe von 16x16 Pixel haben*

Weiteres dazu i[m Kapitel PDM Studio.](#page-11-2)

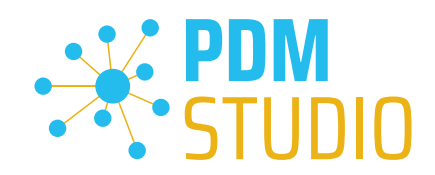

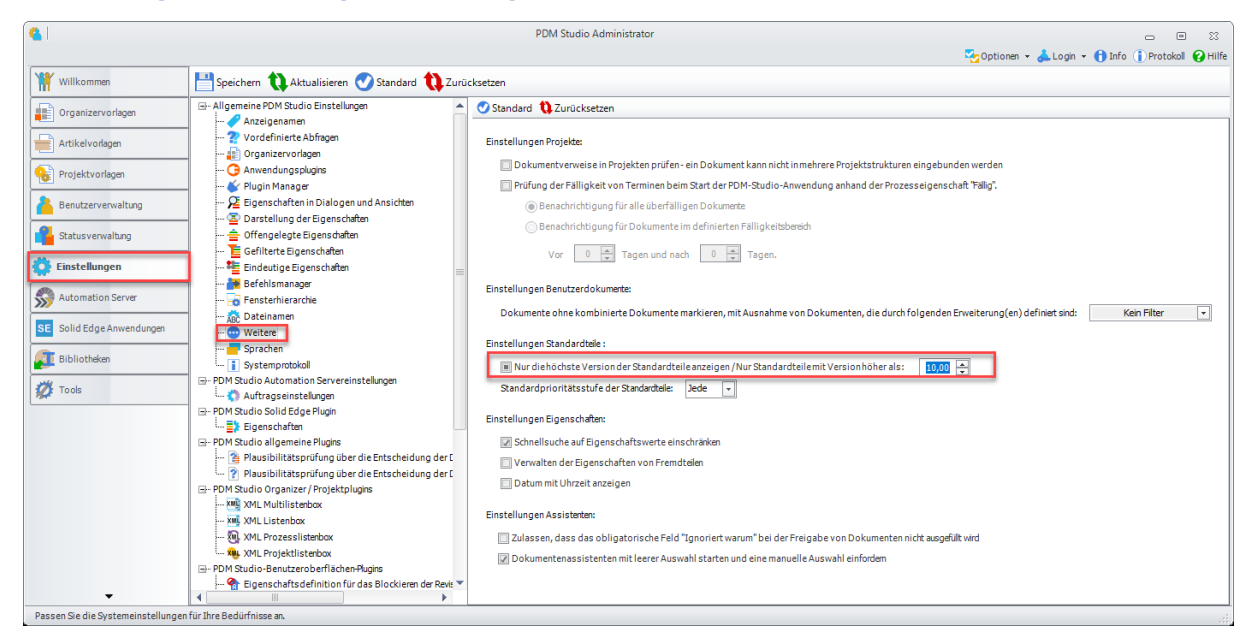

#### <span id="page-8-0"></span>Erweiterung der Einstellung für die Anzeige der Standardteile

Es wurde die neue Option "Nur Standardteile mit Version höher als" eingeführt. Sie erweitert die bereits vorhandene Option "Nur die höchste Version der Standardteile anzeigen".

#### Wählen Sie einen der folgenden Zustände des dreistufigen Kontrollkästchens aus:

• Angekreuzt

Im Abschnitt Standardteile des Navigators in PDM Studio werden nur die Versionen von Standardkategorien angezeigt, die die höchsten Revisionen von Standardteilen enthalten. *Hinweis: Wenn diese Option aktiviert ist, zeigt PDM Studio keine leeren Standardkategorien an.* 

• Schwarz ausgefüllt

Wenn Sie diesen Status auswählen, werden im Abschnitt Standardteile des Navigators in PDM Studio nur die Standardkategorien angezeigt, die Standardteilversionen enthalten, die gleich oder höher als die angegebene Version (Nummer) sind. Im Eingabefeld (Blau markiert) können Sie die Versionsnummer eingeben.

*Hinweis: Wenn diese Option aktiviert ist, zeigt PDM Studio keine leeren Standardkategorien an.* 

• Deaktiviert

Wenn Sie diesen Status wählen, werden alle Versionen der Normteile angezeigt. *Hinweis: Wenn diese Option deaktiviert ist, zeigt PDM Studio auch leere Standardkategorien an.*

Weiteres dazu i[m Kapitel PDM Studio.](#page-11-1)

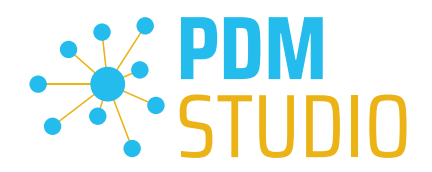

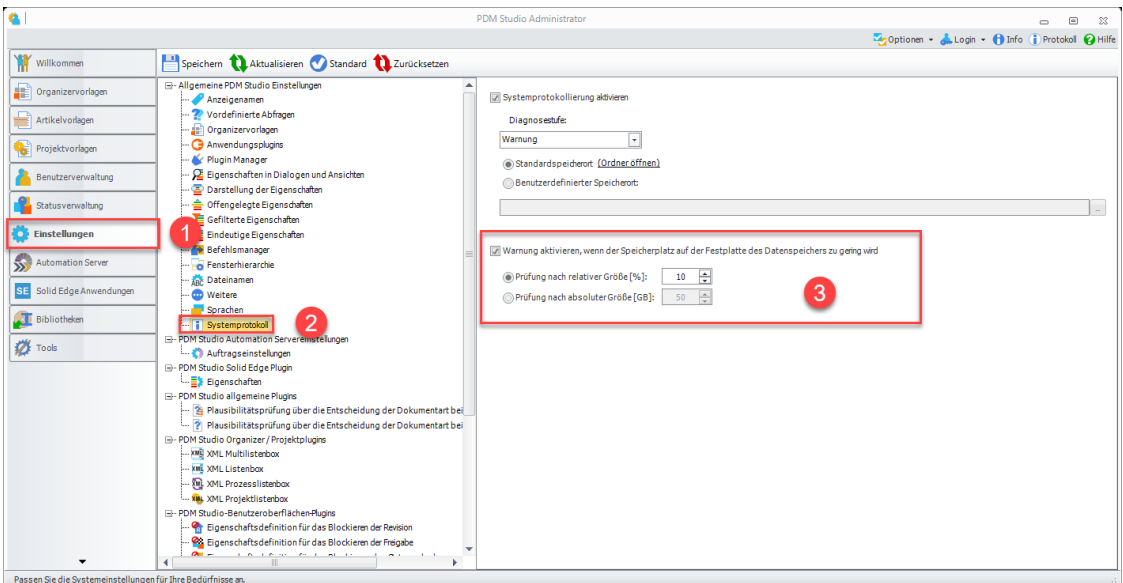

<span id="page-9-0"></span>Warnung über zu geringen Speicherplatz auf dem PDM Studio Datenspeicher aktivieren/deaktivieren

Es wurde die Möglichkeit eingeführt, die Grenze für die Warnung bei wenig Speicherplatz auf dem Datenspeicher des PDM Studio Servers während des Starts des PDM Studio Clients einzustellen. Der Grenzwert kann in GB oder in % eingestellt werden.

Durch Deaktivierung der Option "Warnung aktivieren, wenn der Speicherplatz auf der Festplatte des Datenspeichers zu gering wird" wird die Warnung deaktiviert.

Umschalten zwischen Migration- und Produktionsplugins

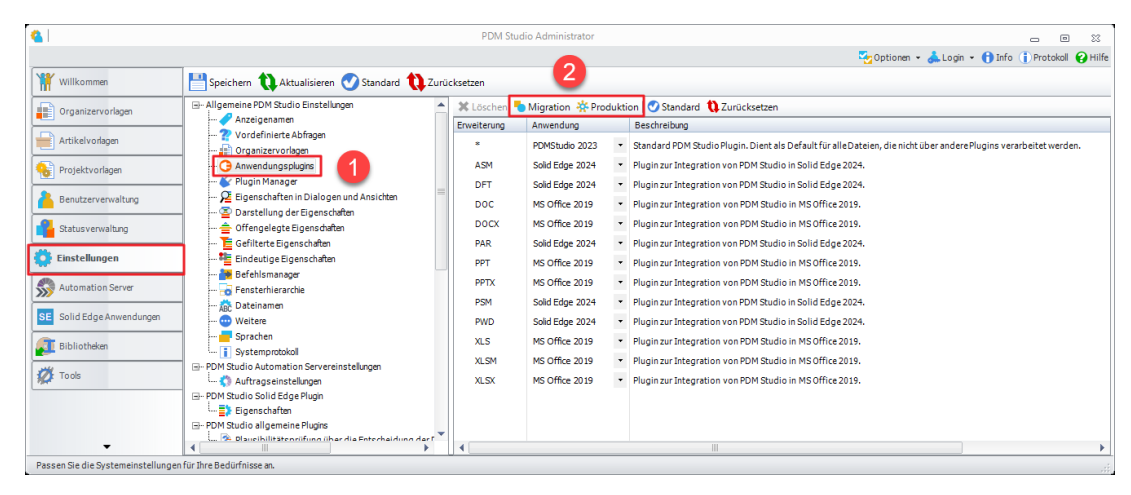

*Wichtig: Die neue Einstellung Migration und Produktion (2) ist NUR für die Migration erforderlich. Migrationsplugins werden nur für den Migrationsprozess verwendet (sie sind z.B. für einen Snapshot Schritt erforderlich). Migrations-Plugins sind (wenn installiert) an einer zusätzlichen Bezeichnung [Migration] in eckigen Klammern zu erkennen. Durch Auswahl der Funktion "Migration" werden die*  Plugins in den Migrationsmodus versetzt. Durch Auswahl der Funktion "Produktion" werden die Plugins *wieder in den Standardmodus versetzt.* 

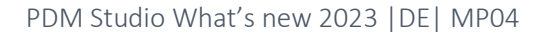

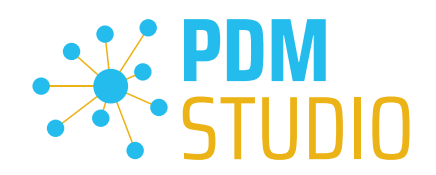

## <span id="page-10-0"></span>Blockieren von Solid Edge Baugruppen mit falschen internen Verknüpfungen

In seltenen Fällen kommt es vor, dass Baugruppen beim Kopieren aus irgendeinem Grund grafisch zerlegt werden (die Teile haben ihre Beziehungen untereinander verloren). Der Grund hierfür sind falsche interne Verknüpfungen in der Baugruppe.

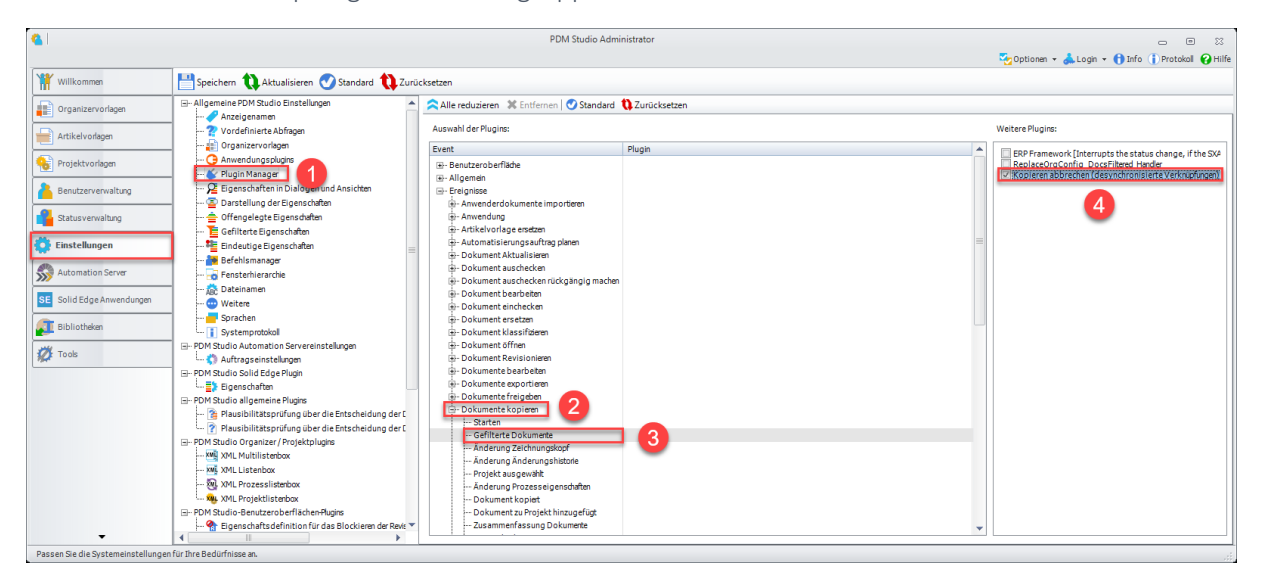

Aus diesem Grund wurde ein neues Event Plugin "Kopieren abbrechen (desynchronisierte Verknüpfungen)" (4) im Event Dokumente kopieren (2) > Gefilterte Dokumente (3) implementiert, das die Baugruppe während des Kopierens auf fehlerhafte interne Verknüpfungen überprüft und das Kopieren der Baugruppe verhindert, wenn bei der Prüfung fehlerhafte interne Verknüpfungen gefunden werden.

Für den Fall eines derartigen Ereignisses wurde zusätzlich eine Reparaturmöglichkeit in Form eines [Reparaturplugins im PDM Studio Automation Designer](#page-25-1) implementiert.

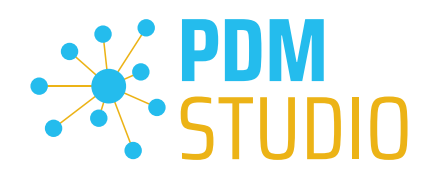

## <span id="page-11-0"></span>PDM Studio

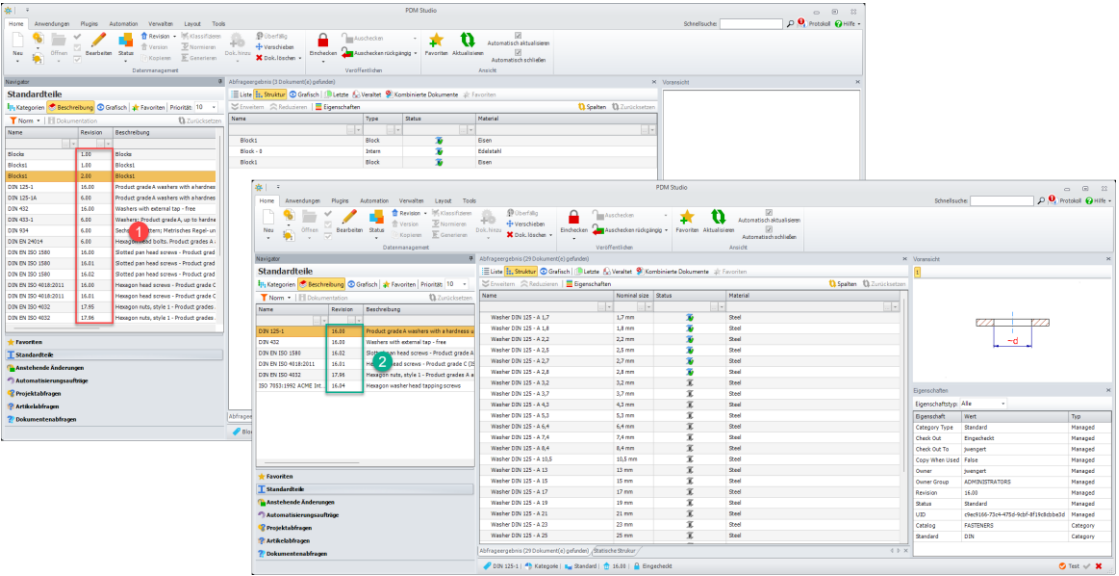

## <span id="page-11-1"></span>Erweiterung der Einstellung für die Anzeige der Standardteile

Das Ergebnis der neuen Einstellung "Nur Standardteile mit Version höher als" ist im obigen Bild zu sehen.

Punkt (1) zeigt das Ergebnis bei vollständig deaktivierter Einstellung (kein Haken gesetzt). Hier werden alle Kategorien (auch leere Kategorien) angezeigt.

Bei Punkt (2) werden bei aktivierter Einstellung "Nur Standardteile mit Version höher als" nur die Kategorien angezeigt, die größer oder gleich dem im Client Administrator definierten Wert sind.

## <span id="page-11-2"></span>Standard Icon für undefinierte Eigenschaftswerte

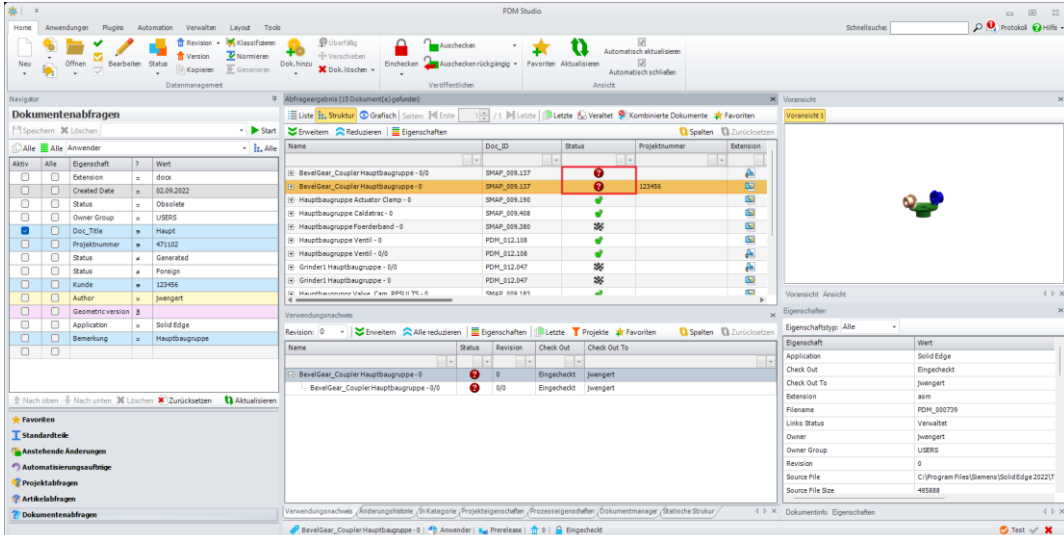

Der Status "Prerelased" in PDM Studio hat nun das Symbol für undefierte Eigenschaften in der Gruppe Status.

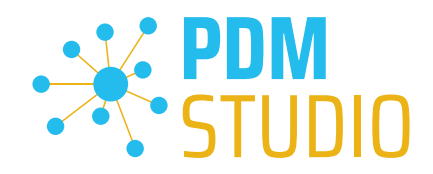

## <span id="page-12-0"></span>Neue Registerkarten im Navigator für Dokument-, Projekt- und Artikelabfragen

Im Navigator wurden Dokument-, Projekt- und Artikelabfragen in neue Registerkarten aufgeteilt.

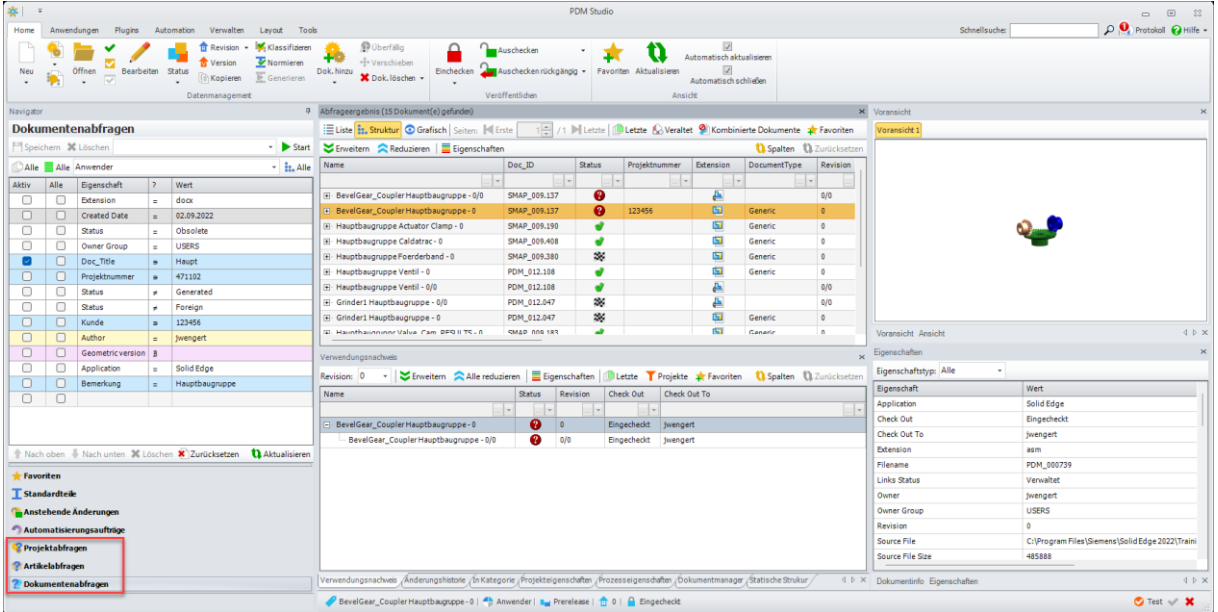

Zur besseren Übersichtlichkeit und Bedienbarkeit wurden die Dokument-, Projekt- und Artikelabfragen in neue Registerkarten aufgeteilt.

Sieh obenstehendes Bild (Rot markiert).

## Darüber hinaus bleiben als zusätzliche Weiterentwicklung in MP04 die Suchergebnisse der einzelnen Dokument-, Projekt- und Artikelabfragen beim Wechsel zwischen den Dokument-, Projekt- und Artikelabfragen erhalten.

Das bedeutet, wenn Sie z. B. eine Projektabfrage durchgeführt haben, dann zur Dokumentenabfrage wechseln, dort eine weitere Abfrage durchführen und dann wieder zur Projektabfrage wechseln, ist das Ergebnis der Projektabfrage immer noch im Abfrageergebnis vorhanden.

Das Gleiche gilt, wenn Sie wieder zur Dokumentenabfrage wechseln. Auch hier bleibt das Ergebnis der zuvor getätigten Abfrage erhalten.

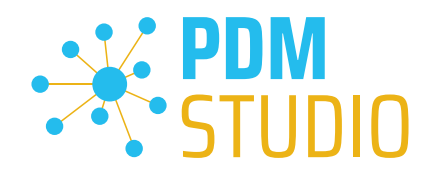

## <span id="page-13-0"></span>Hinzufügen von Präfixen und Suffixen in den Multieditoren

In MP04 wurden die Möglichkeiten zur Bearbeitung von Werten in den Multitexteditoren erweitert. Gefüllte Zellen können nun mit Präfixen oder Suffixen versehen werden.

## *Hinweis: Ein Präfix/Suffix kann nicht in eine leere Zelle eingefügt werden.*

#### <span id="page-13-1"></span>Beispiel Partkeeper

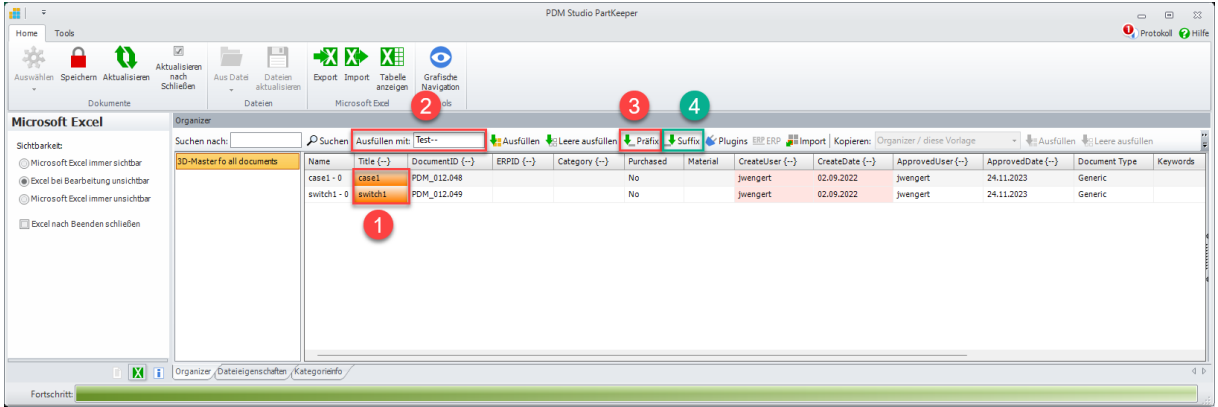

Um Zellen mit einem Präfix zu versehen, markieren Sie die gewünschten Zellen (1) und geben Sie den Präfixtext (2) ein. Wählen Sie dann die Schaltfläche "Präfix" (3), um den Präfix hinzuzufügen.

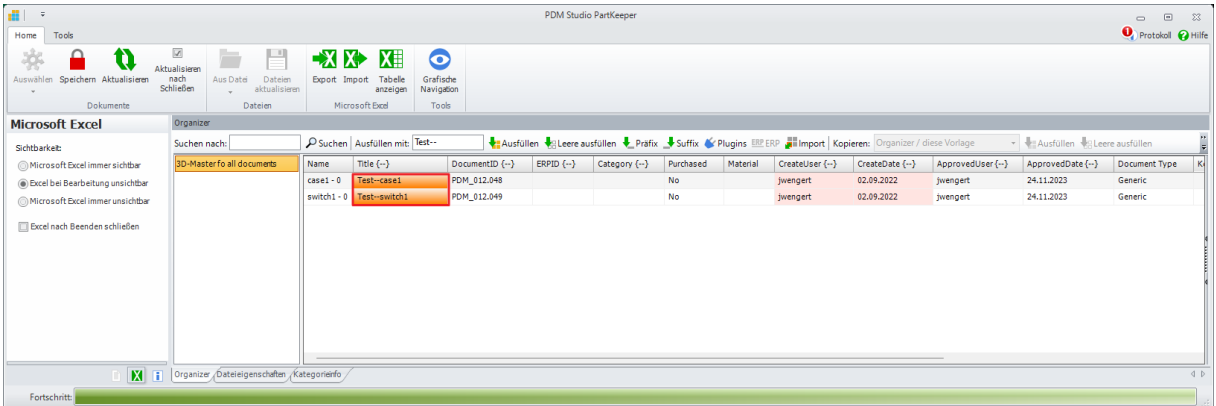

Der Präfix wurde hinzugefügt.

Um den Suffix hinzuzufügen, verfahren Sie wie beim Präfix. Markieren Sie die gewünschten Zellen (1) und geben Sie den Suffixtext (2) ein. Wählen Sie dann die Schaltfläche "Suffix" (4), um den Suffix hinzuzufügen.

*Hinweis: Die Funktionen "Präfix hinzufügen" und "Suffix hinzufügen" sind auch in den Registern "Dateieigenschaften" und "Kategorieinfo" verfügbar.*

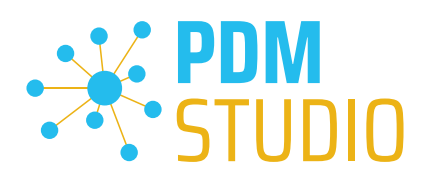

## <span id="page-14-0"></span>Beispiel Multieditoren (Revisionieren, Kopieren, Statusänderung etc..)

Die neuen Funktionen befinden sich in allen Multieditoren im letzten Fenster vor dem Fertigstellen der jeweiligen Assistenten. Bei der Revision ist dies z.B. das Fenster "Änderungshistorie", bei der Funktion "Kopieren" das Fenster "Dokumentinfo", bei der Statusänderung das Fenster "Statushistorie".

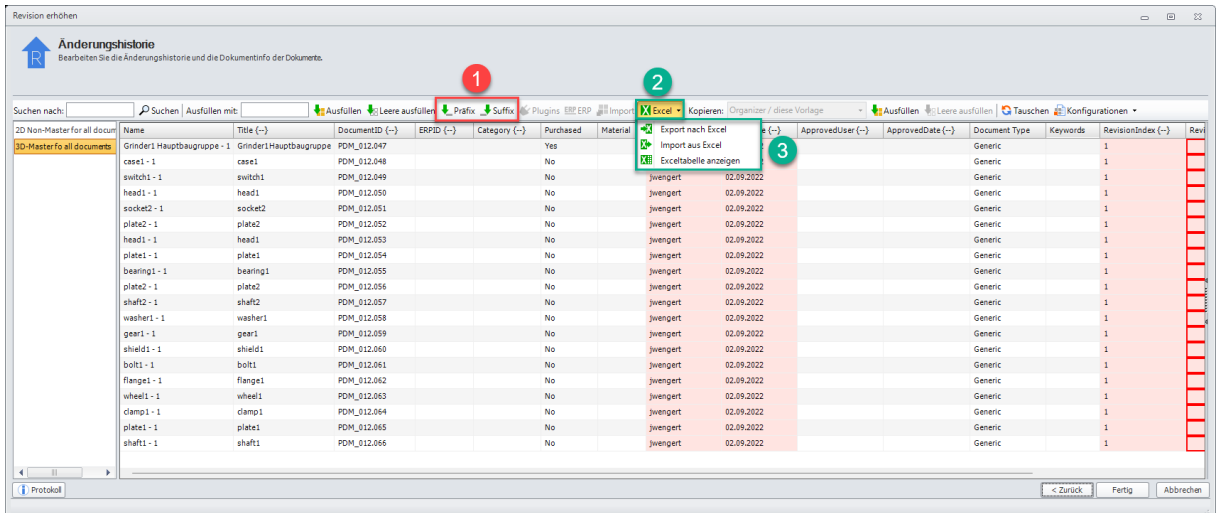

Neben der Möglichkeit, einen "Präfix" und einen "Suffix" (1) hinzuzufügen, wurde in ALLEN Multiedtoren ein neues Auswahlfenster "Excel" (2) implementiert.

Die enthaltenen Funktionen bieten die Möglichkeit, die angezeigten Werte wie im Partkeeper mit der Funktion "Export nach Excel" (3) in eine Excel Tabelle zu schreiben. In Excel können die Werte mit den Excel Funktionen bearbeitet, gespeichert und mit der Funktion "Import aus Excel" (3) wieder importiert werden.

Wurde eine Excel Datei über die Funktion "Export nach Excel" geschrieben, geändert und wieder importiert und das Fenster nicht geschlossen, kann die verknüpfte Excel Tabelle jederzeit über die Funktion "Excel Tabelle anzeigen" (3) wieder angezeigt und in Excel weiter bearbeitet werden. In diesem Fall muss die Excel Tabelle erneut importiert werden.

*Hinweis: Die Verbindung zur Excel Tabelle (Funktion "Exceltabelle anzeigen") besteht nur solange Sie sich in diesem Fenster befinden.*

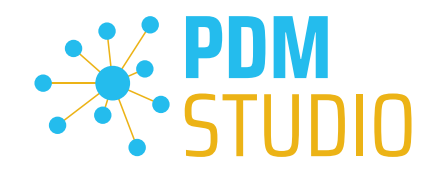

## <span id="page-15-0"></span>Neue Funktion zur separaten Bearbeiten der Kategorieinfo von Standardteilen im Partkeeper

Enthält die Mehrfachauswahl Standardteile, so kann man diese jetzt im Partkeeper separat mit Microsoft Excel bearbeiten.

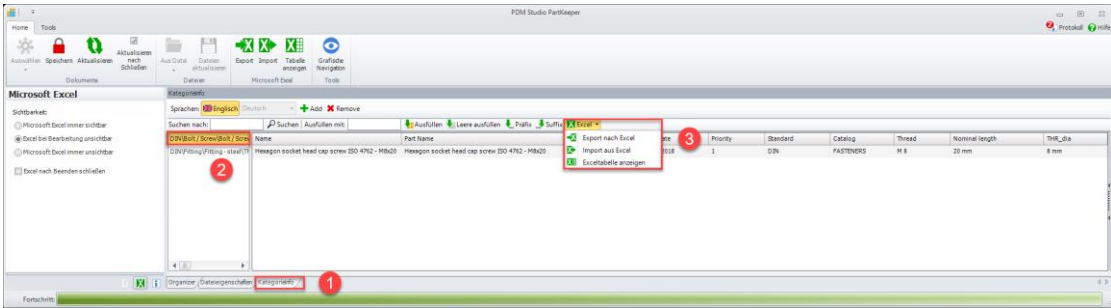

Dazu wechselt man im Partkeeper in die "Kategorieinfo" (1), wählt die "Norm" (2) aus und exportiert die angezeigten Standardteile in eine Excel Datei (3).

In Excel können die Werte mit den Excel Funktionen bearbeitet, gespeichert und mit der Funktion "Import aus Excel" (3) wieder importiert werden.

Wurde eine Excel Datei über die Funktion "Export nach Excel" geschrieben, geändert und wieder importiert und das Fenster nicht geschlossen, kann die verknüpfte Excel Tabelle jederzeit über die Funktion "Excel Tabelle anzeigen" (3) wieder angezeigt und in Excel weiter bearbeitet werden. In diesem Fall muss die Excel Tabelle erneut importiert werden.

*Hinweis: Die Verbindung zur Excel Tabelle (Funktion "Exceltabelle anzeigen") besteht nur solange Sie sich in diesem Fenster befinden.*

*Wichtig: Für das Bearbeiten von Standarteilen muss der angemeldete Benutzer über die notwendigen Rechte verfügen. Auch muss im PDM Studio Server Administrator das Recht gesetzt werden Standardteile bearbeiten zu dürfen.* 

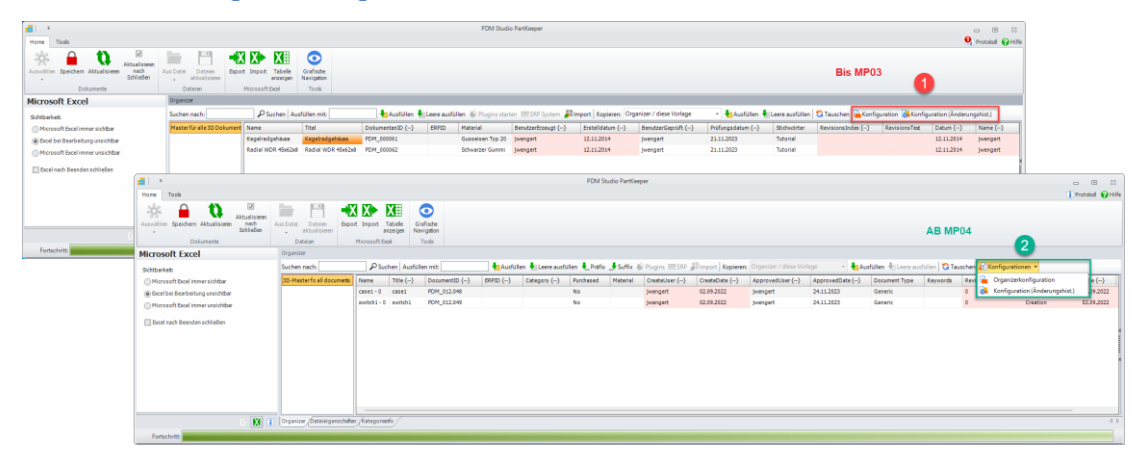

<span id="page-15-1"></span>Zusammenfassung der Konfigurationen im Multieditor

Aus Gründen der Übersichtlichkeit wurden in MP04 wie in der obigen Abbildung dargestellt die "Konfiguration" und die "Konfiguration (Änderungshistorie)" (1) zu einem gemeinsamen aufklappbaren Menüpunkt "Konfiguration" (2) zusammengefasst.

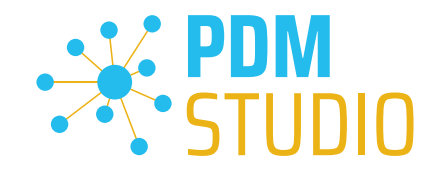

## <span id="page-16-0"></span>Öffnen von Strukturen mit unzugänglichen Verknüpfungen

Bisher war das Öffnen von Strukturen mit nicht zugänglichen Verknüpfungen nicht möglich. Mit MP04 wurde die Möglichkeit eingeführt, Strukturen mit nicht zugreifbaren Verknüpfungen im temporären Ordner schreibgeschützt zu öffnen.

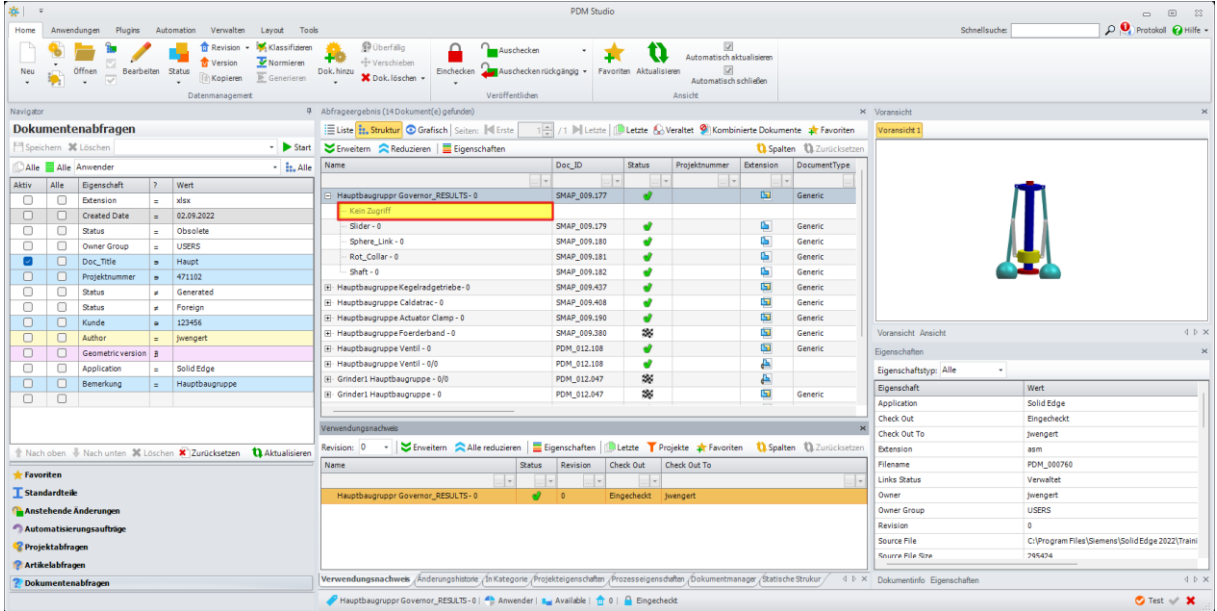

In unserem Beispiel enthält die Baugruppe ein Bauteil (Rot markiert) auf das der Benutzer keinen Zugriff hat. Beim Öffnen der Baugruppe erscheint nun ein neuer Dialog.

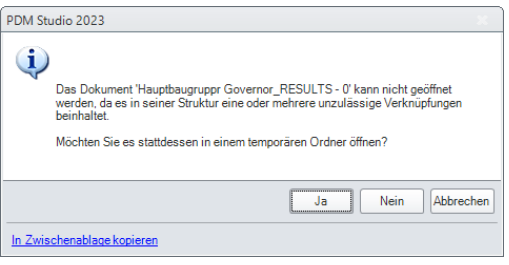

In diesem Dialog können Sie mit "Ja" entscheiden, ob Sie die Baugruppe im temporären Ordner öffnen möchten oder nicht. "Nein" oder "Abbrechen" checkt die Baugruppe aus aber öffnet Sie nicht.

Wichtig: Auch wenn die Baugruppen ausgecheckt sind, ist es nicht möglich, die Baugruppen zu ändern, da sie in einem temporären Ordner gespeichert werden. Das heißt, ich kann Komponenten hinzufügen oder löschen und speichern. Die Änderungen werden jedoch NICHT auf den Server übertragen, auch wenn dies möglich erscheint, da die Funktionen Speichern auf Server und Speichern und Schließen verfügbar sind.

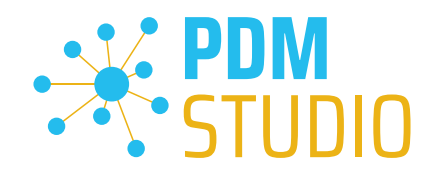

## <span id="page-17-0"></span>Umschaltbare Aktualisierung der Spalten im verschiedenen Fenstern

Standardteile und Einzelteile haben z.B. andere Eigenschaften als Baugruppen. Dies kann sich z.B. auf die Darstellung der Spalten in verschiedenen Fenstern auswirken.

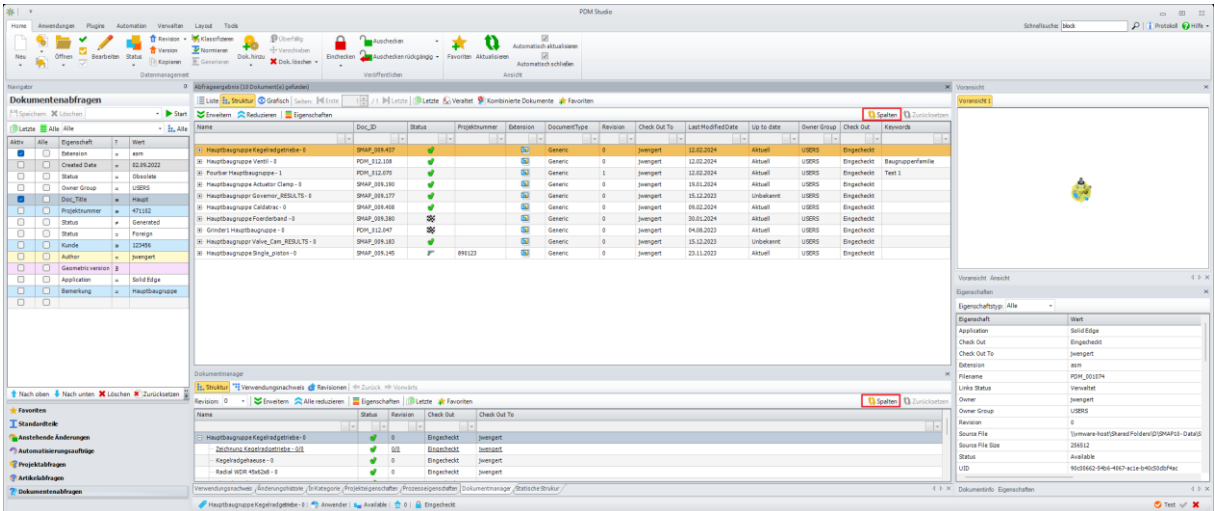

Aus diesem Grund wurde die Funktionalität "Spalten" (im obigen Bild rot markiert) erweitert. Sie ermöglicht die Aktualisierung von Spalten (abhängig von der durchgeführten Abfrage) bei der Anzeige verschiedener Dokumenttypen in verschiedenen Fenstern wie Abfrageergebnis, Struktur, Verwendungsnachweis, Dokumentenmanager und Statische Struktur.

Wenn z.B. wie im obigen Bild nach Titel und Baugruppen gesucht wird, werden alle Baugruppen, die der Suchanfrage entsprechen, mit ihren Eigenschaften angezeigt.

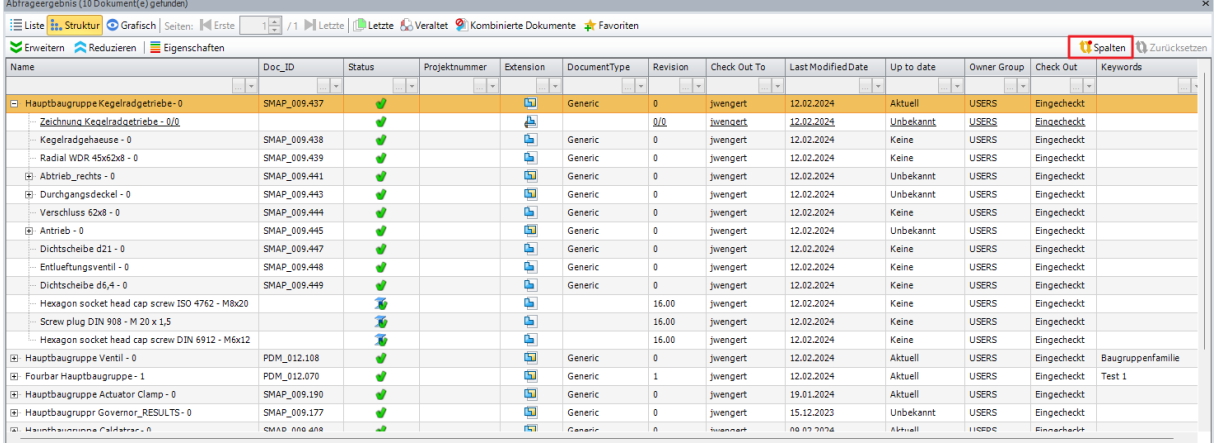

Wenn ich jedoch die Baugruppe wie in der obigen Abbildung aufgeklappt habe, ändert sich das Symbol für die Funktion "Spalten". Die Funktion wird jetzt mit einem roten Punkt dargestellt. Das bedeutet, dass es in der Struktur Dokumente wie z.B. Bauteile und Standardteile gibt, die weitere Eigenschaftsspalten haben, welche aber momentan nicht angezeigt werden, da die Abfrage auf Baugruppen bezogen war.

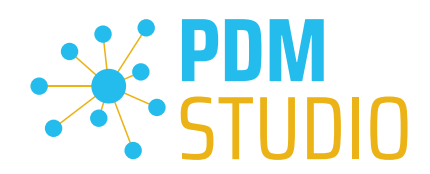

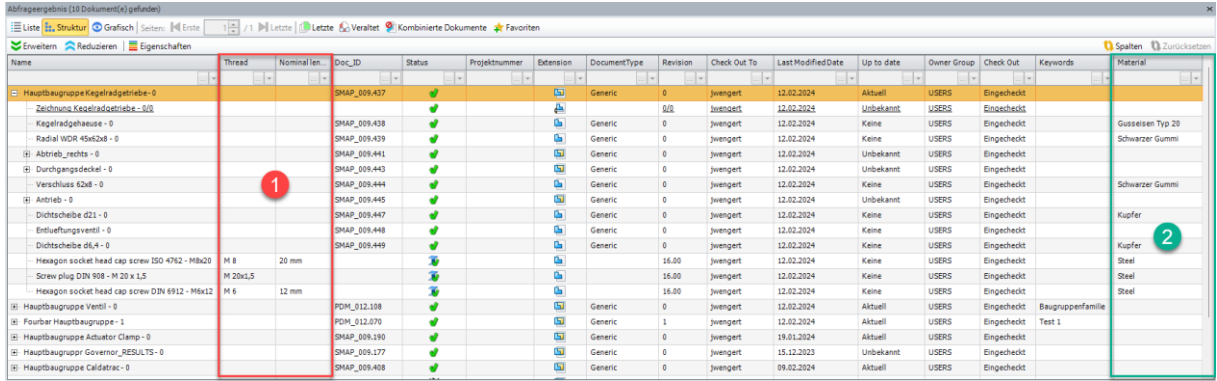

Durch Drücken der Funktion "Spalten mit dem roten Punkt" werden die weiteren Spalten für z.B. "Standardteil" (1) und "Bauteile" (2) eingeblendet.

Wenn ich nun in unserem Beispiel die Baugruppe wieder zuklappe, wird die Spaltendarstellung wieder mit einem roten Punkt angezeigt und nach Betätigung der Funktion "Spalten" verschwinden die Eigenschaften der Bauteile und Standardteile aus der Anzeige und es werden wieder nur die Eigenschaften der Baugruppe angezeigt.

*Hinweis: Standardmäßig werden nur die Spalten angezeigt, die Werte enthalten. Sollen alle Spalten angezeigt werden, muss dies im Client Administrator (Einstellung > Eigenschaften in Dialogen und Anichten> "Spalten anzeigen auch wenn sie keine Werte enthalten") erlaubt werden.*

Die Funktion "Spalten" ist standardmäßig deaktiviert. In diesem Zustand wird die Funktion als "Funktion mit rotem Punkt" dargestellt, wenn Spalten vorhanden sind, die optional angezeigt werden können.

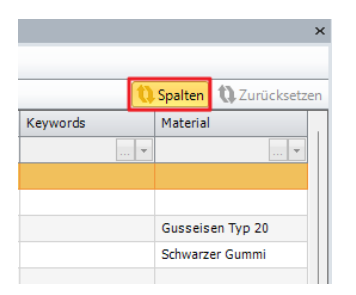

Die Funktion selbst verfügt neben der manuellen auch über eine automatische Aktualisierungsfunktion. Diese kann durch Anklicken aktiviert werden. Siehe Abbildung oben.

Die Funktion "Spalten" wird dann "Orange" (aktiviert) dargestellt.

In diesem Zustand werden die optionalen Zusatzspalten automatisch geladen und angezeigt, wenn sie vorhanden sind. Eine manuelle Aktualisierung wie oben beschrieben ist nicht mehr erforderlich.

#### *Hinweis: Die automatische Aktualisierung kann sich negativ auf die Performance auswirken.*

*Wichtig: Die neue Funktion ist nur aktiv, wenn im Client Administrator unter Einstellungen > Eigenschaften in Dialogen und Ansichten die Option "Spalten anzeigen, auch wenn sie keine Werte enthalten" deaktiviert ist.* 

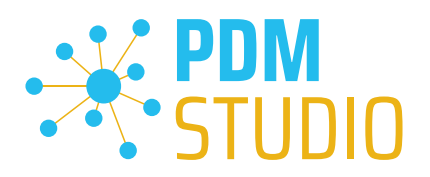

# <span id="page-19-0"></span>Neue Fester "Statische Struktur"

Mit MP04 wurde ein neues Fenster "Statische Struktur" in PDM Studio eingeführt.

Das neue Fenster "Statische Struktur" in PDM Studio zeigt die Struktur des Dokuments, das in der unterstützten Anwendung aktiv ist und von dieser gefüllt wird.

*Hinweis: Die Anzeige im Fenster "Statische Struktur" unterstützt derzeit noch keine XMLI gekoppelten Systeme wie Autodesk Inventor, Siemens NX und Smap3D P&ID.*

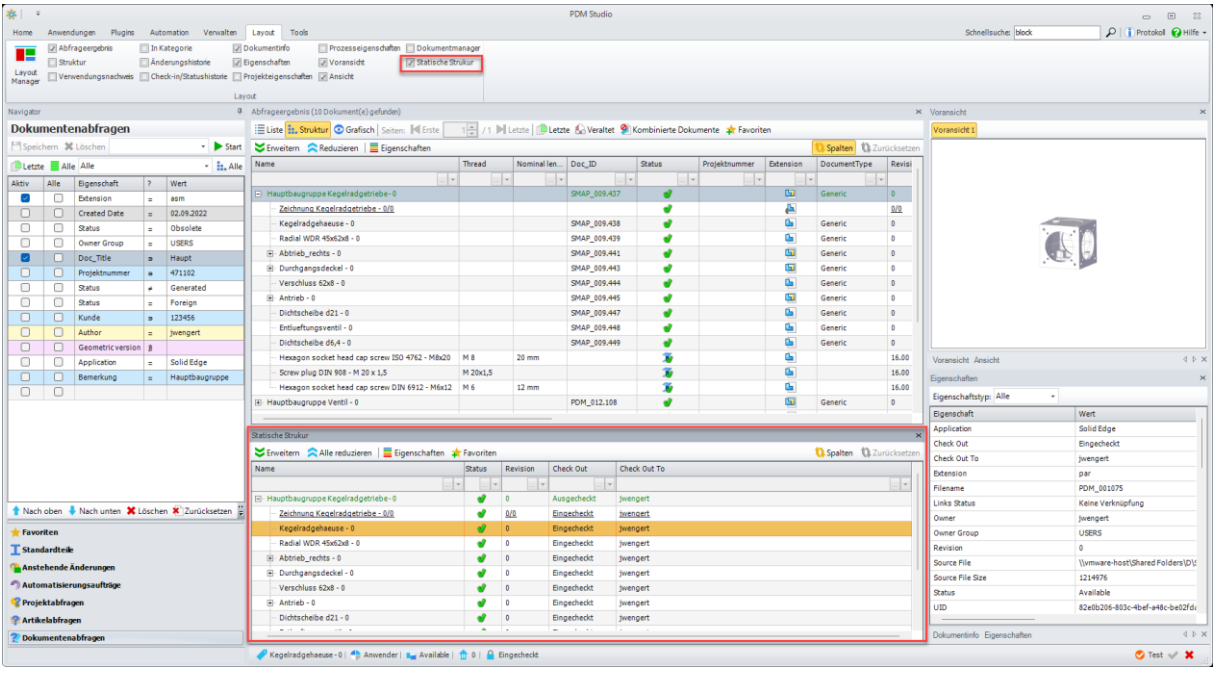

Das Fenster "Statische Struktur" wird im Reiter "Layout" (siehe obriges Bild) aktiviert oder deaktiviert.

Der Hauptunterschied zwischen dem aktuellen Strukturfenster (Abfrageergebnis) und dem neuen statischen Fenster besteht darin, dass der angezeigte Inhalt NICHT aus der Dokument-, Projekt- oder Artikelabfrage stammt. Der Inhalt wird außschließlich von den unterstützten externen Anwendungen gefüllt oder modifiziert.

*Hinweis: Nach jedem Neustart von PDM Studio ist das Fenster "Statische Struktur" leer.* 

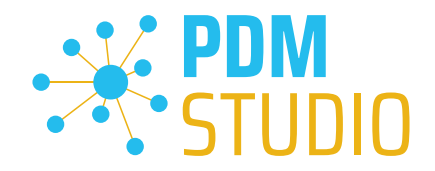

## <span id="page-20-0"></span>Füllen des Fensters Statische Struktur

Um das Fenster "Statische Struktur" zu füllen, muss ein Dokument z.B eine Baugruppe zuerst in einer der unterstützten Anwendungen geöffnet werden.

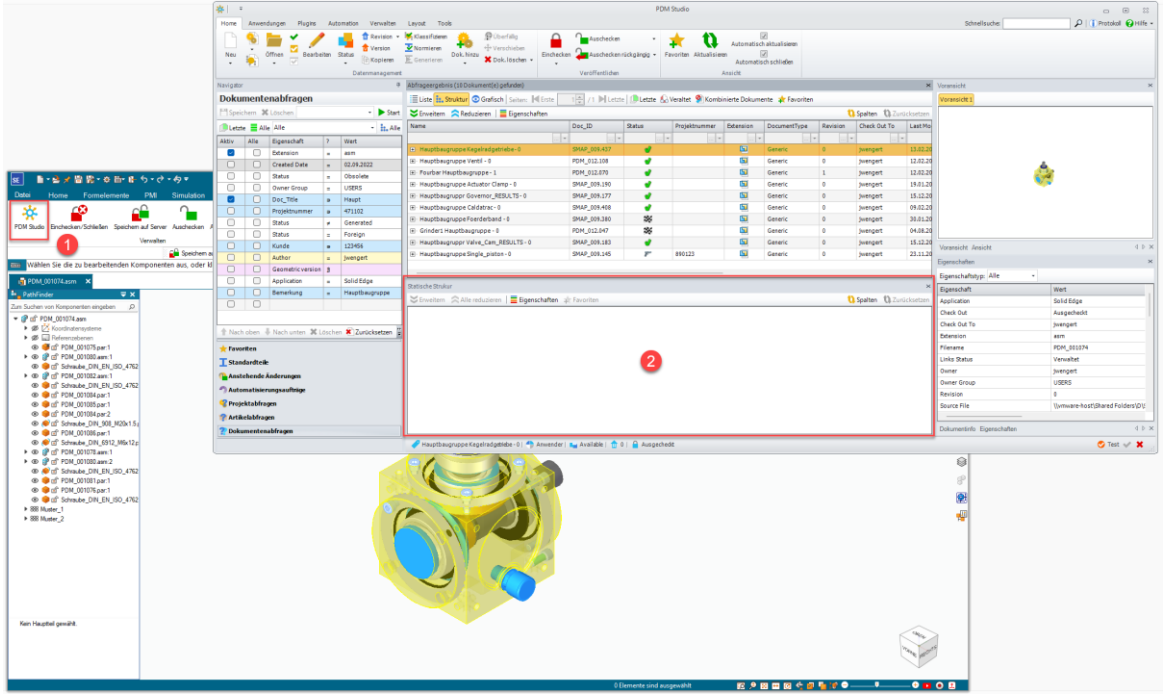

Durch Anklicken der Funktion "PDM Studio" (1) bei geöffneter Baugruppe im Reiter "PDM Studio" der Anwendung, wird die Baugruppe nun im Fenster "Statische Struktur" (2) angezeigt.

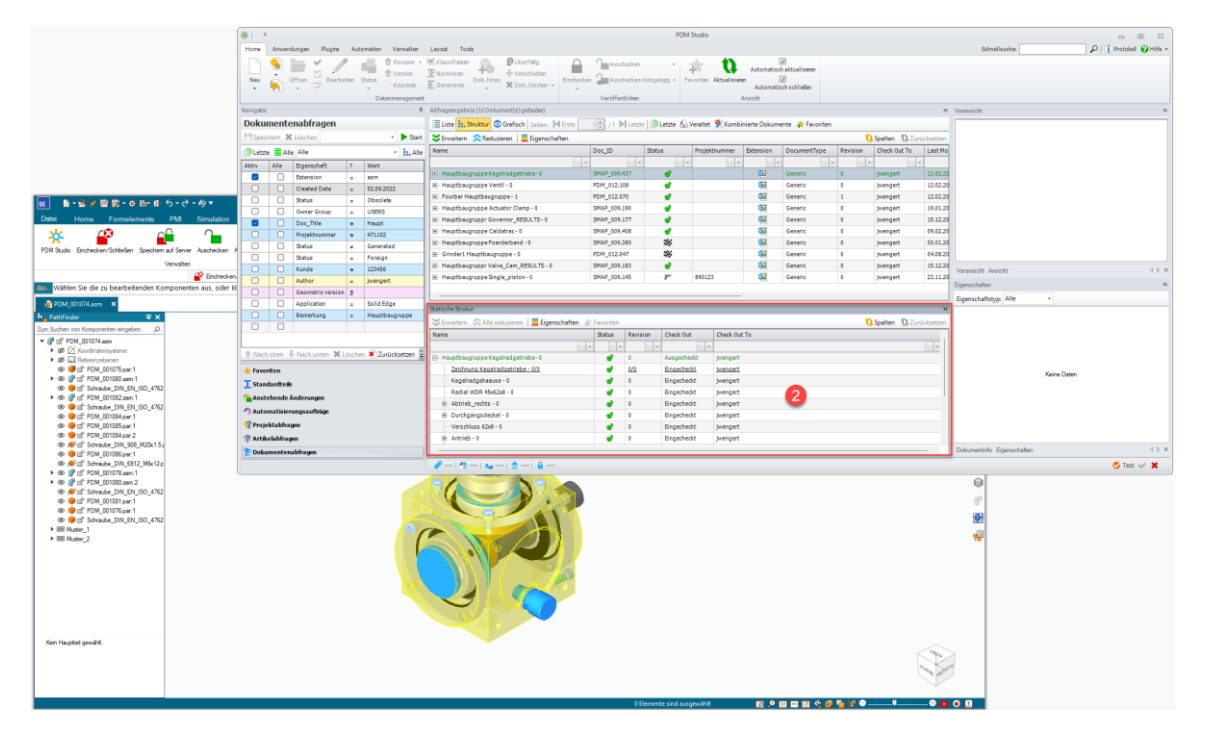

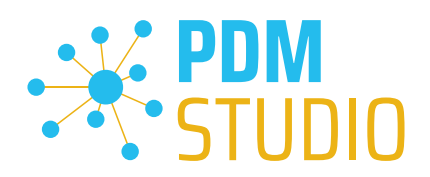

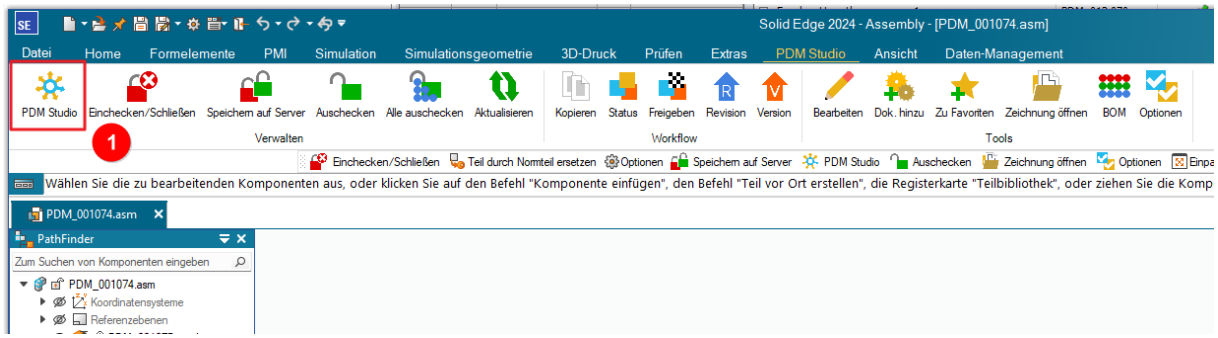

Der Inhalt des Fensters "Statische Struktur" in PDM Studio wird erst wieder aktualisiert, wenn der Benutzer auf die Schaltfläche "PDM Studio" (1) im Reiter "PDM Studio" der unterstützten Anwendung klickt.

## <span id="page-21-0"></span>Die Funktion Dokumente aus Projekt(en) entfernen unterstützt jetzt die Multiselektion.

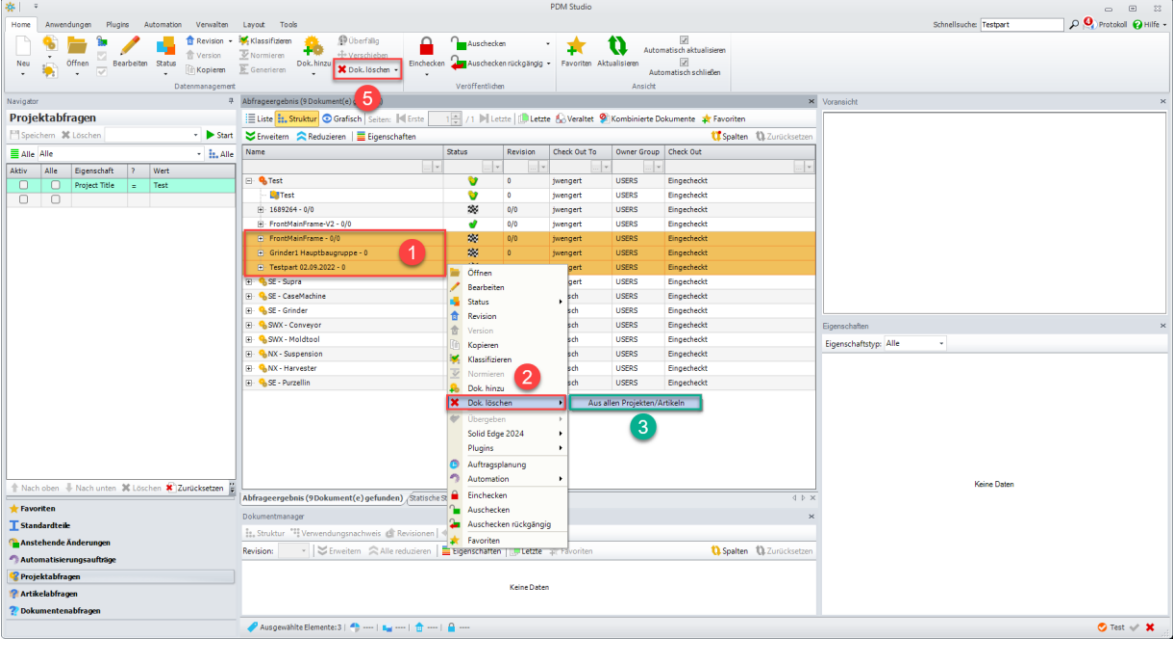

Mit MP04 wurde die Multiselektion auch auf das Entfernen von Dokumenten erweitert.

Wählen Sie hierzu über die Mehrfachauswahl die gewünschten Dokumente aus (1), klicken Sie die rechte Maustaste auf der Auswahl um das Kontextmenü zu öffnen. Klicken Sie anschließend auf die Funktion "Dok. löschen" und dann auf auf die Funktion "Aus allen Projekten/Artikeln" löschen (3). Alternativ können Sie auch nach der Mehrfachauswahl die Funktion "Kok. Löschen" aus dem Reuter Home der Werkzeugleiste verwenden.

*Hinweis: Einzelne Files mit Tastenkombination markieren: Drücken und halten Sie Sie die Taste "Strg". Klicken Sie mit dem Mauszeiger die Dateien an, die Sie markieren möchten.*

*Einen Abschnitt markieren: Drücken Sie die "Umschalttaste" und halten Sie diese. Wählen Sie mit dem linken Mauszeiger die Startdatei aus. Anschließend wählen Sie mit dem linken Mauszeiger die Enddatei aus. Nun haben Sie einen Abschnitt ausgewählt.* 

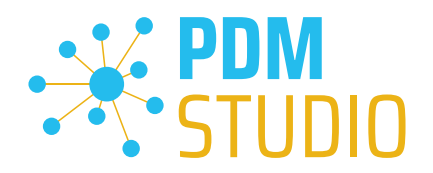

## <span id="page-22-0"></span>"Revision" und "Verwendende Dokumente revisionieren bzw. aktualisieren" für Standardteile

Im MP04 wurde die Unterstützung der Assistenten "Revision", "Verwendende Dokumente Revisionieren" und "Verwendende Dokumente aktualisieren" für Standardteile hinzugefügt.

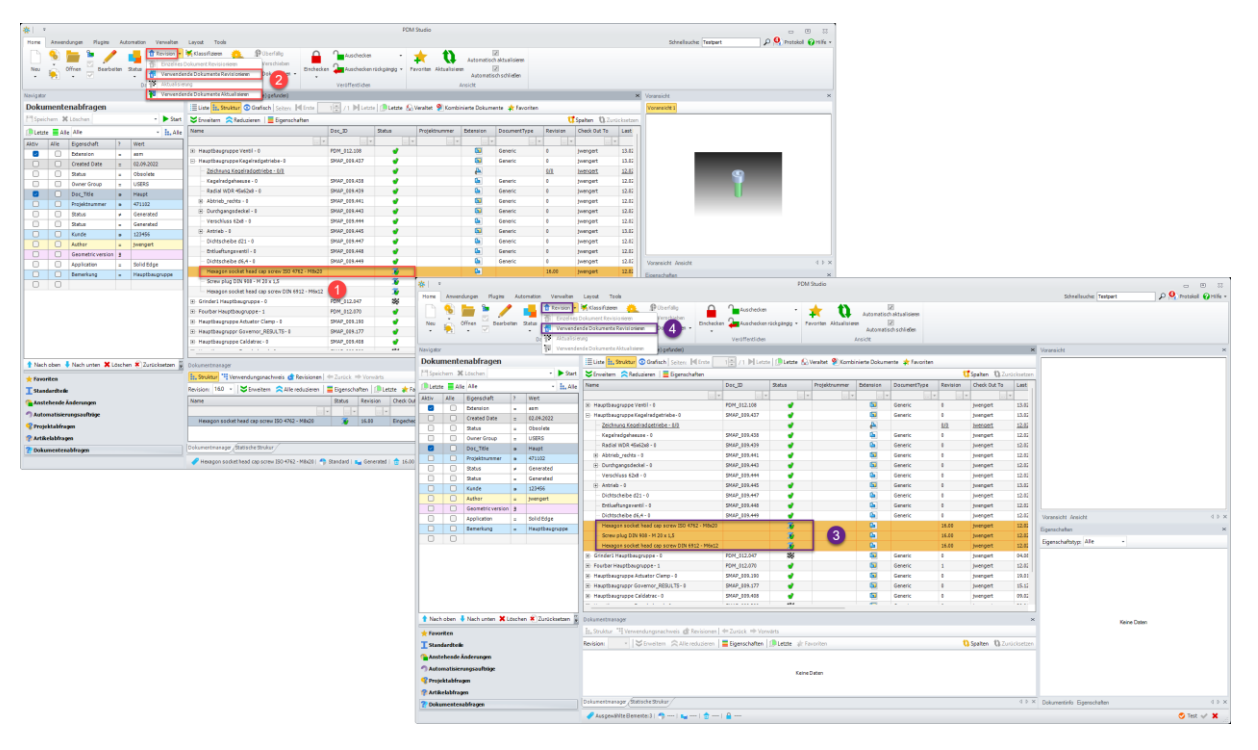

Die Funktionen (2), (4) sind unterschiedlich freigeschaltet, je nachdem, ob ein einzelnes Standardteil oder eine Mehrfachauswahl von Standardteilen ausgewählt ist/wurde.

Ist ein einzelnes Standardteil ausgewählt (1), dann stehen die Funktionen "Revision", "Verwendende Dokumente Revisionieren" und "Verwendende Dokumente aktualisieren" (2) zur Verfügung.

Sind mehrere Standardteile ausgewählt (3), dann stehen die Funktionen "Revision" und "Verwendende Dokumente Revisionieren" (4) zur Vefügung.

*Hinweis: Die Funktionen "Revision", "Verwendende Dokumente Revisionieren" und "Verwendende Dokumente aktualisieren" sind NICHT verfügbar, wenn in der Mehrfachauswahl Benutzerdokumente UND Standardteile zusammen ausgewählt sind.*

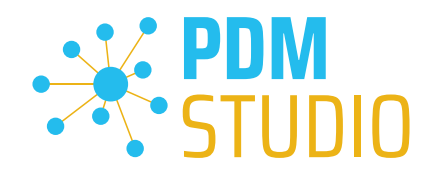

#### <span id="page-23-0"></span>PDM Studio Reader

## <span id="page-23-1"></span>Integration des PDM Studio Automation Moduls in den PDM Studio Reader

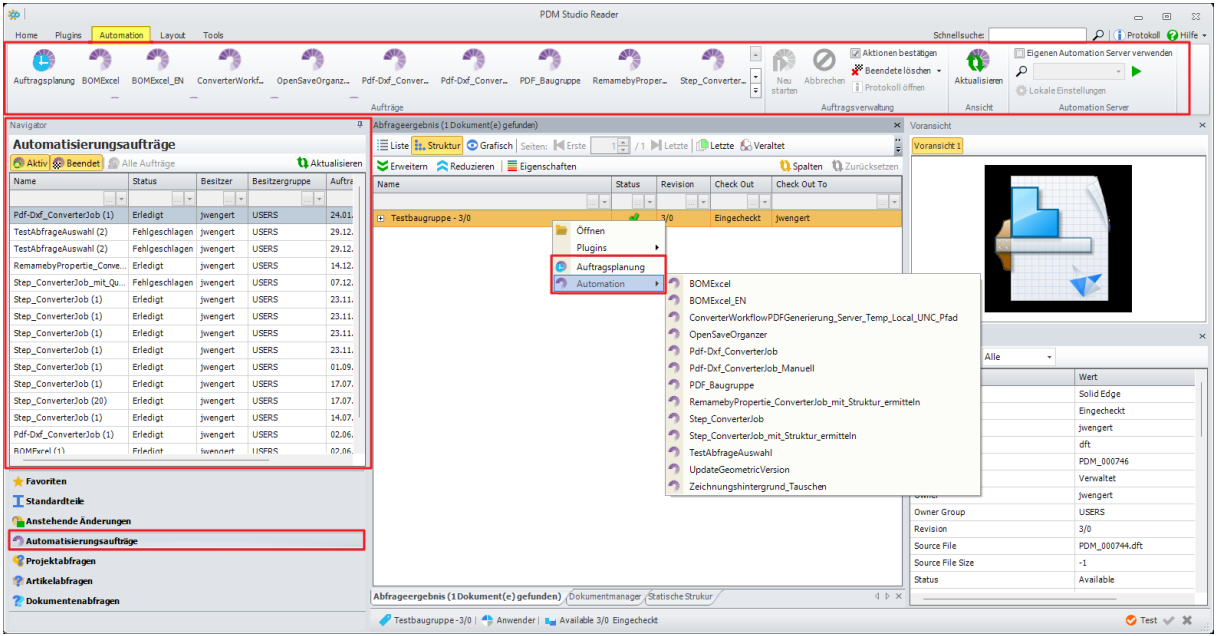

Mit dem MP04 wurde der Zugriff auf das PDM Studio Automation Modul in den PDM Studio Reader integriert. Die Funktionsweise ist die gleiche wie in PDM Studio.

#### <span id="page-23-2"></span>Einschränkung des Automation Zugriffs

Durch die Einführung der neuen Berechtigung "[Automation](Automatisieren#_Neue_Berechtigung_)" im Client Administrator ist es nun möglich, im PDM Studio Reader (und natürlich auch im PDM Studio selbst) auf Dokumentenebene bestimmten Benutzergruppen den Zugriff auf den Automation Server zu erlauben oder zu verbieten.

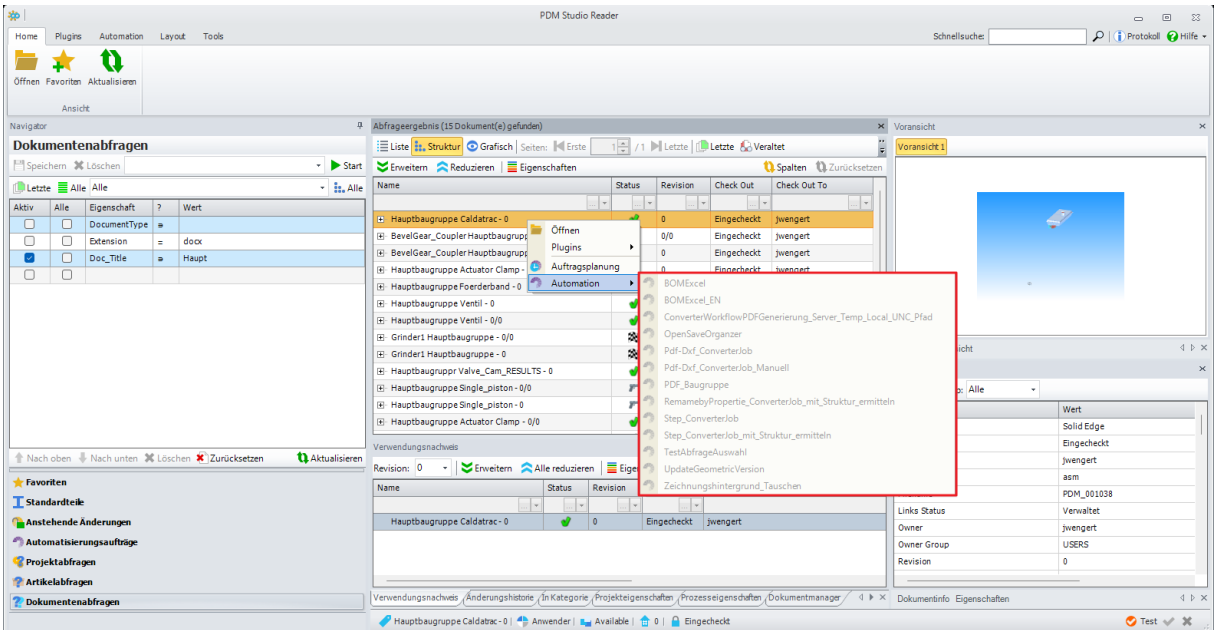

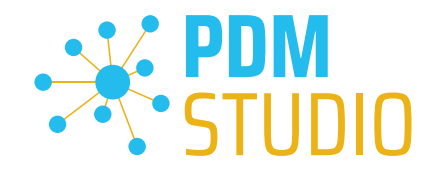

Wie im Beispiel "[Statusbindung](#page-6-0)" beschrieben, wurden zwei Gruppen "Viewing" und "Sales" angelegt. Die Gruppe "Viewing" hat keinen Automation Zugriff auf die Status "Verfügbar" und "Freigegeben" und kann daher keine Aufträge für Dokumente mit diesem Status an den Automation Server senden. Die Workflows sind ausgegraut (siehe Abbildung oben).

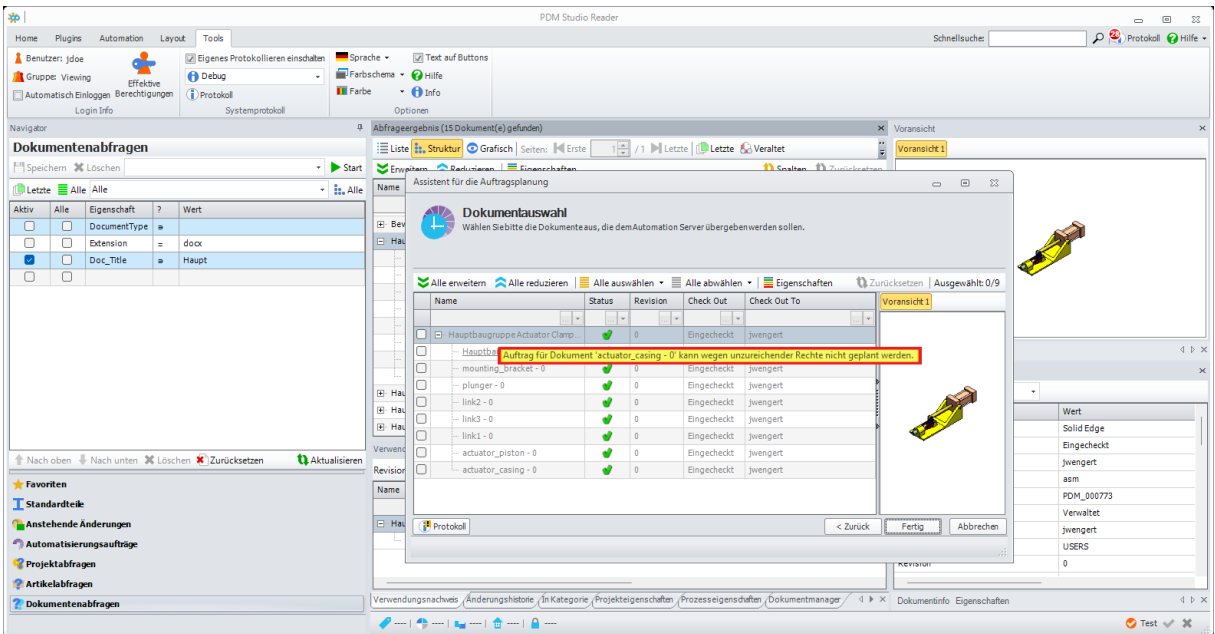

Wenn ein Dokument aus dem für den Automation Zugriff gesperrten Status über die Auftragsplanung versendet werden soll, erhält der Benutzer die Information, dass der Auftrag wegen "unzureichender Rechte..." nicht geplant werden kann (siehe Abbildung oben).

*Wichtig: Wenn der Benutzer die Berechtigung "Automatisieren" für einen Dokumentstatus hat, kann er alle für das Dokument verfügbaren Aufträge (Workflows) ausführen. Eine Freigabe oder Sperrung einzelner Aufträge(Workflows) ist derzeit nicht möglich.* 

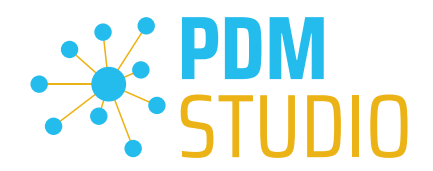

#### <span id="page-25-0"></span>PDM Studio Automation Designer

#### <span id="page-25-1"></span>Abbruch laufender Massenaufträge nach bestimmtem Zeitlimit

Mit dem MP04 wurde die Möglichkeit für bestimmte Eingabe Plugins eingeführt, laufende Massenaufträge nach einem bestimmten Zeitlimit (Stunden + Minuten) bei Bedarf temporär zu unterbrechen.

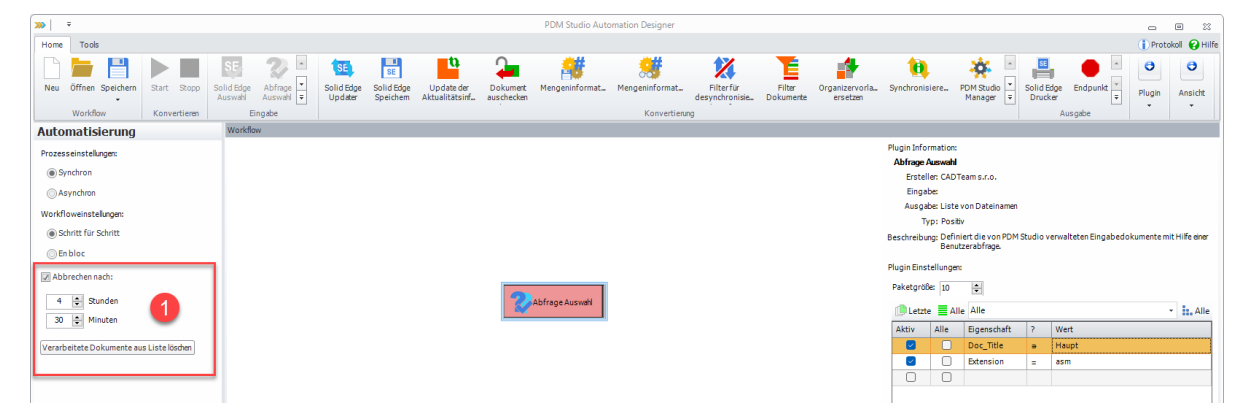

Dies ist z.B. wichtig, wenn Aufträge (z.B. Aktualisierung von Dokumenten ohne Geometrischen Version, Austausch von Zeichnungshintergründen etc.) über mehrere Stunden oder Tage laufen und den Automation Server während des normalen Betriebs blockieren würden. So kann der Workflow z.B. am Freitagabend vor Feierabend gestartet und z.B. nach 60 Stunden vorübergehend beendet (unterbrochen) werden.

#### <span id="page-25-2"></span>Auftrag abbrechen

Diese Einstellung ist nur für Eingabeplugins verfügbar, die diese Funktion unterstützen (derzeit nur das Plugin "Abfrage Auswahl"):

- Abbrechen nach Aktivieren Sie diese Option und legen Sie fest, wann der Auftrag automatisch beendet werden soll (in Stunden und/oder Minuten).
- Verarbeitete Dokumente aus der Liste löschen Beim Auftragslauf werden die bereits verarbeiteten Dokumente in eine Listendatei geschrieben. Beim Neustart des Auftragslaufs werden die in der Listendatei aufgeführten Dokumente als bereit verarbeitet erkannt und übersprungen.

Wird die Listendatei mittels der Funktion "Verarbeitete Dokumente aus Liste löschen" gelöscht (1), werden die bereits verarbeiteten Dokumente beim Neustart des Auftrags erneut verarbeitet.

*Wichtig: Wenn Sie diese Funktion auswählen, werden Sie vor dem Löschen nochmals gefragt, ob Sie die Aktion ausführen möchten. Mit "Ja" wird der Inhalt der Listendatei gelöscht, "Nein" bricht den Vorgang ab.* 

*Wichtig: Ändern sich jedoch die Parameter im Workflow, so müssen die bereits verarbeiteten Dokumente aus der Listendatei gelöscht werden, da durch die Parameteränderung die bereits verarbeiteten Dokumente erneut verarbeitet werden müssen.* 

*Hinweis: Es ist jederzeit möglich, den laufenden Auftrag manuell abzubrechen, indem Sie auf den Befehl Stopp (in der Multifunktionsleiste) Klicken. Wichtig hierbei ist, dass das die laufende Verarbeitung erst abgeschlossen wird, bevor der Auftrag gestoppt wird.*

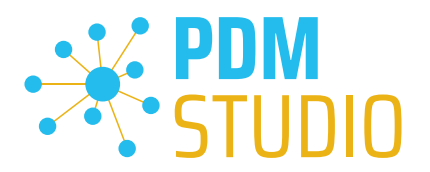

## <span id="page-26-0"></span>Wiederaufnahme der Verarbeitung

Wenn der Workflow nach der vordefinierten Zeit oder durch Klicken auf den Befehl "Stopp" in der Multifunktionsleiste beendet wurde, kann der Workflow jederzeit wieder aufgenommen werden (z.B. am nächsten Wochenende, vorausgesetzt, der Workflow wurde nicht geändert).

Voraussetzung für die Wiederaufnahme ist, dass die Liste der bereits verarbeiteten Dokumente nicht mit der Funktion "Verarbeitete Dokumente aus Liste löschen" (1) gelöscht wurde.

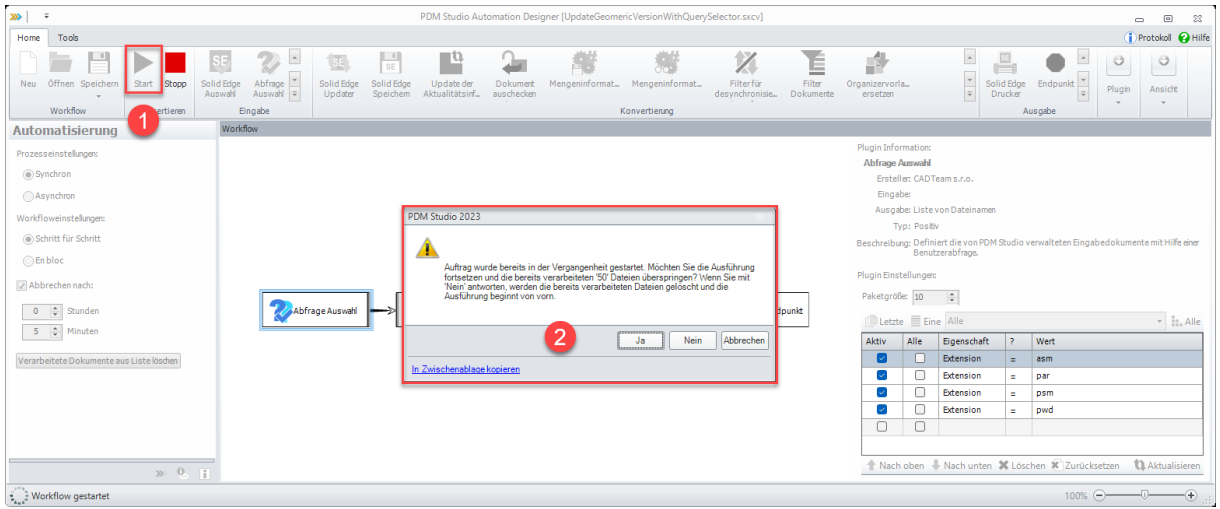

Um die Verarbeitung fortzusetzen, klicken Sie auf die Schaltfläche "Start"  $\blacktriangleright$  (1).

Es erscheint ein Dialogfenster (2), das Ihnen in unserem Beispiel mitteilt, dass in der eingestellten Zeitspanne (bzw. bis zum Abbruch des Auftrags) bereits 40 Dateien verarbeitet wurden.

Wenn Sie mit "Ja" antworten, werden die 40 bereits verarbeiteten Dateien übersprungen und der Auftrag wird fortgesetzt. Wenn Sie mit "Nein" antworten, werden die bereits verarbeiteten Dateien aus der Listendatei gelöscht und der Auftrag beginnt von vorne. Mit "Abbrechen" wird der Vorgang abgebrochen.

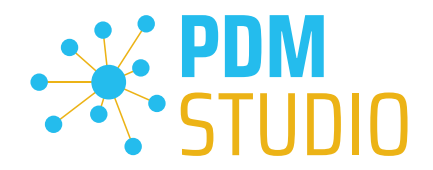

## <span id="page-27-0"></span>Neues Automationplugin "Abfrage Auswahl"

Mit dem MP04 wurde ein neues Automationplugin namens "Abfrage Auswahl" hinzugefügt, das die Auswahl der Eingabedokumente über eine definierte Abfrage ermöglicht und die automatische Beendigung von Aufträgen nach einer bestimmten Zeit (Stunden + Minuten) unterstützt.

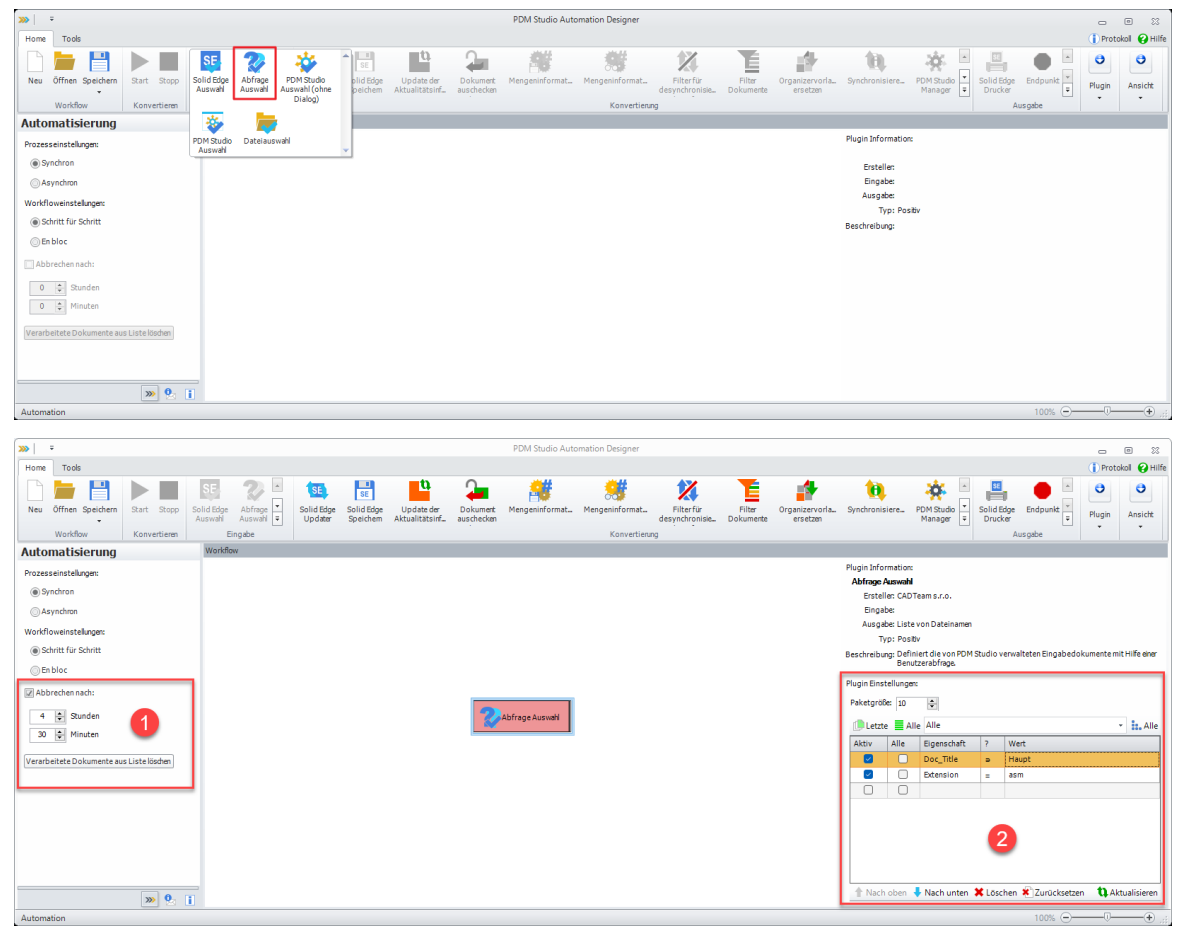

Ist das neue Plugin "Abfrage Auswahl" als Eingabeplugin definiert, dann wird die Option "Abbrechen nach" (1) aktiviert. Diese Option ermöglicht es, dass die Aufträge die mit diesem Plugin beginnen, nach Ablauf der definierten Zeit automatisch beendet werden.

Das Plugin ermöglicht die Suche nach von PDM Studio verwalteten Dokumenten. Das Ergebnis der Suche wird mit Hilfe einer Abfrage (2) als Ausgabe spezifiziert. Die Dokumente werden aus der Datenbank ausgewählt und als Datensätze bereitgestellt, basierend auf der Definition der Eigenschaften innerhalb der definierten Abfrage.

## <span id="page-27-1"></span>Die folgenden Einstellungen sind möglich:

Paketgröße - bestimmt die Paketgröße (Anzahl der Dokumente pro Paket), nach der die Dokumente (die den Abfragekriterien entsprechen) von den nachfolgenden Plugins verarbeitet werden. Ein Abbruch erfolgt immer nach der Verarbeitung des aktuellen Pakets.

Beispiel: Sind 100 Dokumente zu verarbeiten und die Paketgröße ist 10, werden 10 Pakete à 10 Dokumente gebildet und paketweise weiterverarbeitet.

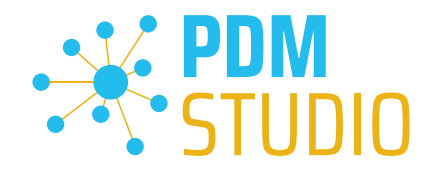

*Wichtig: Das Plugin gibt nur die gewünschten Informationen aus der definierten Abfrage als Datensätze zurück (wie bei Abfragen in PDM Studio). Es lädt die Dateien NICHT zur Verarbeitung in den lokalen Cache.* 

*Aus diesem Grund muss, wenn die Dateien physikalisch weiterverarbeitet werden sollen, das Plugin "Cacheprüfung" nachgeschaltet werden. Dieses Plugin stellt sicher, dass die Dokumente, die es in seinem Input enthält, im lokalen (Client-) Cache verfügbar sind. Ist ein Dokument im lokalen Cache nicht verfügbar, sorgt das Plugin dafür, dass es dorthin heruntergeladen wird. Wenn das Dokument im lokalen Cache vorhanden, aber nicht aktuell ist, aktualisiert das Plugin das Dokument.* 

<span id="page-28-0"></span>Beispiel:

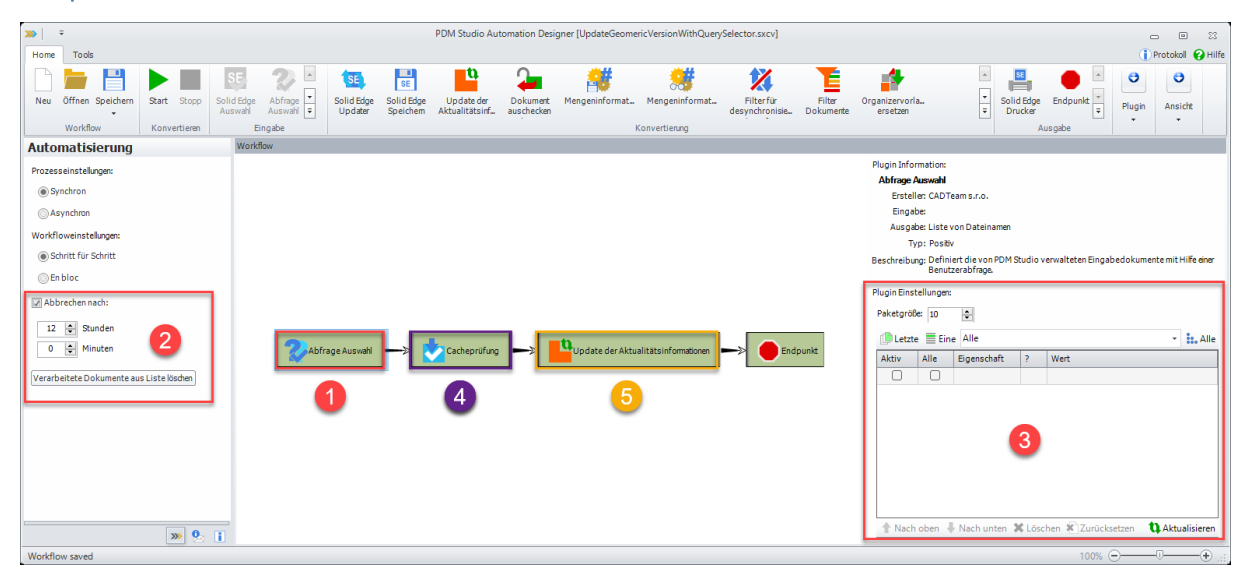

In diesem Beispiel wird für den Workflow mit dem Eingabeplugin "Abfrage Auswahl" (1) eine Laufzeit von 12 Stunden definiert (2). Nach Ablauf der 12 Stunden wird der Workflow automatisch beendet.

Die von der "Abfrage" (3) gelieferten Datensätze in der "Paketgröße" von 10 Datensätzen pro Paket werden an das Plugin "Cacheprüfung" (4) weitergeleitet. Dieses stellt sicher, dass die Dateien im lokalen Cache zur Verarbeitung heruntergeladen werden.

Ist dies geschehen, werden die Daten zur endgültigen Verarbeitung an das Plugin "Update der Aktualitätsinformationen" (5) weitergeleitet.

Wenn der Workflow innerhalb der angegebenen Laufzeit die Dokumente noch nicht vollständig abgearbeitet hat und beendet wurde, kann er jederzeit (z.B. am nächsten Wochenende) wieder aufgenommen werden. Siehe "[Wiederaufnahme der Verarbeitung](#page-26-0)".

*Sehr wichtig: Das Eingabeplugin "Abfrage Auswahl" dient zur Ausführung von Workflows, die direkt aus dem Automation Designer ausgeführt werden müssen. Da die Auswahl der Eingabedokumente über das Plugin "Abfrage Auswahl" erfolgt, ist es als Eingabeplugin für die Verwendung in einem Workflow aus PDM Studio nicht geeignet, da in PDM Studio immer mindestens ein Dokument als Eingabe an den gewünschten Workflow gesendet wird. Würde der Workflow aus PDM Studio ausgeführt, so hätten wir zwei Eingaben in den Workflow, eine aus PDM Studio und eine folgende aus dem Plugin selbst. Dies würde zu einem Fehler führen.* 

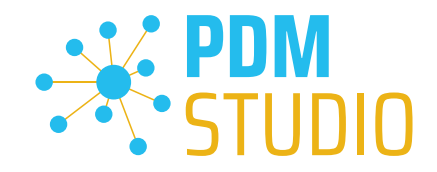

## <span id="page-29-0"></span>Neues Automationplugin "Struktur ermitteln"

Es wurde ein neues Automationplugin mit dem Namen "Struktur ermitteln" hinzugefügt.

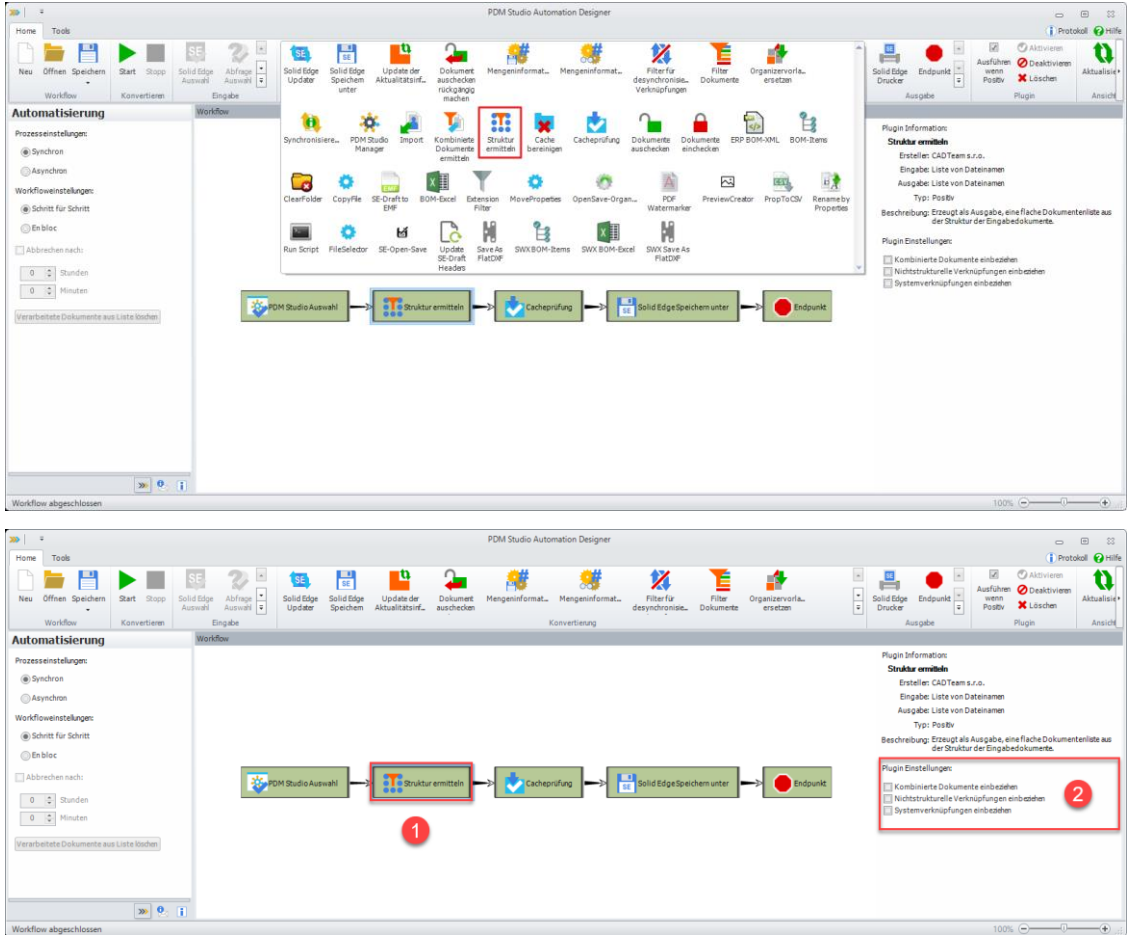

Als Ausgabe wandelt dieses Plugin die Eingabedokumentenstruktur in eine Liste von Dokumenten um.

Durch Aktivieren der entsprechenden Option(en) ist es möglich, das Plugin so zu konfigurieren, dass die Dokumentstruktur um folgende Elemente erweitert wird:

- Kombinierte Dokumente (Zeichnungen)
- Nichtstrukturelle Verknüpfungen (z.B. Interpartverknüpfungen)
- System Verknüpfungen (z.B. manuell in PDM Studio hinzugefügte Verknüpfung zu Word-, Excel-, PDF, DXF Dokumenten etc.)

*Wichtig: Das Plugin ist ein reines Datenplugin, d.h. es gibt einen Satz von Dokumenten zurück, die dann weiterverarbeitet werden können. Es lädt die Dokumente nicht in den lokalen Cache.* 

*Aus diesem Grund muss, wenn die Dateien physikalisch weiterverarbeitet werden sollen, das Plugin "Cacheprüfung" nachgeschaltet werden. Dieses Plugin stellt sicher, dass die Dokumente, die es in seinem Input enthält, im lokalen (Client-) Cache verfügbar sind. Ist ein Dokument im lokalen Cache nicht verfügbar, sorgt das Plugin dafür, dass es dorthin heruntergeladen wird. Wenn das Dokument im lokalen Cache vorhanden, aber nicht aktuell ist, aktualisiert das Plugin das Dokument.* 

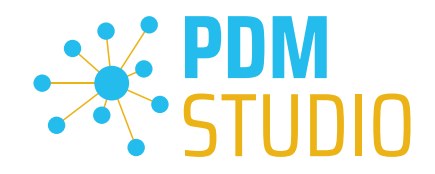

## <span id="page-30-0"></span>Neues Automationplugin "Cache bereinigen"

Es wurde ein neues Automationplugin mit dem Namen "Cache bereinigen" hinzugefügt.

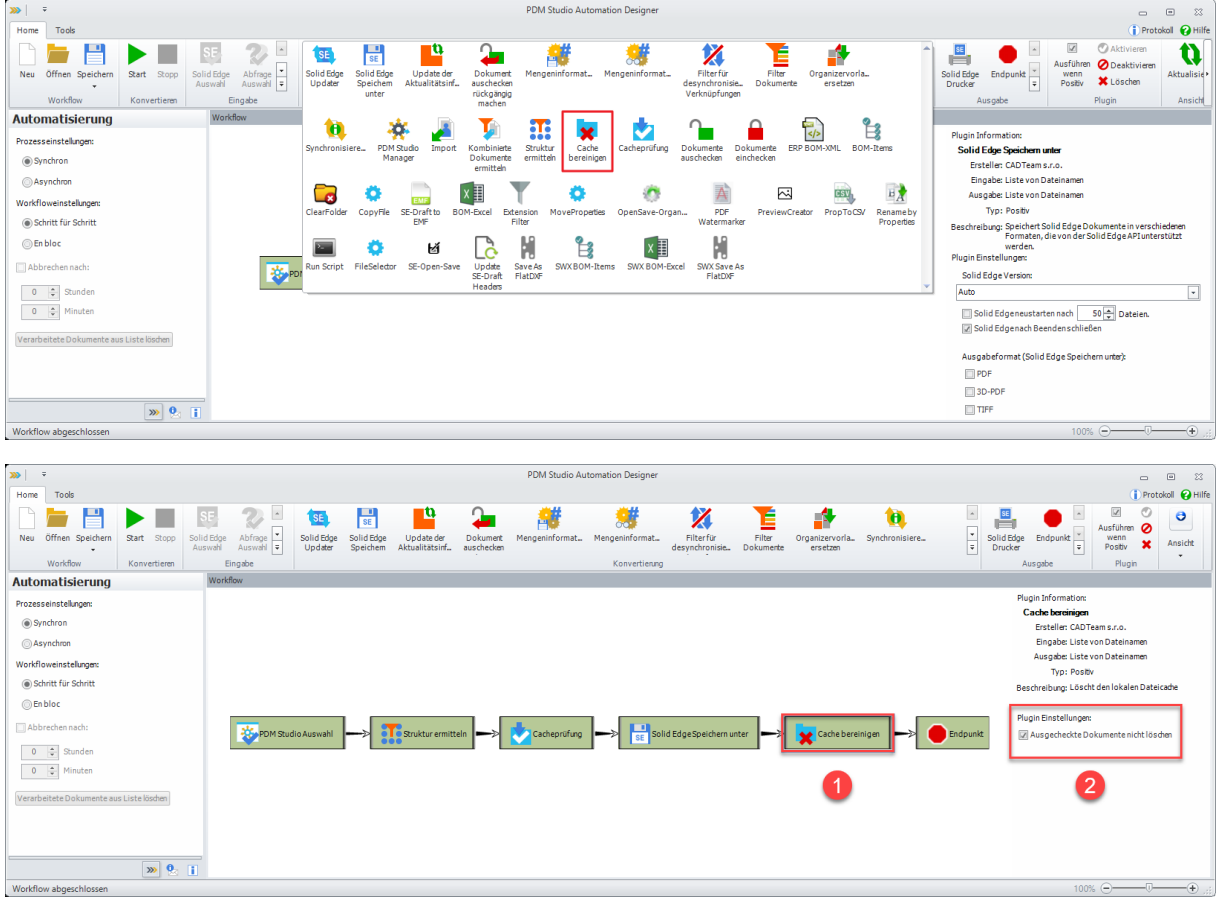

Dieses Plugin löscht alle Dokumente (in unserem Beispiel vor der Beendigung des Workflows) aus dem lokalen Cache.

Wenn Sie die Option "Ausgecheckte Dokumente nicht löschen aktivieren", bleiben nur die ausgecheckten Dokumente erhalten, alle anderen Dokumente werden aus dem Cache entfernt.

Das Kontrollkästchen ist standardmäßig aktiviert, was bedeutet, dass alle ausgecheckten Dokumente automatisch im Cache verbleiben, sofern nicht anders angegeben.

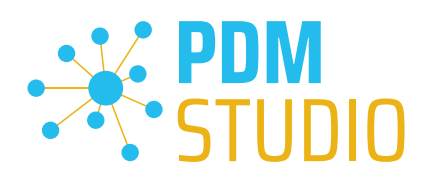

## <span id="page-31-0"></span>Neues Automationplugin "Filter für desynchronisierte Verknüpfungen"

Es wurde ein neues Automationplugin für den Adminstrator zur Überprüfung der korrekten Verknüpfungsreihenfolge in einer Baugruppe namens "Filter für desynchronisierte Verknüpfungen" eingeführt, mit dem desynchronisierte Verknüpfungen von Produktionsdaten und Metadaten repariert werden können.

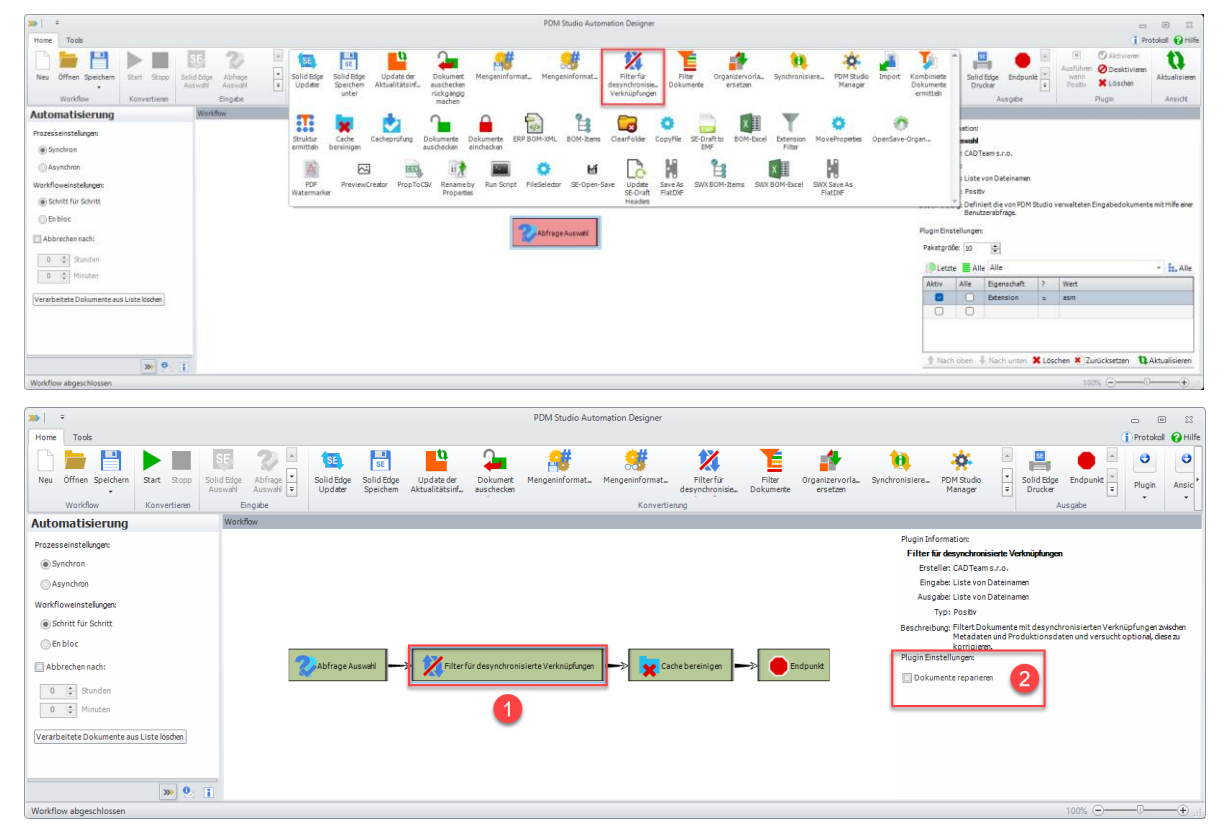

Der Zweck dieses Plugins ist es, Dokumente mit desynchronisierten (nicht übereinstimmenden) Verknüpfungen zwischen ihren Metadaten und Produktionsdaten zu erkennen und herauszufiltern.

Wenn die Verknüpfungen zwischen den Metadaten und den Produktionsdaten nicht korrekt sind, kann dies z.B. beim Kopieren von desynchronisierten Dokumenten, die Teil einer Baugruppe sind, zu Problemen führen - die Kopie der Baugruppe könnte beschädigt werden.

Aktivieren Sie das optionale Kontrollkästchen "Dokumente reparieren" (2), um die Verknüpfungen (wenn möglich) durch eine automatische Synchronisierung zu reparieren.

*Wichtig: Die Reparatur von Dokumenten funktioniert nicht, wenn die Desynchronisierung durch etwas anderes als inkonsistente Verknüpfungen verursacht wurde (z. B. fehlerhafte Produktionsdaten)*.

*Sehr wichtig: Das Plugin sollte im Workflow nur mit dem Eingabeplugin "Abfrage Auswahl" verwendet und nur im Automation Designer ausgeführt werden, da es die gesamte Datenbank (in unserem Beispiel nach allen Baugruppen) durchsucht. Dieser Vorgang kann sehr lange dauern (abhängig von der Anzahl der vorhandenen Baugruppen). Durch die Verwendung des Eingabeplugins "Abfrage Auswahl" kann die Laufzeit des Workflows angegeben und jederzeit wieder aufgenommen werden.* 

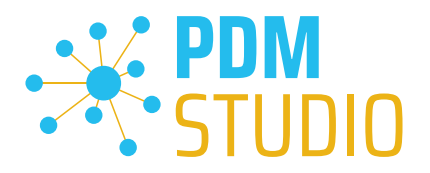

## <span id="page-32-0"></span>Beispielworkflow Analyse:

<span id="page-32-1"></span>Analyse aller Baugruppen

Das Protokoll wird in die Datei "C:\Users\[BENUTZER]\AppData\Roaming\CAD\_Partner\_GmbH\PDM 2023\AutomationDesigner.exe.sxlog" geschrieben. Es wird empfohlen, die Protokolldatei vor dem Start der Analyse zu löschen. Damit stehen später bei der Analyse des Protokolls nur die Einträge des aktuellen Analyselaufs in der Protokolldatei zur Verfügung. Zum Löschen der Protokolldatei darf der Automation Designer NICHT geöffnet sein.

#### ► 昌  $\ddot{\mathbf{e}}$  $\overline{Neu}$ Abfrage Solid Edge **Automatisierung**  $\circledcirc$  Syr .<br>Morkflowainets  $\circledast$  Schritt für S  $0.656$ ē.  $\begin{array}{r|l}\n\hline\n24 & \frac{\pi}{2} & \text{Stu} \\
\hline\n0 & \frac{\pi}{2} & \text{Min}\n\end{array}$  $t$ zte  $\equiv$  Alk  $\Box$ Nach oben V Nach unten X Löschen X Zurück  $\boxed{30}$   $\boxed{0}$   $\boxed{1}$

Im Plugin "Abfrage Auswahl" (1) definieren Sie eine Abfrage (2), um alle Baugruppen ("Erweiterung = asm") im Datenspeicher zu suchen. Definieren Sie die Laufzeit des Workflows (3).

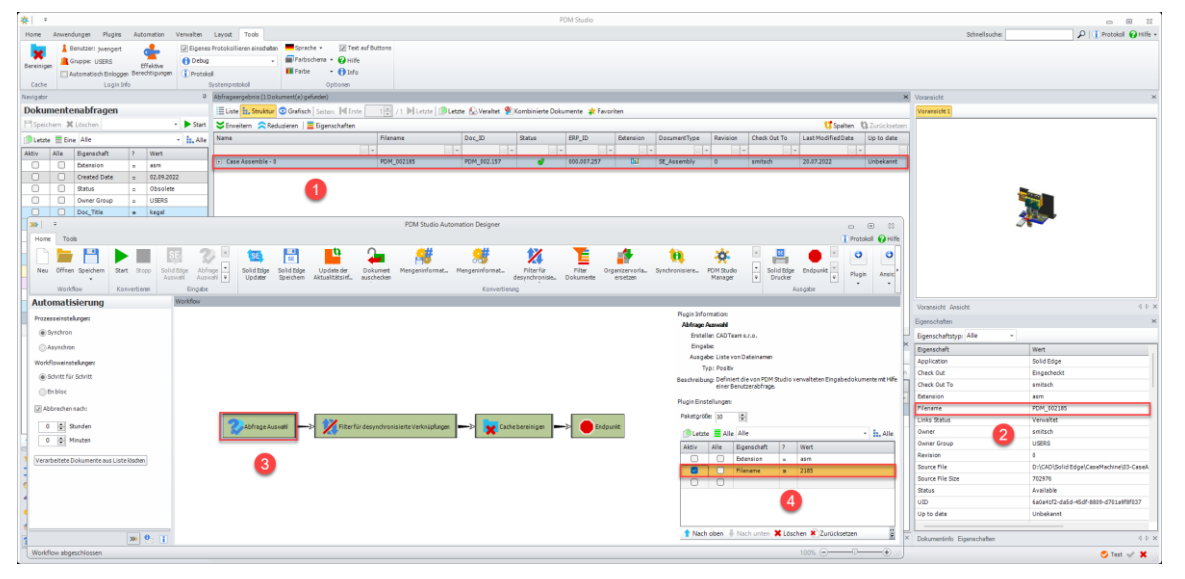

## <span id="page-32-2"></span>Analyse einer einzelnen Baugruppe

Suchen Sie im PDM Studio den Dateinamen (2) der gewünschten zu analysierenden Baugruppe (1). Definieren Sie anschließend im Plugin "Abfrage Auswahl" (3) eine Abfrage, um nach der gewünschten Baugruppe zu suchen (4). In diesem Fall wird ausschließlich nach der in der Anfrage definierten Baugruppe gesucht.

www.pdm-studio.tech Seite 33

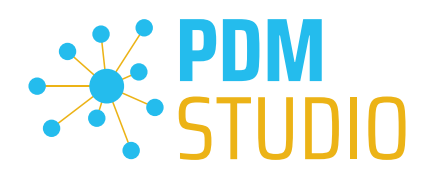

## <span id="page-33-0"></span>Analyse definieren

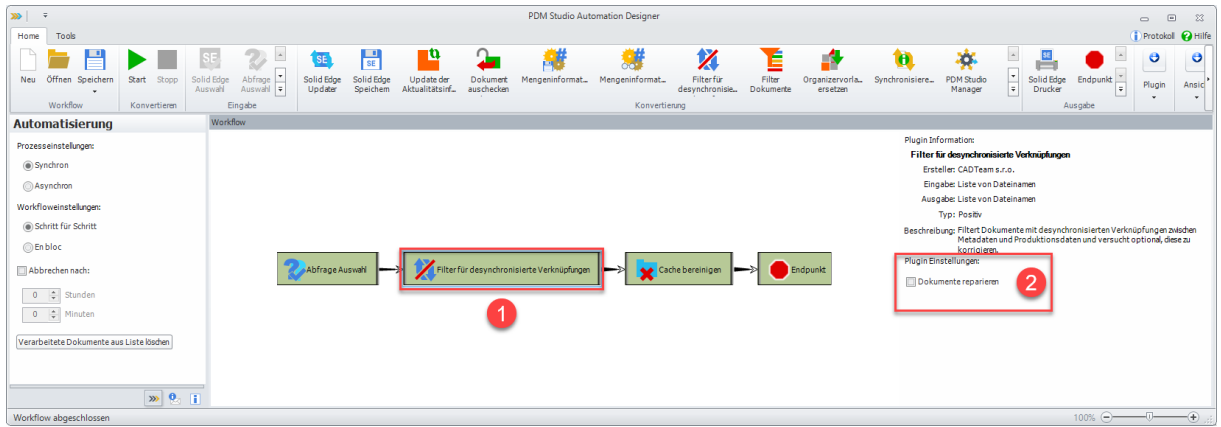

Vergewissern Sie sich, dass im Plugin "Filter für desynchronisierte Verknüpfungen" (1) die Option "Dokumente reparieren" (2) deaktiviert ist.

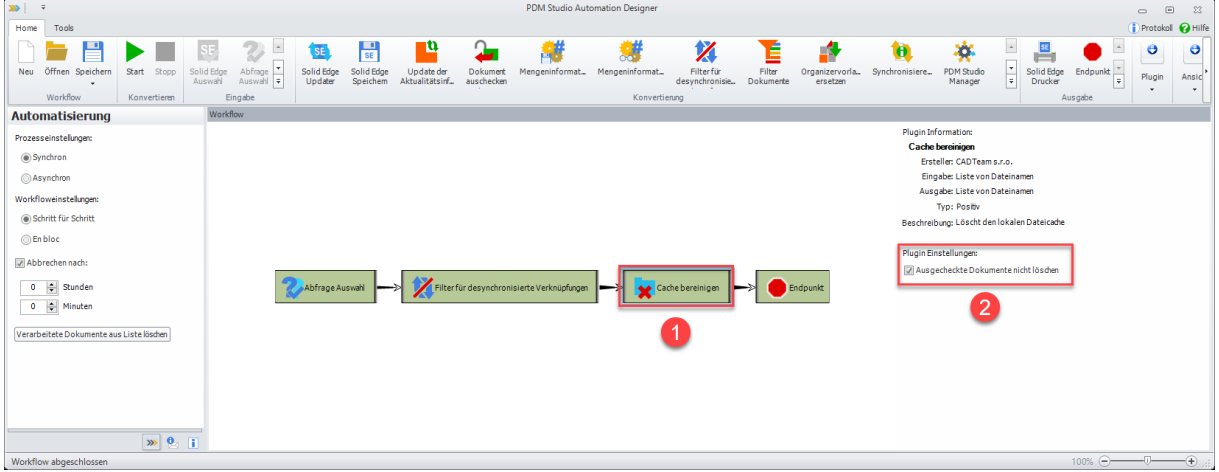

Da bei der Analyse die Dokumente in den lokalen Cache geladen werden und dieser bei sehr großen Datenmengen sehr groß werden kann, empfiehlt es sich, als letztes Plugin das neue Plugin "Cache bereinigen" (1) einzubinden. Dieses löscht den lokalen Cache nach jedem Durchlauf.

Es sollten eigentlich keine ausgecheckten Daten auf dem Automation Server vorhanden sein, sollte dies dennoch der Fall sein, so aktivieren Sie zur Sicherheit die Option "Ausgecheckte Dokumente nicht löschen" (2).

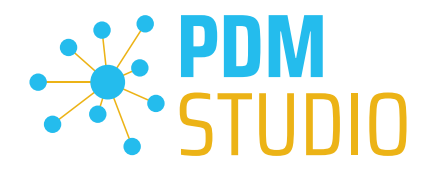

## <span id="page-34-0"></span>Ausführen der Analyse

Starten Sie die Analyse im Automation Designer mit der Funktion "Start"  $\blacktriangleright$ . Sollten Probleme in den Baugruppen festgestellt werden, dann werden diese im Protokoll als Level "Warnung" <sup>1</sup> angezeigt.

#### Beispiel:

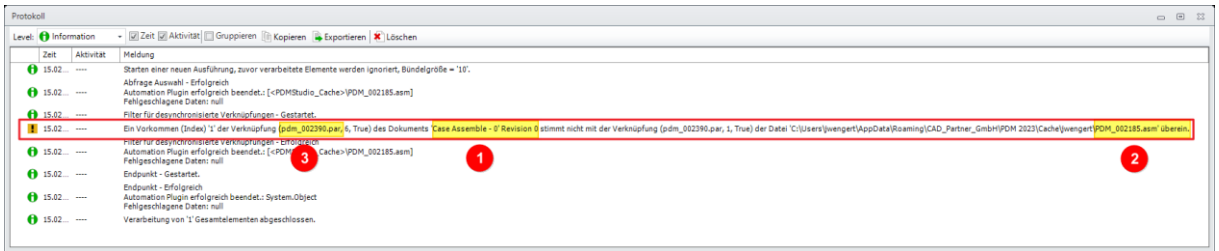

Die Analyse hat ergeben, dass in der Baugruppe "Case Assemble - 0" mit der "Revision 0" (1) und dem Dateinamen "PDM\_002185.asm" (2) eine desynchronisierte Verknüpfung mit der Komponente "pdm\_002390.par" (3) gefunden wurde.

## Protokolldatei:

Zum Öffnen der Protokolldatei, wechseln Sie mit dem Windows Explorer in das Verzeichnis "C:\Program Files\CAD-Partner\PDM Studio Automation 2023" auf Ihrem Automation Server Rechner und öffnen die Anwendung "LogReader.exe".

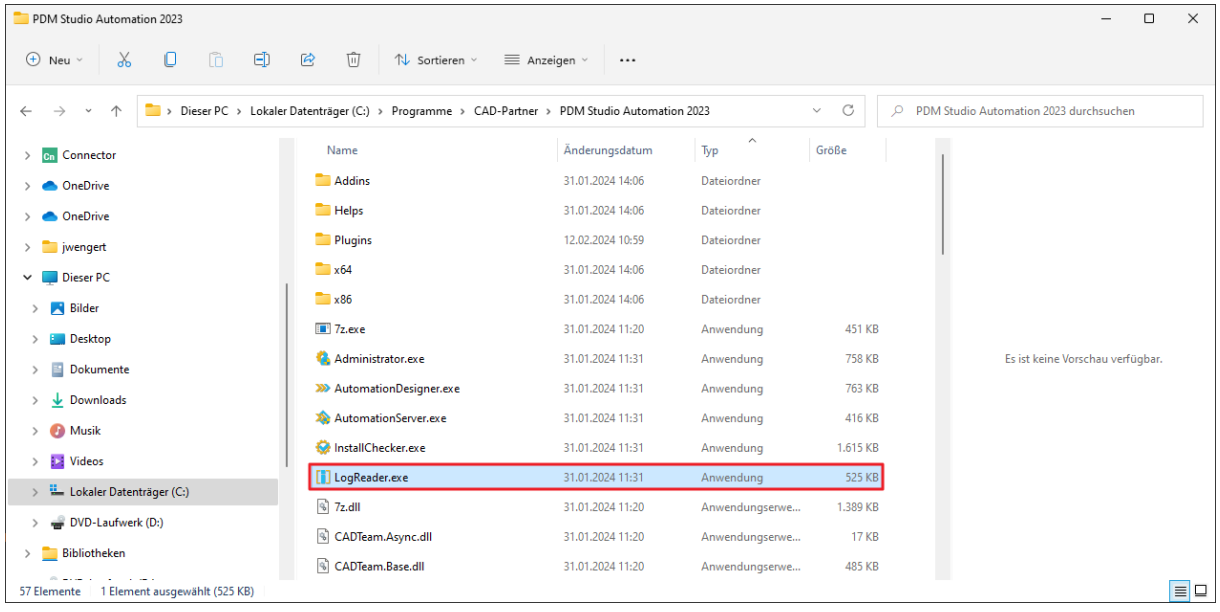

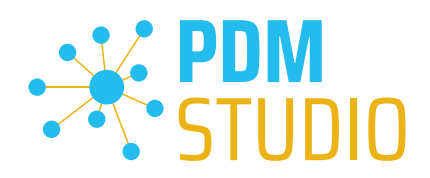

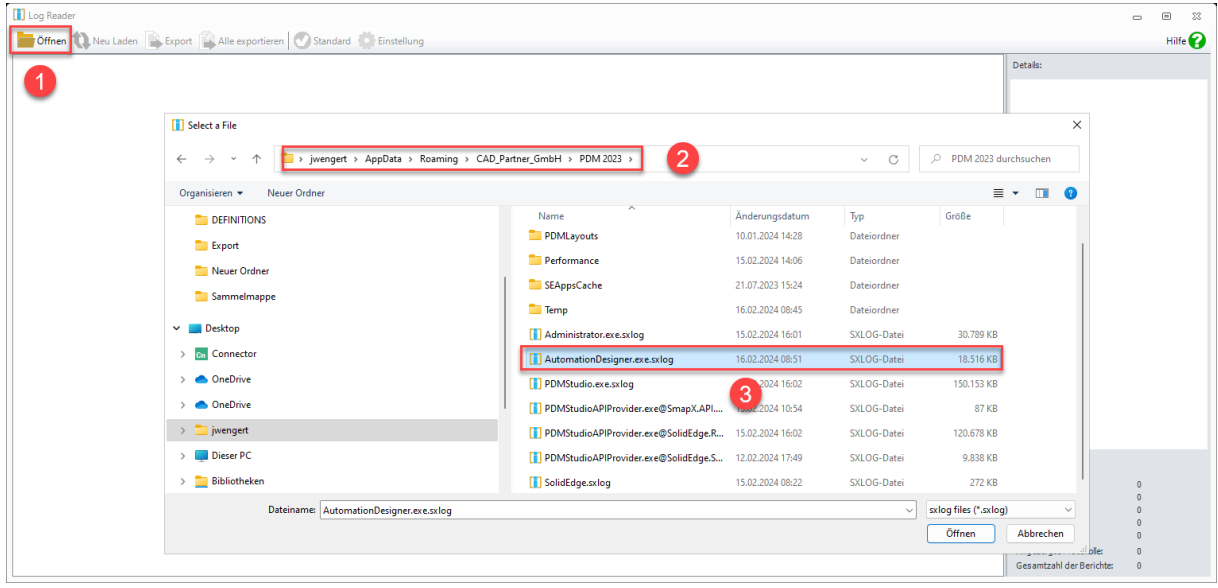

Wählen Sie im "LogReader" die Funktion "Öffnen" (1) und öffnen Sie die Protokolldatei "AutomationDesigner.exe.sxlog" (3) aus dem lokalen Cacheverzeichnis "C:\Users\[BENUTZER]\AppData\Roaming\CAD\_Partner\_GmbH\PDM 2023" (2).

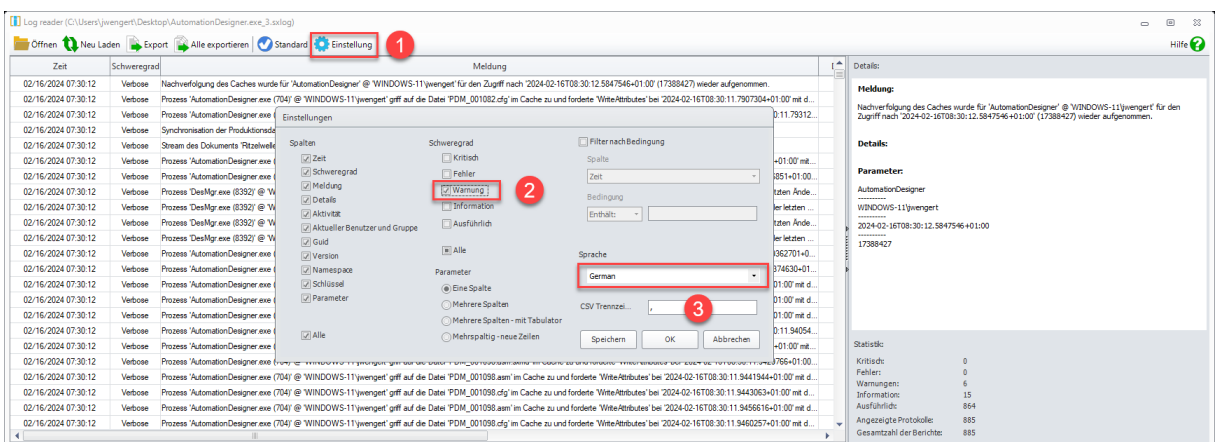

In der geöffneten Datei wählen Sie die Funktion Einstellungen (1) und stellen den Schweregrad auf "Warnung" (2), wie im Bild gezeigt.

Sie können auch die Sprache auf "German" (3) umstellen, dann werden die Inhalte der einzelnen Zeilen soweit möglich in Deutsch angezeigt.

Bestätigen Sie anschließend mit "Speichern", um die Einstellung zu speichern und/oder mit "OK", um die Einstellung nur für diese Sitzung zu übernehmen.

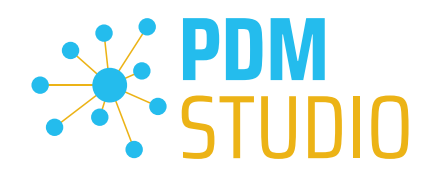

Es werden Ihnen jetzt nur noch die Protokolleinträge vom Typ "Warnung" angezeigt.

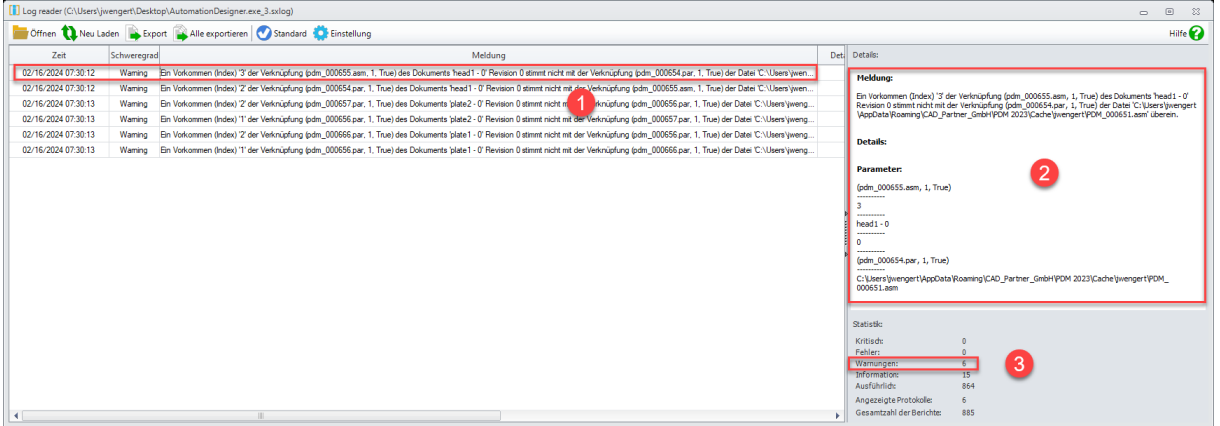

Wenn Sie einen Eintrag auswählen (1), wird im Fenster "Details" (2) die Warnung im Detail angezeigt. In der "Statistik" (3) wird angezeigt, wie viele Warnungen im Protokoll vorhanden sind.

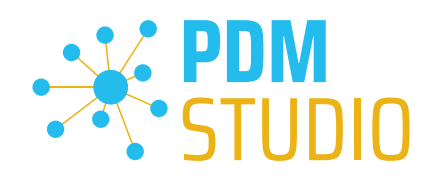

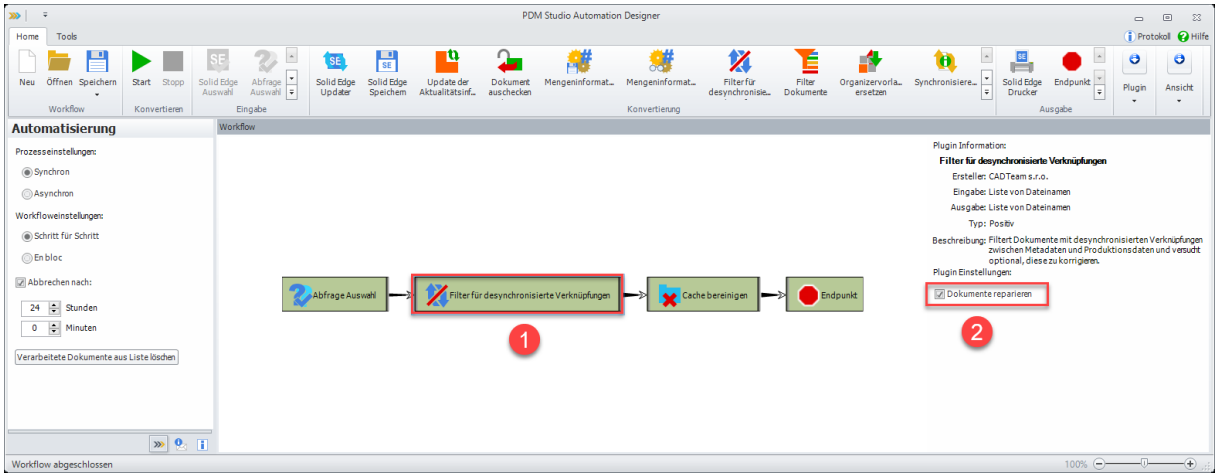

#### <span id="page-37-0"></span>Beispiel Workflow Reparieren der desynchronisierten Verknüpfung

Um die gefundenen [Baugruppen](#page-32-1) oder di[e einzelne Baugruppe](#page-32-2) zu reparieren (je nachdem, wie Sie die Suche im Plugin "Abfrage Auswahl" eingestellt haben), aktivieren Sie im Plugin "Filter für desynchronisierte Verknüpfungen" (1) die Option "Dokumente reparieren" (2).

Führen Sie den Workflow anschließend mit der Funktion "Start" > aus.

*Hinweis: Das Protokoll zeigt nach dem Durchlauf die selben Einträge wie bei der einen Analyse. Ob die Reparatur der Baugruppe erfolgreich war, sehen Sie erst, wenn Sie den Workflow nach der Reparatur erneut ausführen. Es wird daher empfohlen, die Reparatur zunächst an einer [einzenen](#page-32-2) gemeldeten Baugruppe durchzuführen.*

<span id="page-37-1"></span>Beipiel erneuter Durchlauf des Workflows nach der Reperatur

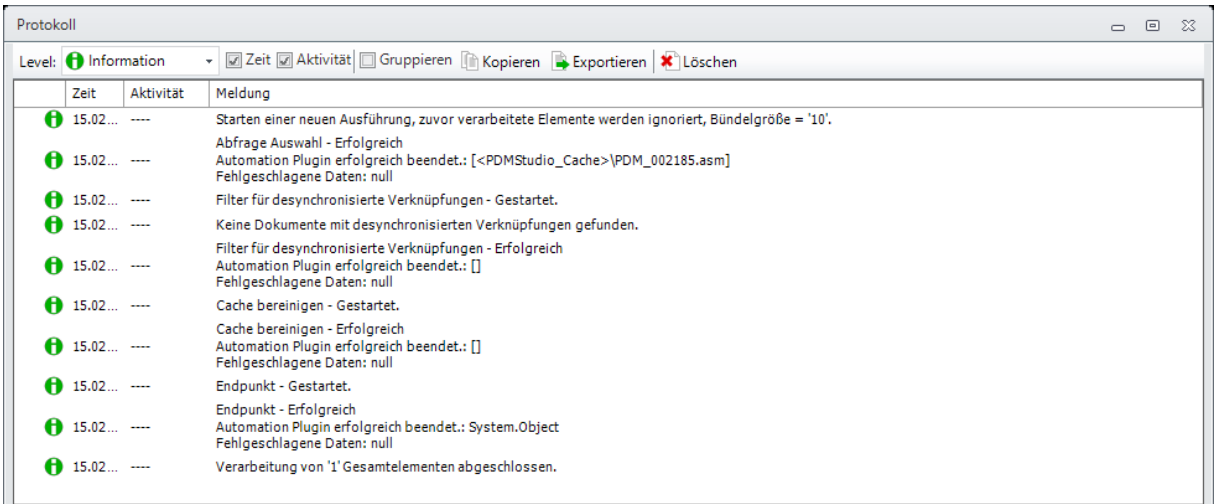

Das Protokoll nach dem erneuten Durchlauf des Workflows auf die gemeldete Baugruppe zeigt nun, dass in der betreffenden Baugruppe keine "desynchronisierten Verknüpfungen" mehr vorhanden sind.

Die Baugruppe sollte verknüpfungstechnisch nun wieder in Ordnung sein.

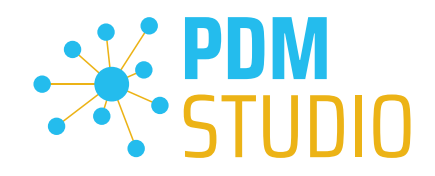

## <span id="page-38-0"></span>Solid Edge & SOLIDWORKS

<span id="page-38-1"></span>Schreibgeschützte Zeichnungen bei schreibgeschützt geöffnetem 3D Modell

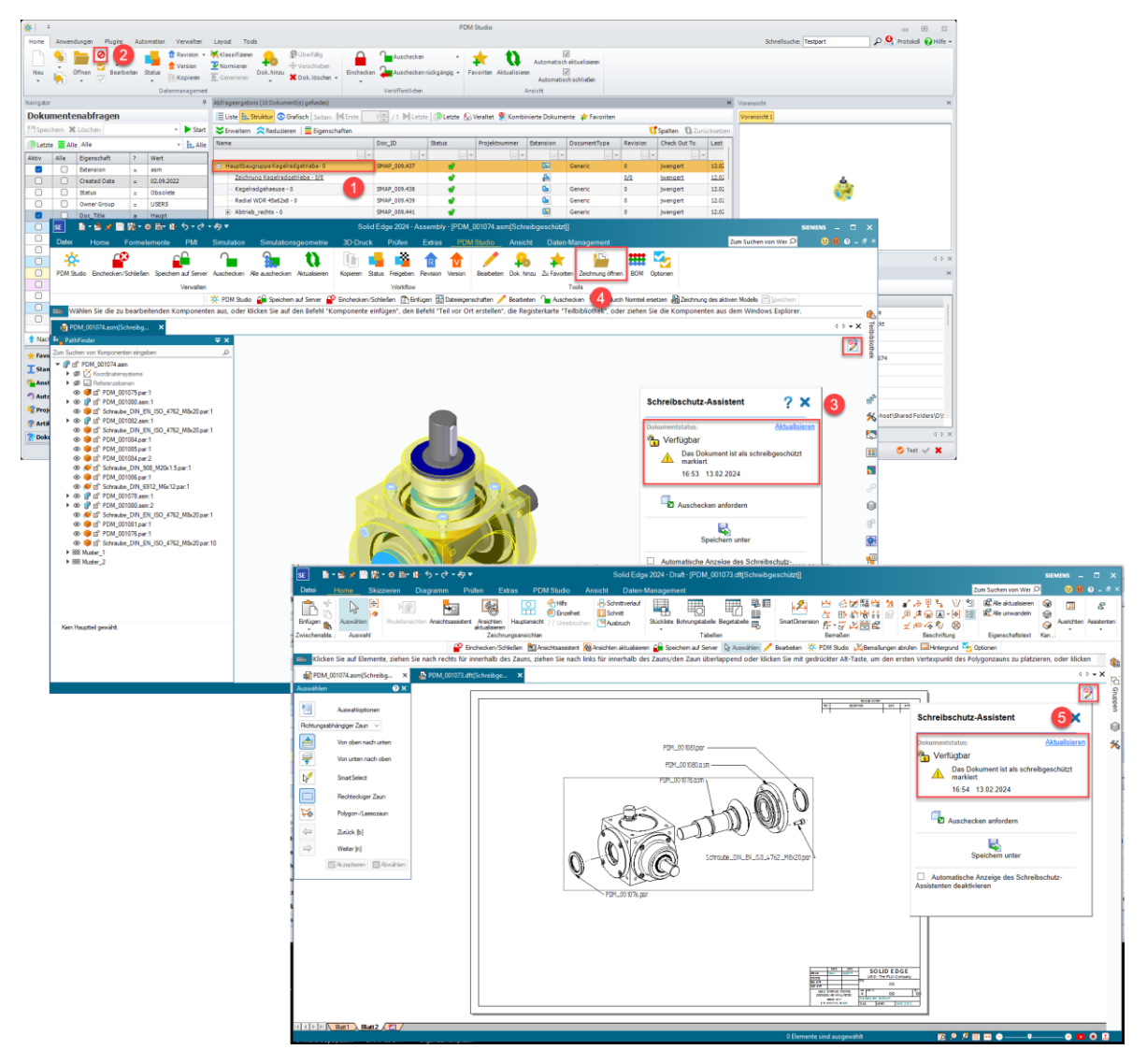

Der Status der geöffneten Zeichnung wird nun ab MP04 aus dem Quelldokument des 3D-Modells abgeleitet.

In unserem Fall wird das Quelldokument (1), eine Baugruppe mit Zeichnung aus PDM Studio, schreibgeschützt geöffnet (2). Im nächsten Schritt wird die Zeichnung des 3D Modells mit der Funktion "Zeichnung öffnen" (4) aus dem PDM Studio Reiter der Anwendung geöffnet. Die nun geöffnete Zeichnung ist nun wie das 3D-Modell (Quelldatei) schreibgeschützt geöffnet (5).

*Hinweis: Checke ich in der Applikation das 3D Modell aus und öffne dann die Zeichnung, dann wird die Zeichnung ohne Schreibschutz geöffnet.*

*Hinweis: Diese Funktion unterstützt derzeit noch keine XMLI gekoppelten Systeme wie Autodesk Inventor und Siemens NX.* 

www.pdm-studio.tech Seite 39

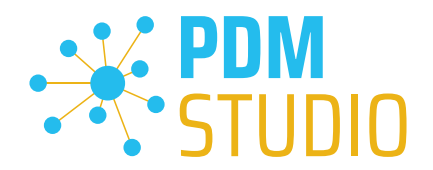

## <span id="page-39-0"></span>Sonstiges (Technotes)

#### <span id="page-39-1"></span>Allgemein

Im Zuge der Aktualisierung von Windows wird auch das Microsoft .NET Framework auf die neueste Version 4.8 und später aktualisiert.

## *Das Microsoft .NET Framework 4.8 enthält jedoch einen Fehler, der dazu führt – dass bei installierten Freeplugins der Client Administrator und das PDM Studio beim Start abstürzen. Der Fehler tritt ausschließlich nach der Aktualisierung auf .NET 4.8 auf.*

Dieser Fehler ist laut unserer Recherche bereits bei Microsoft bekannt und betrifft auch sehr viele andere Softwareprodukte von anderen Herstellern. Wir können derzeit nicht abschätzen, wann Microsoft das Problem beheben wird.

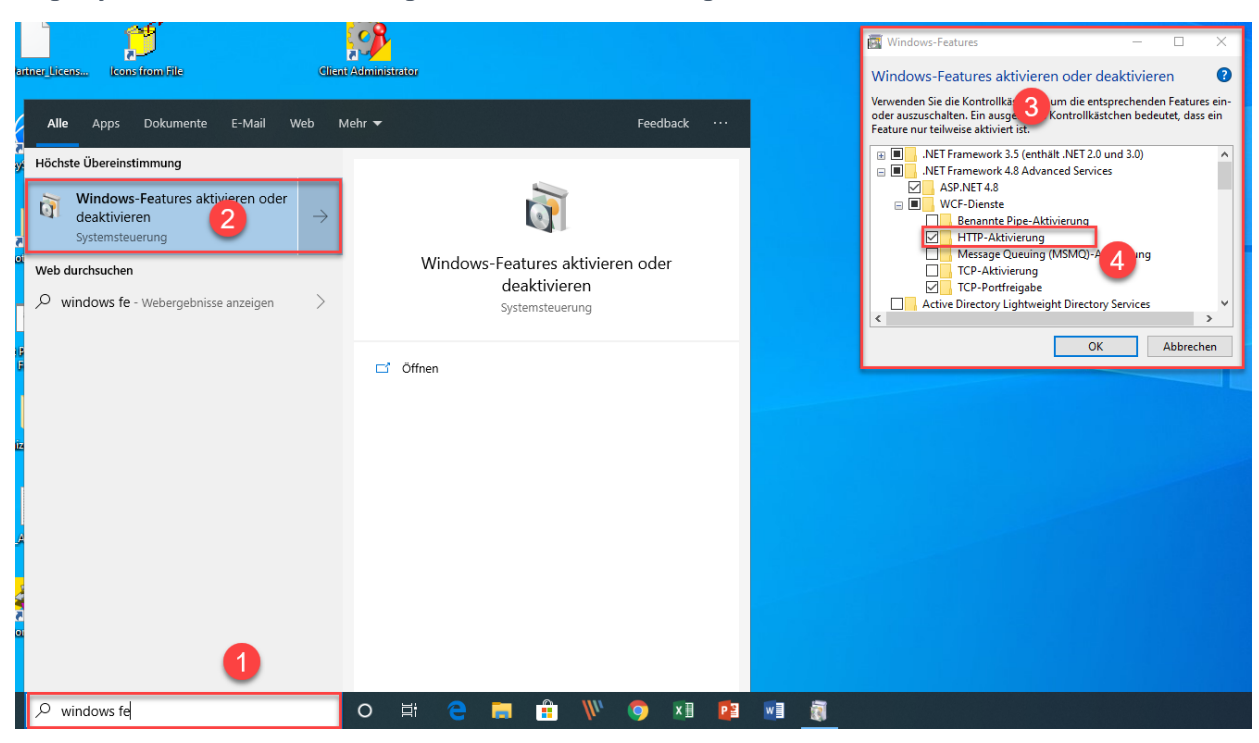

#### Es gibt jedoch eine direkte Lösung, um das Problem zu umgehen:

Wenn das Microsoft .NET Framework 4.8 installiert ist, dann geben Sie in der Kommandozeile (1) "Windows-fe.." ein und wählen aus der erscheinenden Liste (2) das Windows Dienstprogramm "Windows-Features aktivieren oder deaktivieren" aus.

Es erscheint der Dialog "Windows- Features" (3). Setzten Sie den Haken bei der Option "HTTP-Aktivierung" (4) in den ".NET Framework 4.8 Advanced Services".

Danach sollten alle PDM Anwendung wieder ohne Probleme funktionieren.

*Hinweis: Mehr zum allgemeinen Troubleshooting in PDM Studio V2023 finden Sie im Dokument – "Troubleshooting* PDMStudio *V2023 DE.pdf" im Verzeichnis Documents\DE Ihrer Installationsdateien.*

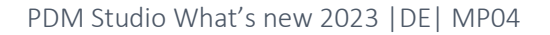

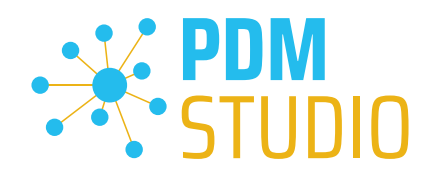

## <span id="page-40-0"></span>Meldung Cacheüberwachung konnte nicht initialisiert werden

In PDM Studio gibt es eine Überwachung (Monitoring) des PDM Studio Kerns, die der Entwicklung und den Administratoren verbesserte Analysemöglichkeiten bietet. Jedoch kann es in seltenen Fällen vorkommen, dass das Cache Monitoring nicht automatisch gestartet werden kann (Details siehe nachfolgend).

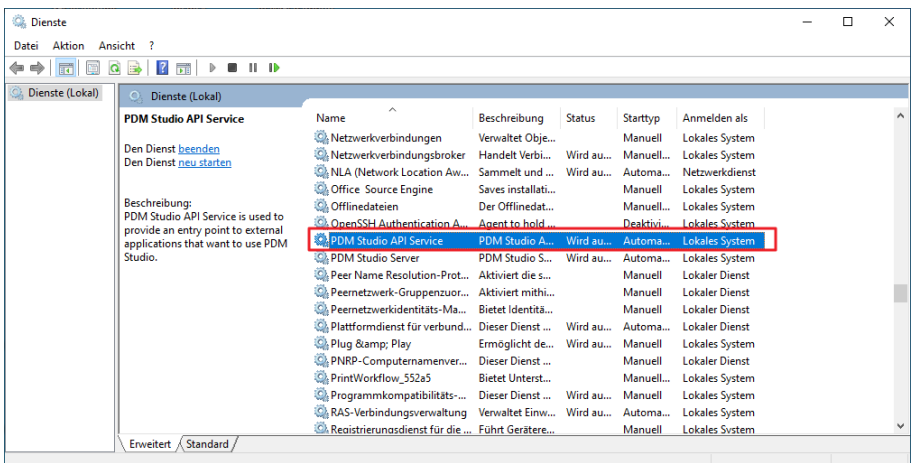

Der verantwortliche Ausgangsprozess ist der Dienst "PDM Studio API Service".

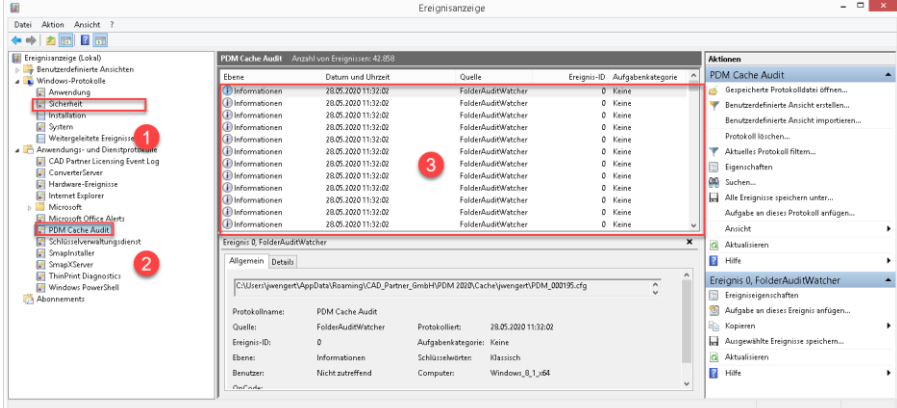

Der wichtigste Punkt ist, dass der PDM Studio API-Dienst Zugriff auf das Ereignisprotokoll "Sicherheit" (1) haben MUSS.

Technisch gesehen, hört der Cache Monitor die Audit-Ereignisse aus dem Ereignisprotokoll "Sicherheit" ab, und wenn diese aus dem lokalen Cacheordner kommen, kopiert er sie in das "PDM Cache Audit" Ereignisprotokoll (2), welches dann vom PDM-Studio (und anderen PDM Client Anwendungen) aufgenommen und zur Überwachung des Cache verwendet wird.

*Hintergrund: Der Grund für diese Vorgehensweise und der Ursache der nachstehenden Meldung in PDM Studio liegt darin, dass das Sicherheitsereignisprotokoll nur mit erhöhten Rechten ("Administrator") zugänglich ist, über die PDM Client Anwendungen normalerweise nicht verfügen*

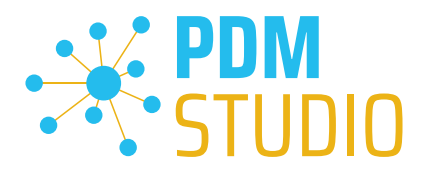

Diese neue Überwachung des Cache konfiguriert sich in der Regel automatisch selbst bei der Installation. Je nach Rechtesystem in den Firmen kann es jedoch sein, dass dies nicht gelingt (weil der Arbeitsplatz nicht über die notwendigen Rechte verfügt) und dann folgende Fehlermeldung in PDM Studio auftritt:

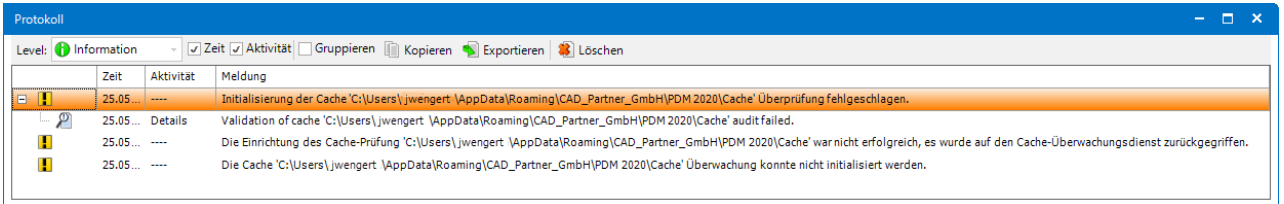

*Wichtig: Der Grund ist dann, dass in dem Unternehmen die Sicherheitsrichtlinie nicht direkt vom Arbeitsplatz aus geändert werden darf, sondern global von der IT kontrolliert wird.*

Es gibt in diesem Fall *keinen Grund zur Sorge*, es bedeutet im Grunde genommen nur, dass die "Cache-Überwachungsfunktionalität" deaktiviert wurde.

Sollte der Fall bei Ihnen auftreten, so überprüfen Sie bitte folgende Windows Einstellungen:

Gehen Sie in das Verzeichnis "PDM 2023" (1) Ihres Arbeitsplatzes.

Üblicherweise: "C:\Users\[Benutzer]\AppData\Roaming\CAD\_Partner\_GmbH\PDM 2023"

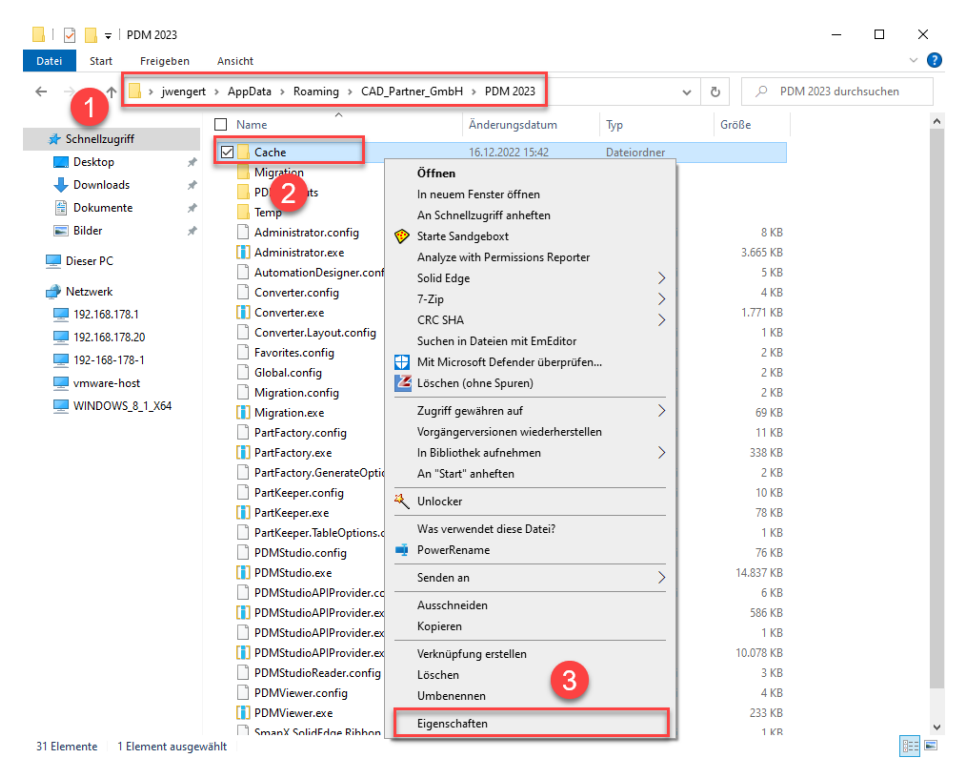

Klicken Sie mit der rechten Maustaste auf das Verzeichnis "Cache" (2) und wählen die Funktion "Eigenschaften" (3) aus.

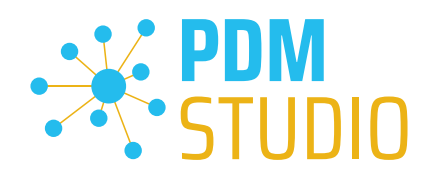

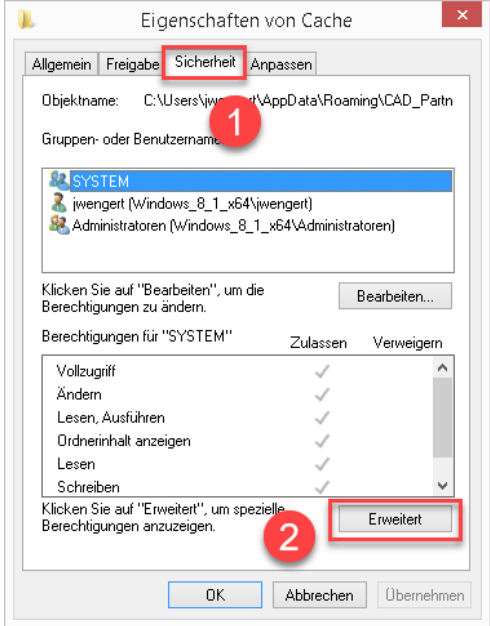

In den Eigenschaften des "Cache" Verzeichnisses wechseln Sie auf den Reiter "Sicherheit" (1) und klicken dann auf "Erweitert" (2).

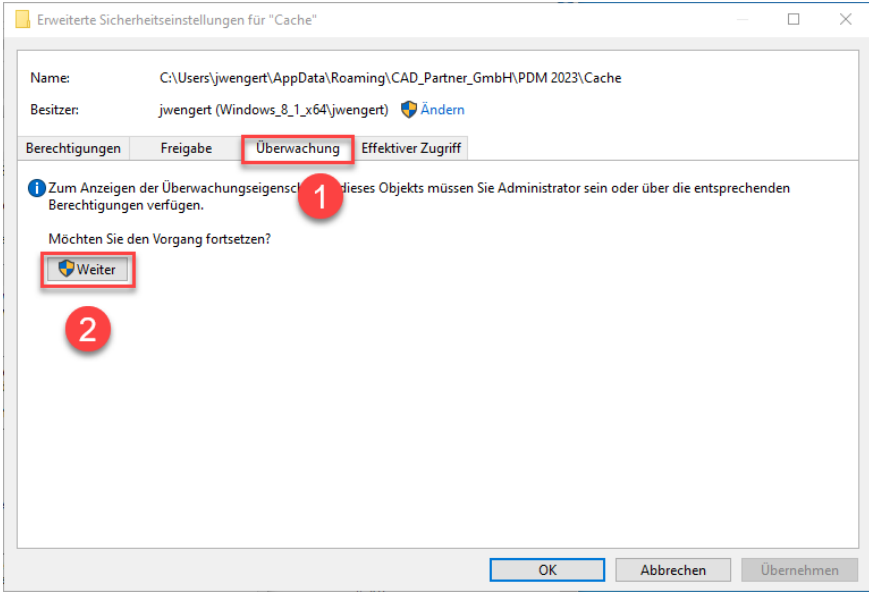

In den "Erweiterten Sicherheitseinstellungen" des Cache Verzeichnisses wählen Sie den Reiter "Überwachung" (1) und klicken dann auf "Weiter" (2).

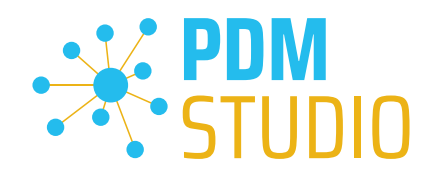

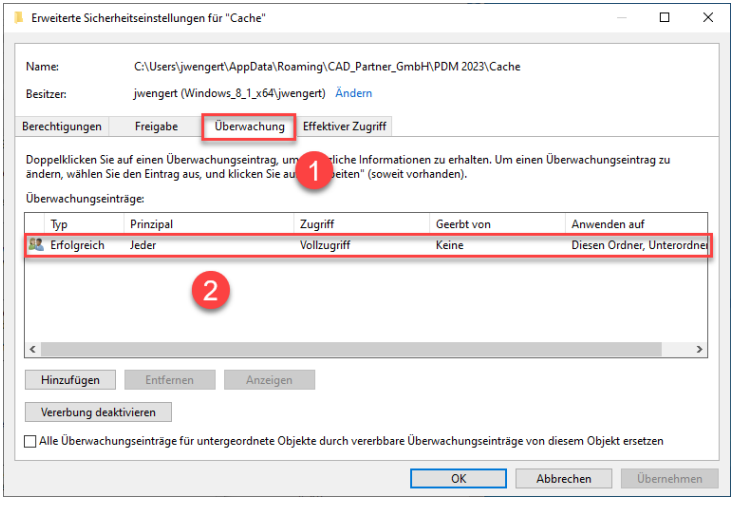

Wechseln Sie auf den Reiter "Überwachung" (1). Um den erfolgreichen Zugriff auf den Cache-Ordner und alle Unterordner und Dateien überwachen zu können, MUSS für jedermann ohne Einschränkung Vollzugriff (2) auf diesen Ordner und alle Unterordner und Dateien konfiguriert sein.

Ist dies der Fall, dann ist hier alles in Ordnung.

Im nächsten Schritt starten Sie "Ausführen" mit der Windows Tastenkombination "WIN+R".

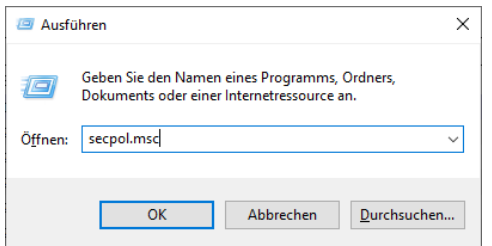

Geben Sie dann den Befehl "secpol.msc" ein. Die "lokale Sicherheitsrichtlinie" wird gestartet.

#### *Wichtig: Bitte beachten Sie, dass Sie für diese Funktion "Administratorrechte" benötigen.*

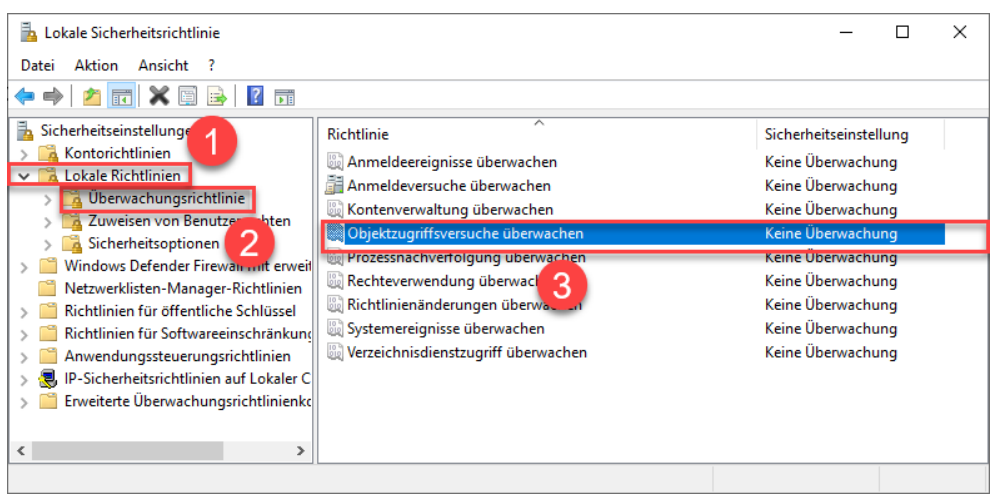

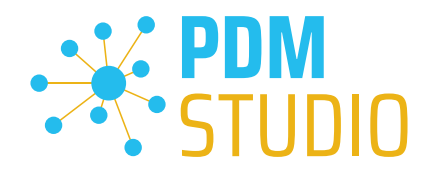

Gehen Sie in die "Lokalen Richtlinien" (1) und wechseln dann zu den "Überwachungsrichtlinien" (2). Öffnen Sie nun die Option "Objektzugriffsversuch überwachen" (3) mittels Doppelklick.

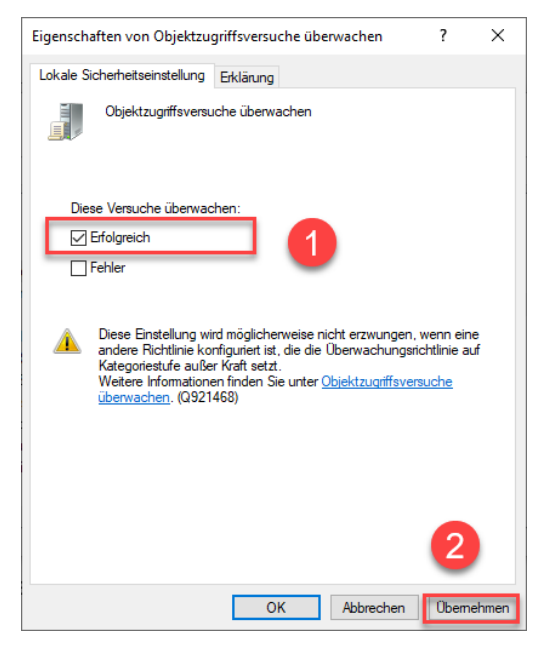

Die "Eigenschaften von Objektzugriffsversuche überwachen" wird geöffnet. Hier sollte bei der Option "Erfolgreich" (2) der Haken gesetzt sein.

Ist dies nicht der Fall, haken Sie die Option "Erfolgreich" (1) an und "Übernehmen" sie die Änderung  $(2)$ .

Sind beide Einstellungen so wie beschrieben, sollte die neue Cacheprüfung ordnungsgemäß funktionieren und die Meldung in PDM Studio nicht mehr auftauchen.

*Wichtig: Es ist möglich, dass nach einem Windows Update die Sicherheitsrichtlinie wieder von Windows durch den Installationsprozess zurückgesetzt wird. In diesem Fall meldet PDM Studio den Fehler erneut und Sie müssen die "Eigenschaften von Objektzugriffsversuche überwachen" erneut setzten.* 

#### <span id="page-44-0"></span>Deaktivieren der Cacheüberwachung

Die Cache-Überwachung kann durch Hinzufügen der folgenden Einstellung in der Datei "Global.config" im Verzeichnis "C:\Users\[BENUTZER\AppData\Roaming\CAD\_Partner\_GmbH\PDM 2023" auch deaktiviert werden.

Hierzu fügen sie bitte in die Datei folgende Zeile ein:

*<setting name="DisableCacheMonitor" serializeAs="String" IsNull="false">true</setting>* 

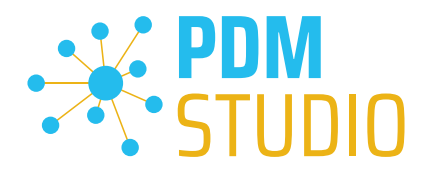

## <span id="page-45-0"></span>Im Fehlerfall

In hochkomplexen System wie PDM Studio und besonders in Verbindung mit Solid Edge ist es nicht ausgeschlossen das es zu einem Fehler/Problem kommen kann. Um herauszufinden aus welcher Applikation der Fehler/das Problem kommt lesen Sie bitte das Kapitel "Überprüfen ob Solid Edge die Ursache für den Fehler ist" im Dokument "*Troubleshooting* PDMStudio *V2023 DE.pdf*" in Ihrem Dokumentationsverzeichnis.

#### <span id="page-45-1"></span>Installation

#### <span id="page-45-2"></span>Plugins allgemein:

Noch ein paar Worte zu den Kundenplugins die speziell für Sie programmiert wurden.

*Sehr wichtig: Haben Sie eigene für Sie programmierte Plugins, prüfen sie bitte vor der Installation mit unserem Support, ob diese Plugins kompatibel mit der Version und Service Pack von PDM Studio sind, die sie installieren möchten.*

#### <span id="page-45-3"></span>Nach der Installation

#### <span id="page-45-4"></span>Allgemeines

*Wichtig: Die PDM Studio Version 2023 besitzt neue Free- und Freeconverterplugins.* 

Beim Umstieg von der Smap3D PDM V2020 müssen die Free- und Freeconverterplugins – sowie ALLE *Kundenspezifischen Plugins, die für die Smap3D PDM V2020 entwickelt worden sind, durch neue Plugins, welche kompatibel mit der PDM Studio V2023 sind, ersetzt werden.* 

*Bitte setzen Sie ggf. mit dem Support in Verbindung, falls sie spezifische Plugins einsetzen. In der Regel müssen wir diese nur für die V2023 neu kompilieren und können sie Ihnen dann gemeinsam mit den FreePlugins zur Verfügung stellen.*

*Die aktualisierten/letzten Plugins liegen in der Datei "CADpartner\_FreePlugins\_V2023-MPxx.zip" im Verzeichnis "\Plugins" Ihrer Installationsdateien.*

Nähere Informationen zur Installation der Free und Freeconverterplugins finden Sie im *Kapitel Installation Plugins im Dokument* PDMStudio *\_PDM\_Installation\_2023\_DE.pdf.* 

<span id="page-45-5"></span>Add-On Tools hinzufügen

*Wichtig: Die Funktion "Unverwalteter Export" ist nicht im Installationsumfang der Standardsoftware enthalten und MUSS nach der Installation der Version 2023 separat hinzugefügt werden.* 

Gehen Sie in das Verzeichnis "\Plugins" Ihrer Installationsdateien. Dort befindet sich die Zip Datei "*PDMStudio\_System\_Plugins.zip*".

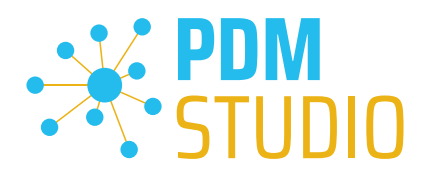

#### Öffnen Sie die Zip Datei.

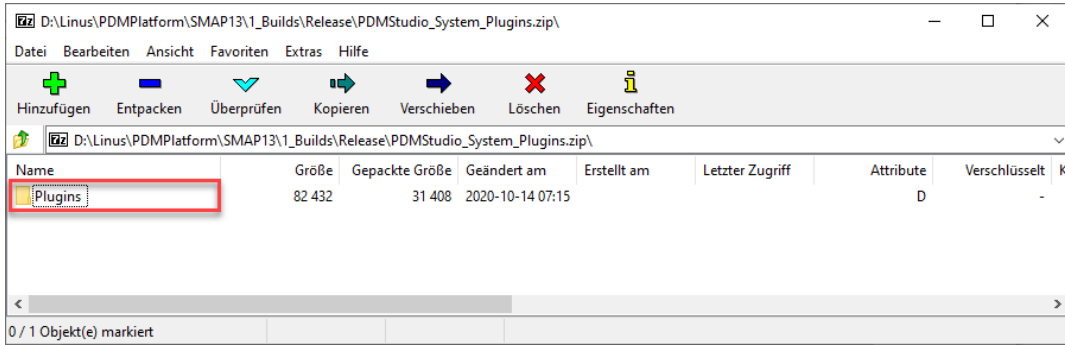

Die Zip Datei enthält den Ordner Plugins.

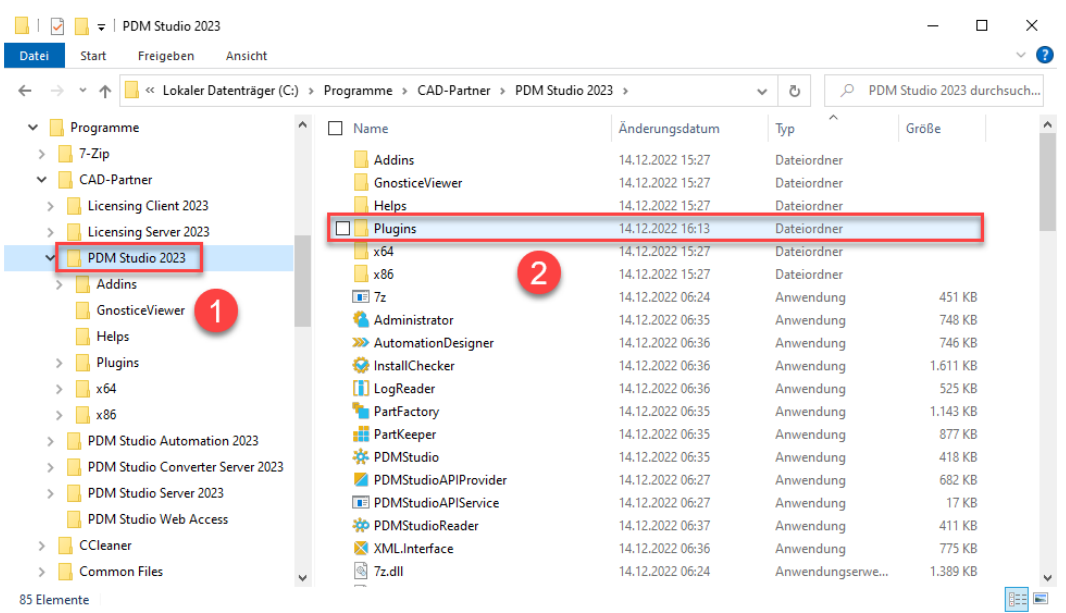

Kopieren Sie den darin liegenden kompletten Ordner "Plugins" (nicht in den Ordner hineinwechseln) in das Hauptverzeichnis Ihrer PDM Studio Client Installation - üblicherweise "C:\Program Files\CAD-*Partner\PDM Studio 2023*" (1).

Der Ordner integriert sich dann automatisch an die richtige Stelle im Plugins Ordner (üblicherweise "*C:\Program Files\CAD-Partner\PDM Studio 2023\Plugins*") des Installationsverzeichnisses (2).

*Hinweis: Bei Aktualisierungen innerhalb der PDM Studio V2023 überschreibt der Inhalt des Ordners den bisherigen.*

Es wird jetzt im Plugins Verzeichnis der neue Ordner "Commands" angezeigt (oder aktualisiert, je nachdem Sie innerhalb der V2023 aktualisieren oder von der V2020 Upgraden). Die Funktion ist jetzt verfügbar.

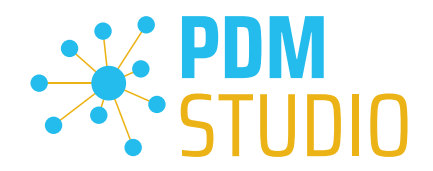

## <span id="page-47-0"></span>Client Tools

Zusätzlich zu den allgemeinen Plugins finden sie im Verzeichnis "\Plugins" Ihrer Installationsdateien die Zip Datei "PDMStudio\_Client\_Tools.zip". Diese Zipdatei beinhaltet die Datei "SmapX.Client.Tools.dll". Diese DLL beinhaltet Sonderfunktionen für die Applikation Client Administrator.

Kopieren Sie die DLL "SmapX.Client.Tools.dll" in das Installationsverzeichnis Ihrer PDM Studio Installation "C:\Program Files\CAD-Partner\PDM Studio 2023".

*Hinweis: Die DLL "SmapX.Client.Tools.dll" beinhaltet Sonderfunktionen für den PDM Administrator Ihres Unternehmens. Sie muss also NUR einmalig auf den Rechner des PDM Administrators kopiert werden. Sollten diese Sonderfunktionen benutzt werden müssen – werden Sie von unserem Support informiert.*

*Jeder Maintenance Pack bringt eine aktualisierte "SmapX.Client.Tools.dll" für das jeweilige Maintenance Pack passende Version mit. Sie muss nach jeder Installation eines neuen Maintenance Pack in das oben genannte Verzeichnis kopiert werden und überschreibt die existierende.*

#### <span id="page-47-1"></span>Setup Client Administrator

Jede Installation kann auch neue Einstellungen im Client Administrator mitbringen, welche zuerst manuell zu setzten/einzustellen sind.

*Sehr wichtig: Deshalb starten Sie nach der Installation bitte den Client Administrator, wechseln in die Einstellungen (1) und klicken Sie auf Speichern (2).* 

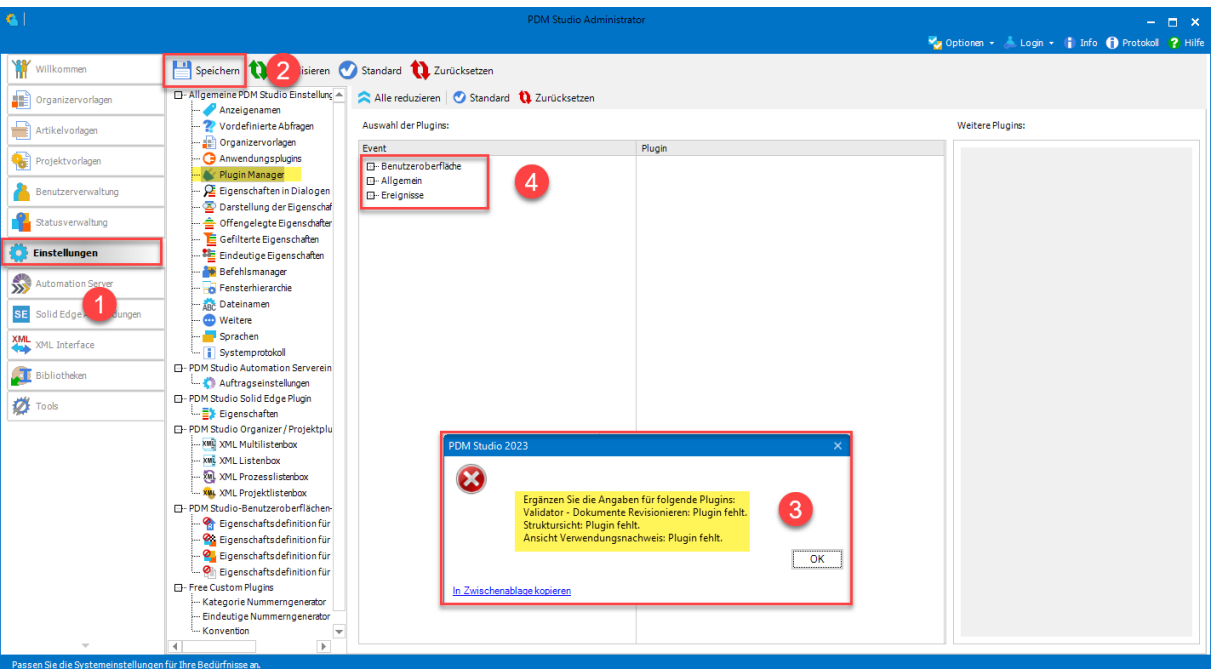

*Es kommen möglicherweise jetzt einige Meldungen (3) (Beispiel im Bild nicht repräsentativ). Hier werden Sie auf den Ort (im Plugin Manager) (4) der fehlenden Einstellungen hingewiesen, welche verhindern, dass Sie die Einstellungen speichern können.* 

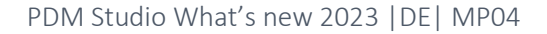

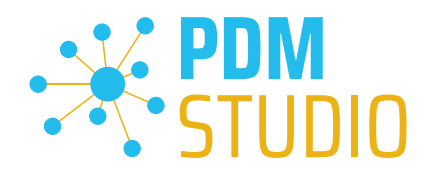

Erweitern Sie das Ereignis, in dem sich das Plugin befindet, in unserem Beispiel "Benutzeroberfläche", und scrollen Sie nach unten, bis Sie die genannten Plugins sehen (Bild oben (3)) "Validator - Dokumente Revisionieren" (Bild unten (1)).

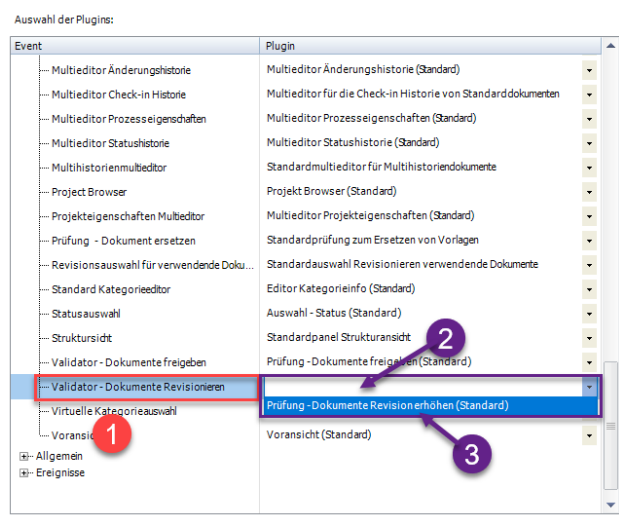

Korrigieren Sie diese fehlenden Einstellungen (gekennzeichnet durch leere Einträge in der jeweiligen "Plugin" Spalte (2) des entsprechenden "Ereignisses" (1)) und weisen Sie das Plugin (3) aus dem Pulldownmenü den fehlenden Ereignissen zu und klicken Sie erneut auf "Speichern".

Wichtig: Sie können so lange nicht Speichern, bis alle notwendigen Einstellungen ordnungsgemäß gesetzt wurden.

Sind ALLE Einstellungen (2) korrekt gesetzt, so bekommen Sie die Meldung "Die Einstellungen wurden erfolgreich gespeichert" (3).

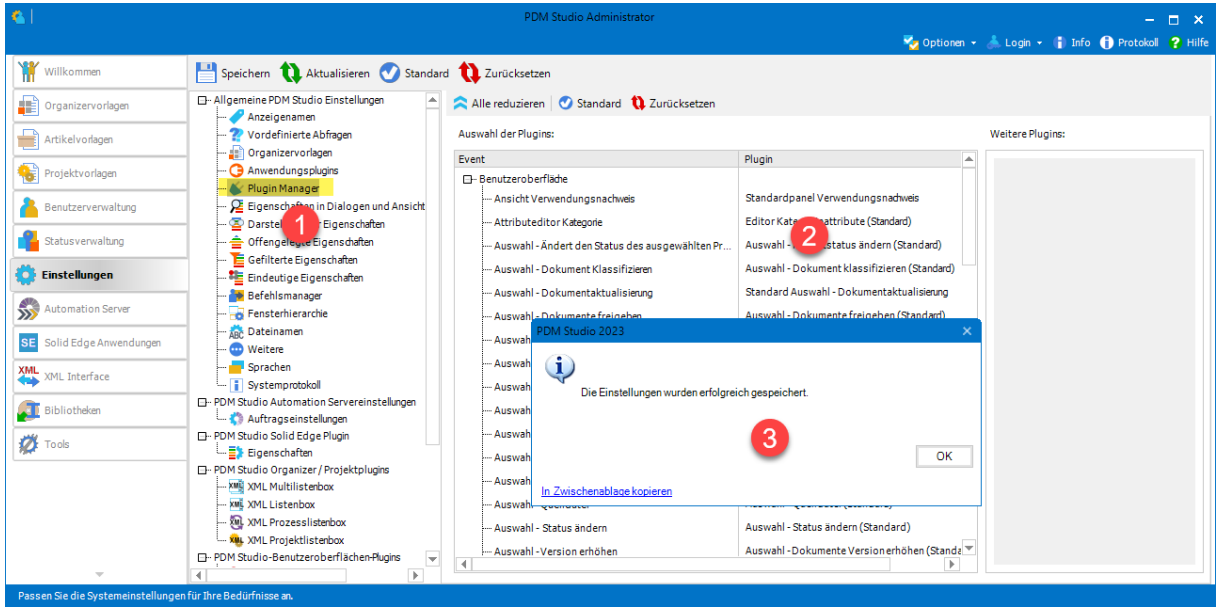

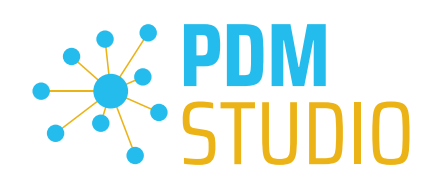

# <span id="page-49-0"></span>Weitere Erweiterungen/Verbesserungen/Änderungen/Behobene Fehler

## <span id="page-49-1"></span>Erweiterungen:

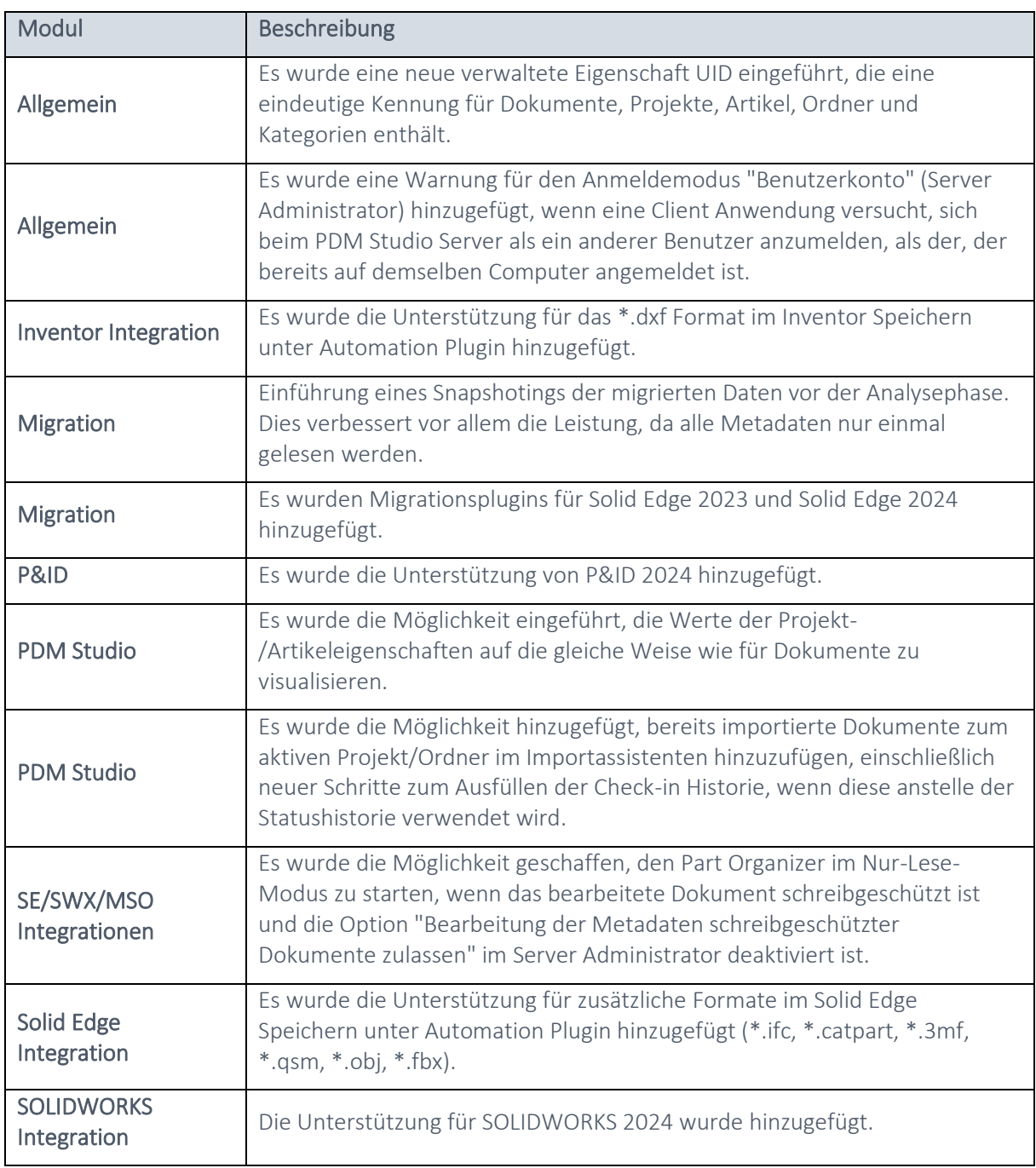

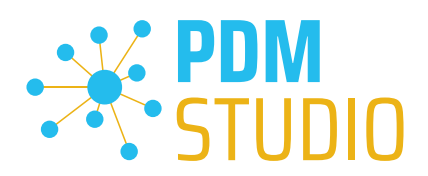

## <span id="page-50-0"></span>Verbesserungen:

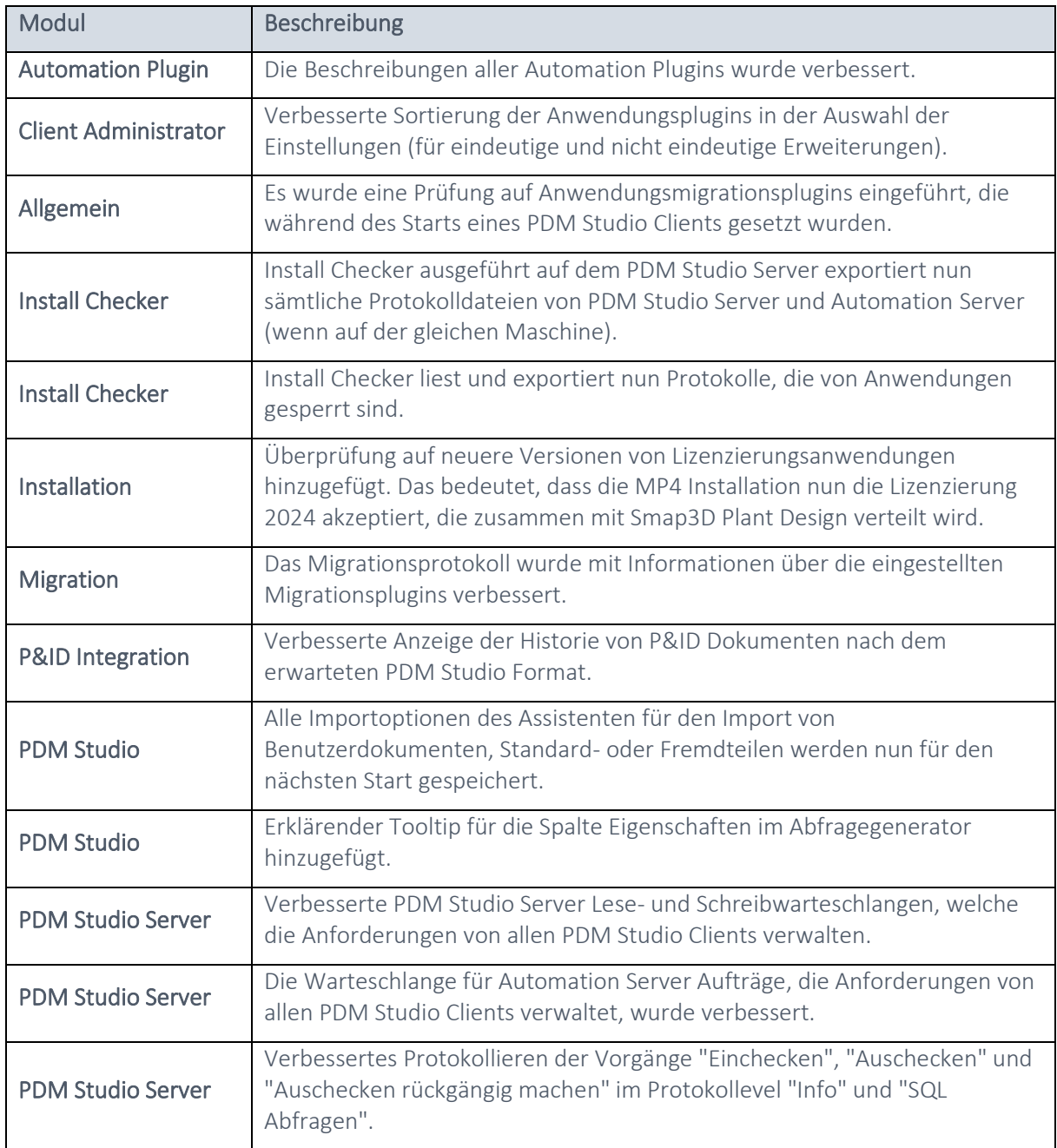

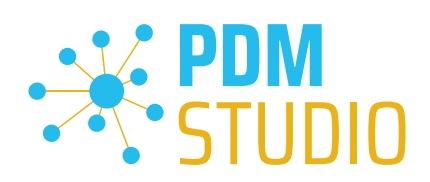

# <span id="page-51-0"></span>Änderungen:

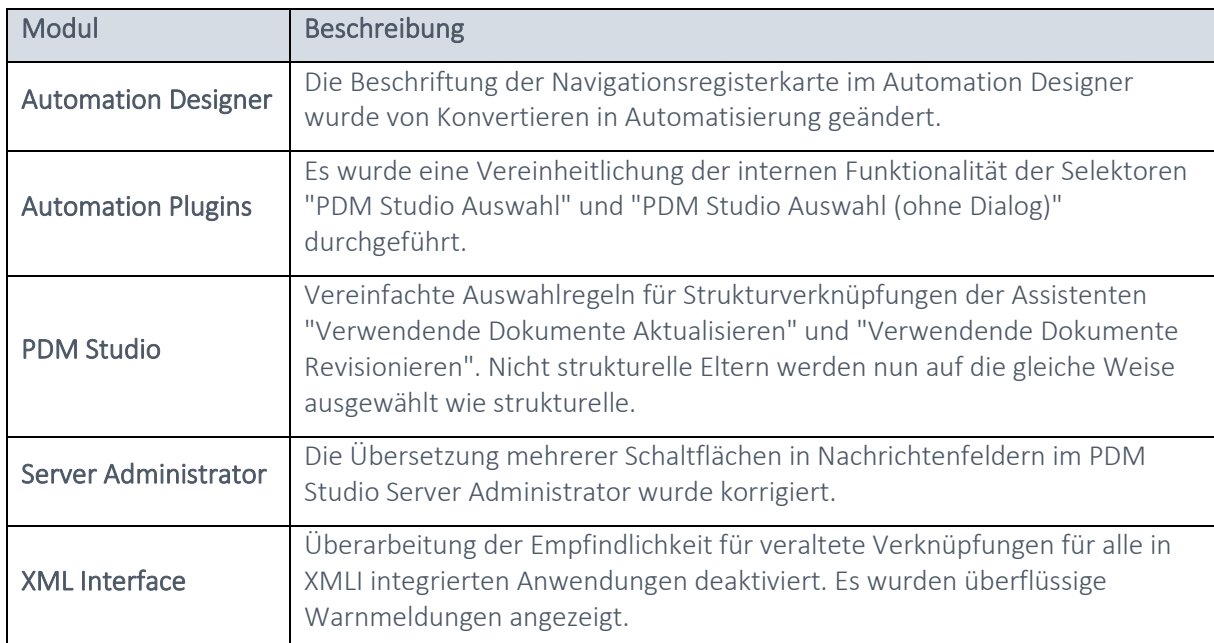

## <span id="page-51-1"></span>Behobene Fehler:

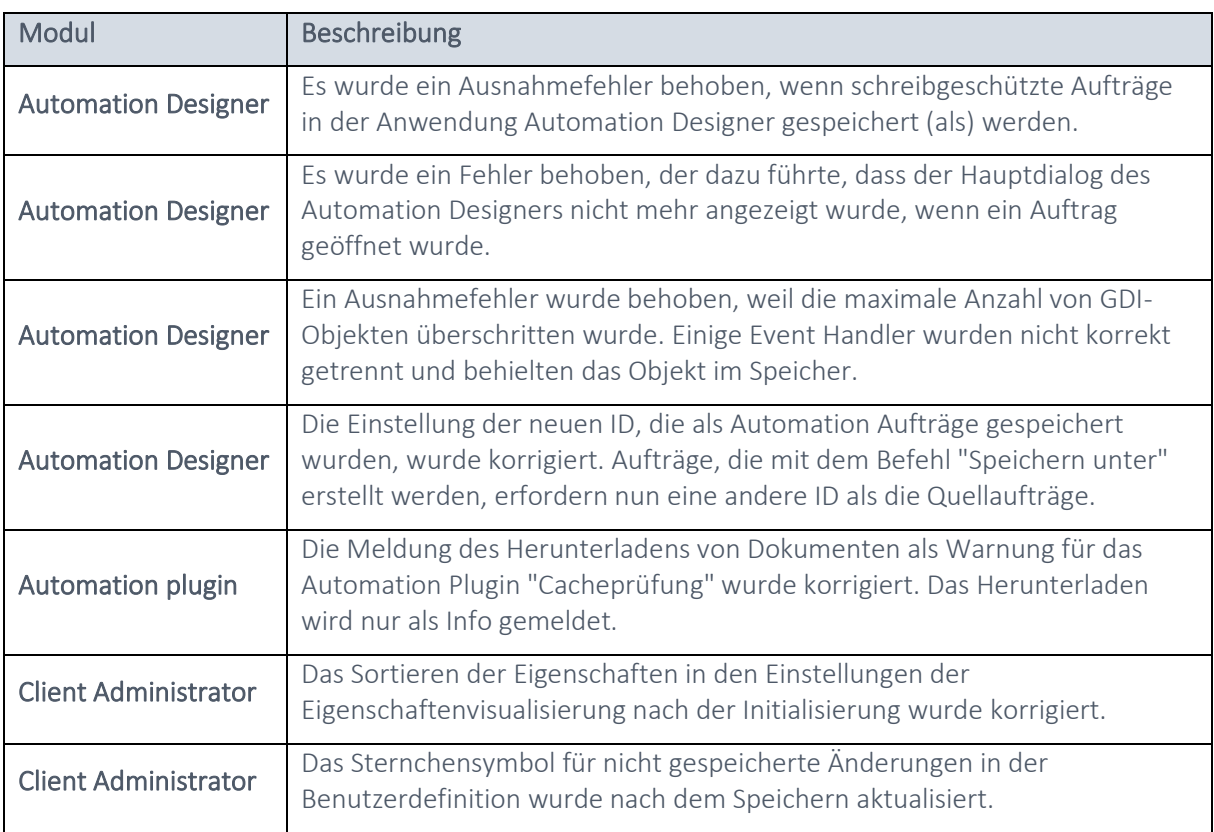

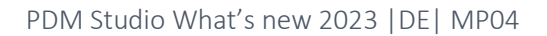

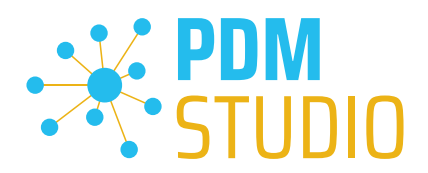

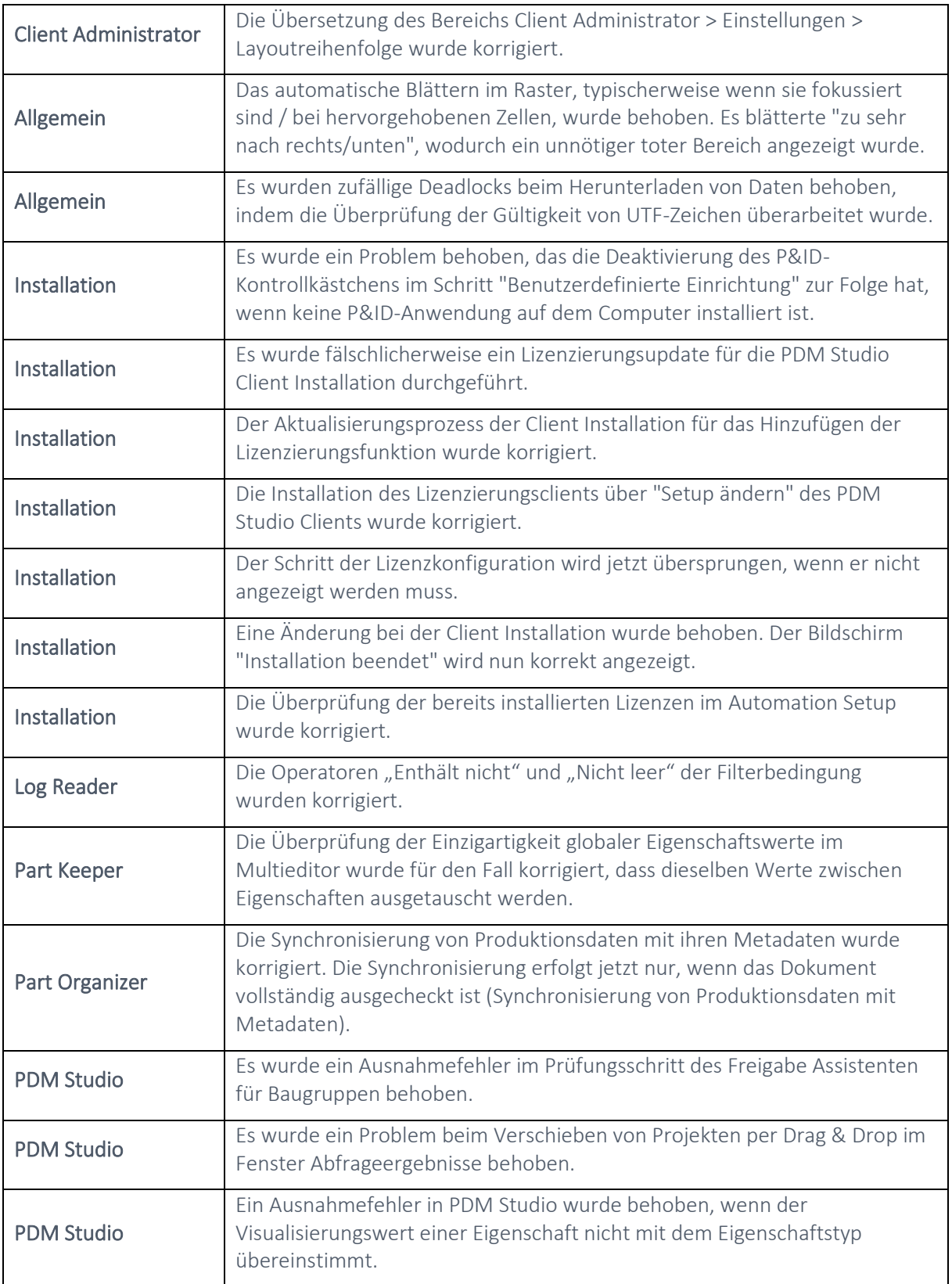

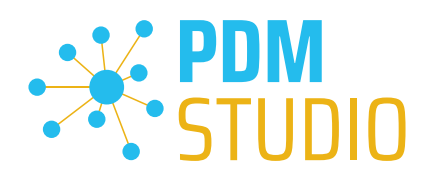

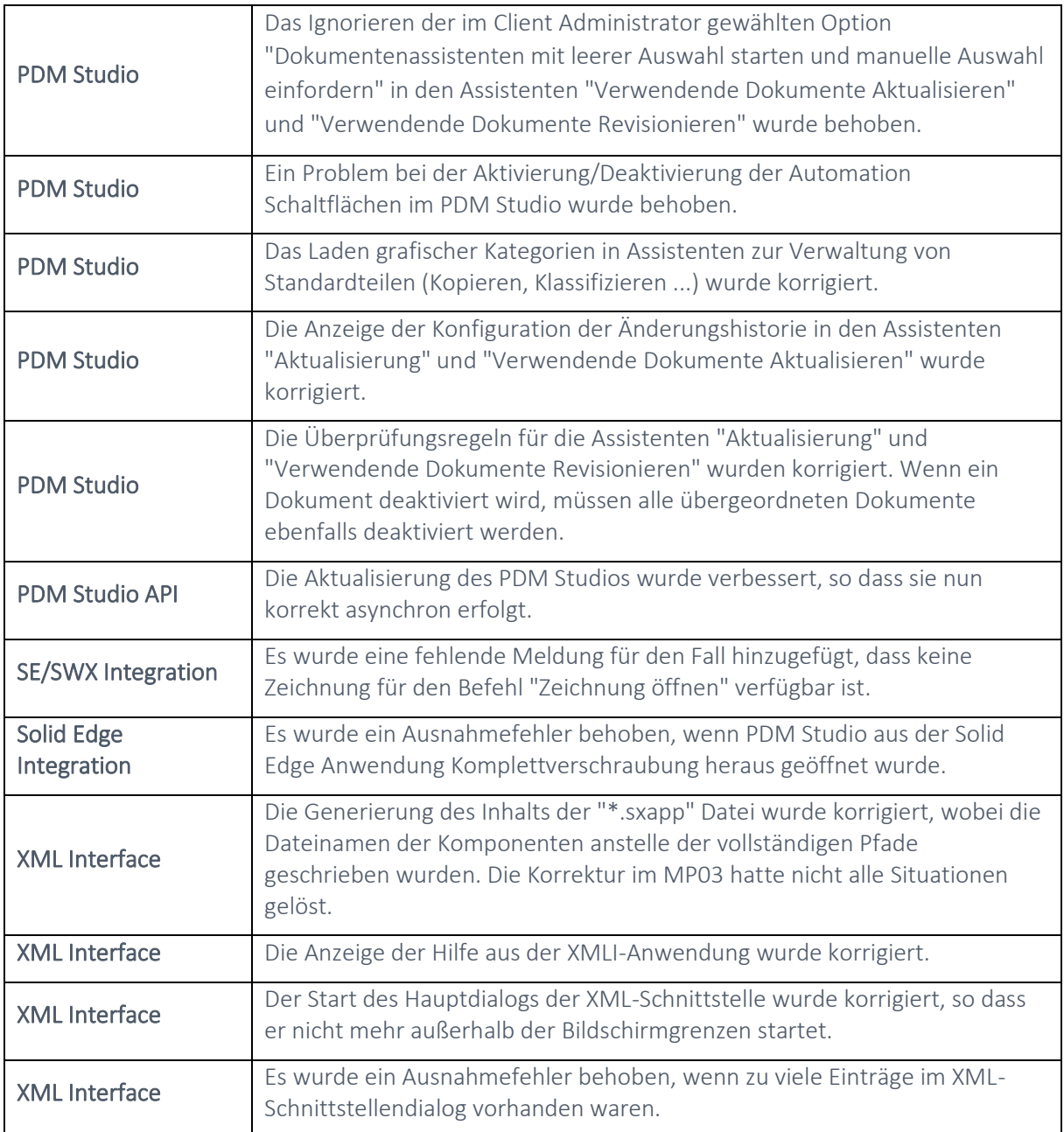

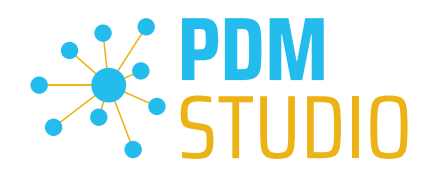

<span id="page-54-0"></span>Impressum

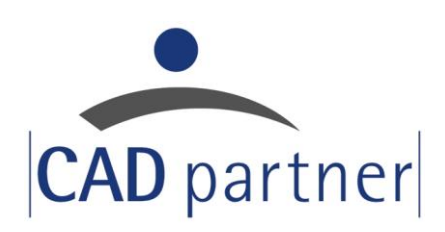

## CAD Partner GmbH

Am Marktplatz 7 93152 Nittendorf Deutschland

Tel.: +49 9404 9639-21 Fax: +49 9404 5209

[info@CADPartner.de](mailto:info@cadpartner.de) [www.cadpartner.de/PDM/pdm-cad-konzept.html](https://www.cadpartner.de/PDM/pdm-cad-konzept.html)

© 2024 CAD Partner GmbH. Alle Rechte vorbehalten.

Dieses Dokument ist urheberrechtlich geschützt. Die Informationen in diesem Dokument können sich ohne Vorankündigung ändern, und stellen keine Verpflichtung seitens CAD Partner GmbH dar.

Die Informationen in diesem Dokument wurden sorgfältig überprüft, CAD Partner GmbH übernimmt jedoch für etwaige Fehler oder Irrtümer keine Haftung.

PDM Studio ist ein Warenzeichen der CAD Partner GmbH. Alle weiteren Marken und Produktnamen sind Warenzeichen ihrer jeweiligen Besitzer.